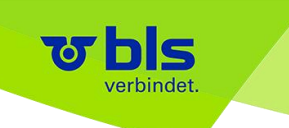

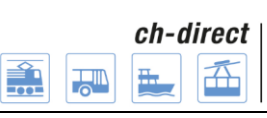

Direkter Verkehr Schweiz Service direct suisse Servizio diretto svizzero

# **Documentation utilisateur Application de commande DaX V5.0**

# **28.08.2017**

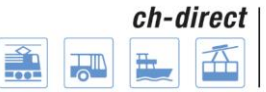

## **Table des matières**

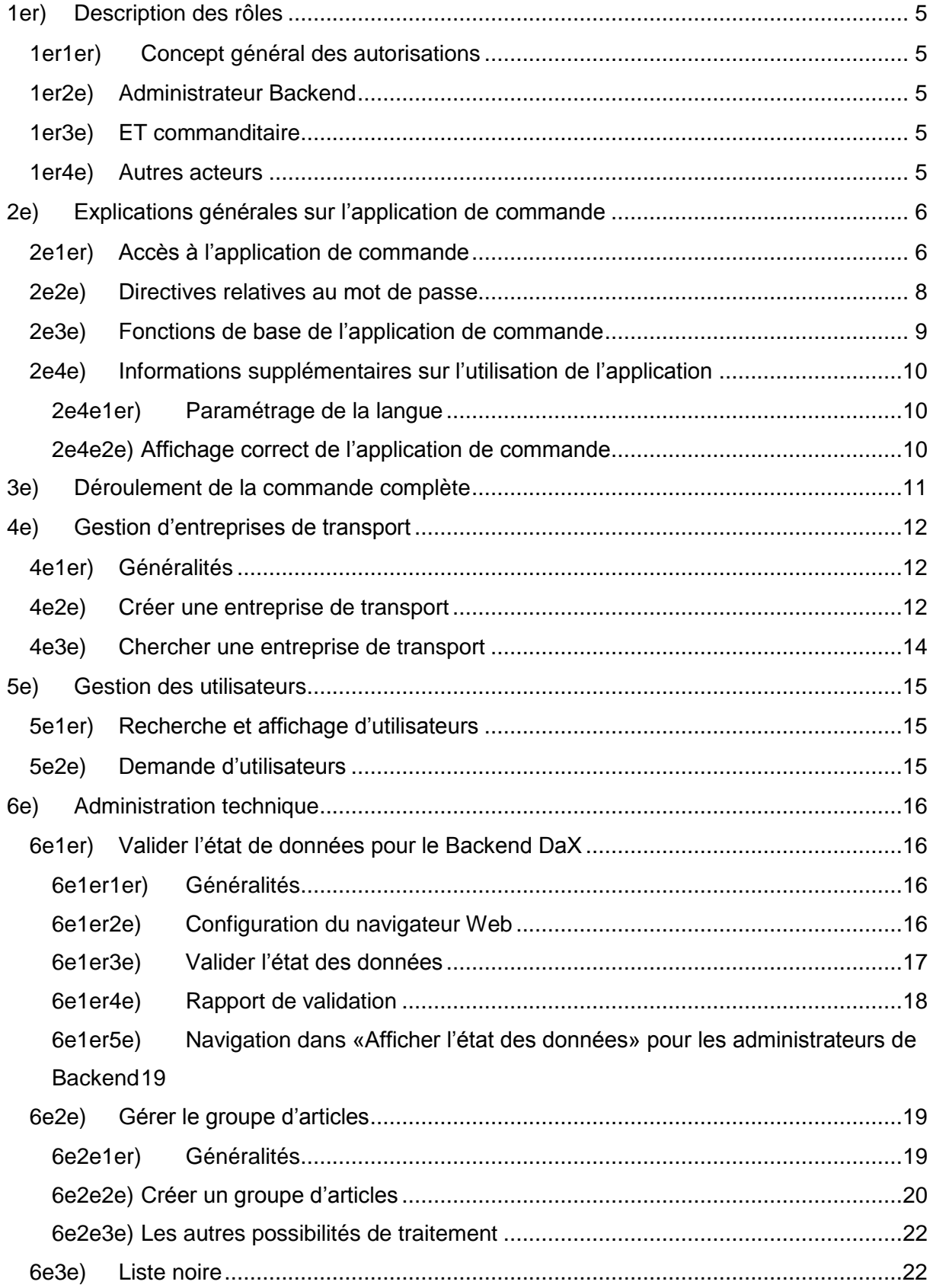

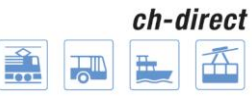

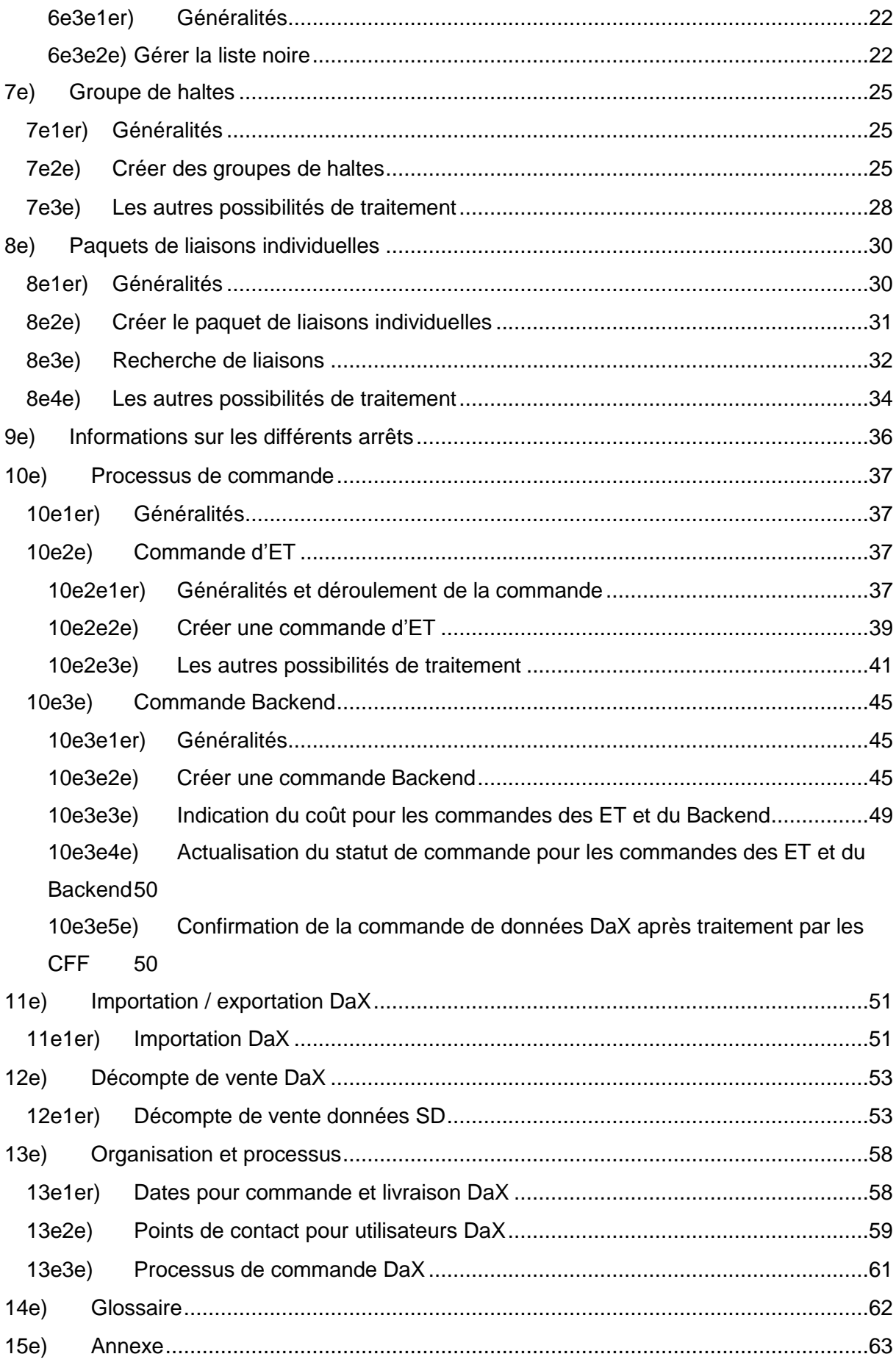

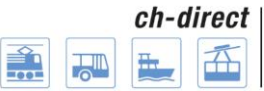

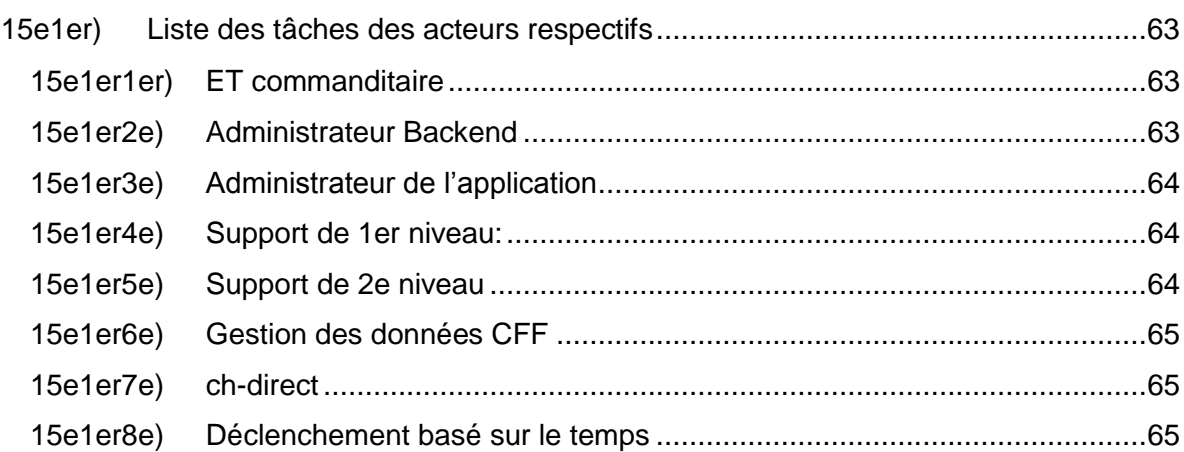

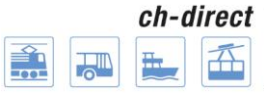

## <span id="page-4-0"></span>**1er) Description des rôles**

## <span id="page-4-1"></span>**1er1er) Concept général des autorisations**

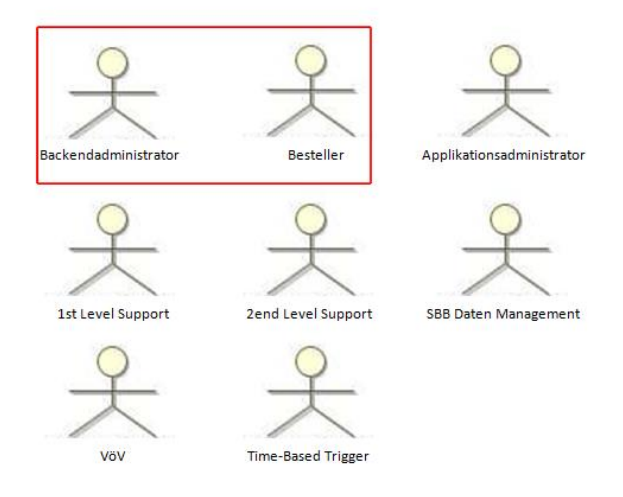

L'application de commande travaille généralement avec un concept d'autorisations basé sur des rôles. Un rôle bien défini est attribué à chaque acteur, plusieurs rôles pouvant être cependant affectés à un seul utilisateur. Le concept de rôles ne suffisant pas dans certains domaines de l'application, une autorisation spécifique à l'objet a donc été mise en place. Deux différents acteurs peuvent donc ainsi accéder au même domaine de l'application.

## <span id="page-4-2"></span>**1er2e) Administrateur Backend**

La tâche principale de l'acteur «Administrateur Backend» consiste à lancer la commande pour l'ensemble du Backend du standard d'échange de données (DaX). Notez que les ET commanditaires composent elles-mêmes les commandes individuelles. Après la validation des commandes par les ET commanditaires, l'administrateur Backend peut vérifier la commande et passer une commande pour l'ensemble du Backend.

En plus de lancer la commande, l'administrateur Backend coordonne les ET faisant partie du Backend. Cela comprend la création de nouvelles ET et l'ouverture de nouveaux comptes.

Cet acteur est également responsable de la validation de l'état des données, de la gestion de la liste noire et du prix d'achat pour les données DaX.

## <span id="page-4-3"></span>**1er3e) ET commanditaire**

Cet acteur décrit le rôle des utilisateurs responsables, du côté des entreprises de transport, de la création de la commande de données pour leurs appareils de vente. Cela comprend avant tout la création, la copie et le traitement des paquets de liaisons individuelles et des groupes de haltes. Les ET commanditaires peuvent également gérer les groupes d'articles, créer, traiter et valider leurs commandes.

## <span id="page-4-4"></span>**1er4e) Autres acteurs**

Référez-vous à l'annexe pour obtenir des explications sur les autres acteurs.

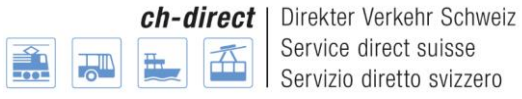

## <span id="page-5-0"></span>**2e) Explications générales sur l'application de commande**

## <span id="page-5-1"></span>**2e1er) Accès à l'application de commande**

Les liens ci-après permettent d'accéder à l'application de commande DaX.

Production:

<https://dax.bls.ch/dop/main/>

Intégration:

<https://dax-i.bls.ch/dop/main/>

L'accès s'effectue au moyen d'une authentification à deux facteurs. Comme indiqué sur l'illustration cidessus, la connexion se fait en indiquant le nom d'utilisateur et le mot de passe (identiques pour la production et l'intégration).

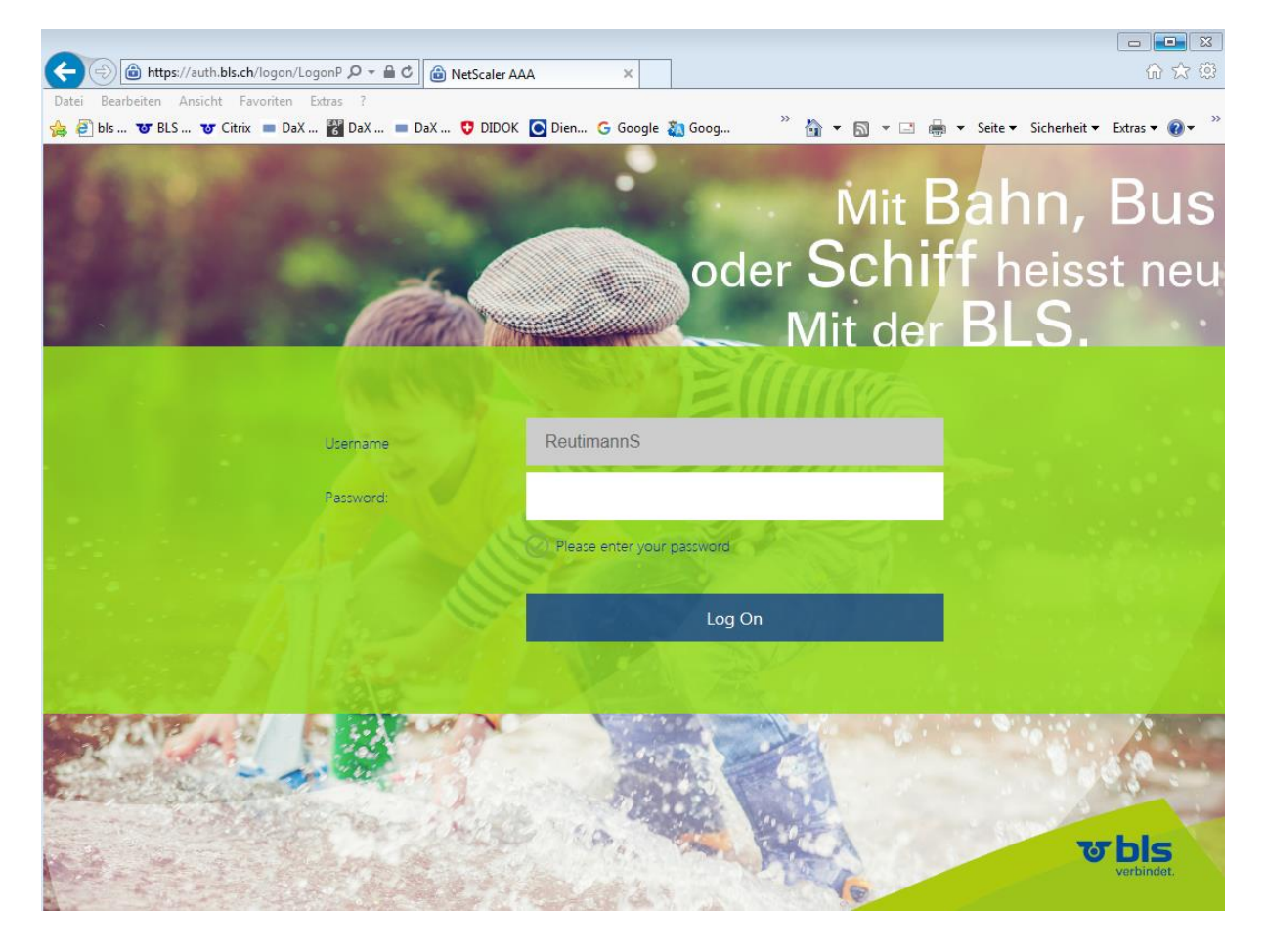

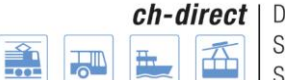

lirekter Verkehr Schweiz ervice direct suisse Servizio diretto svizzero

#### **Documentation utilisateur**

Vous recevez ensuite un code d'authentification par SMS sur votre téléphone portable. Veuillez le saisir conformément à l'illustration ci-après et le valider en appuyant sur la touche «Submit».

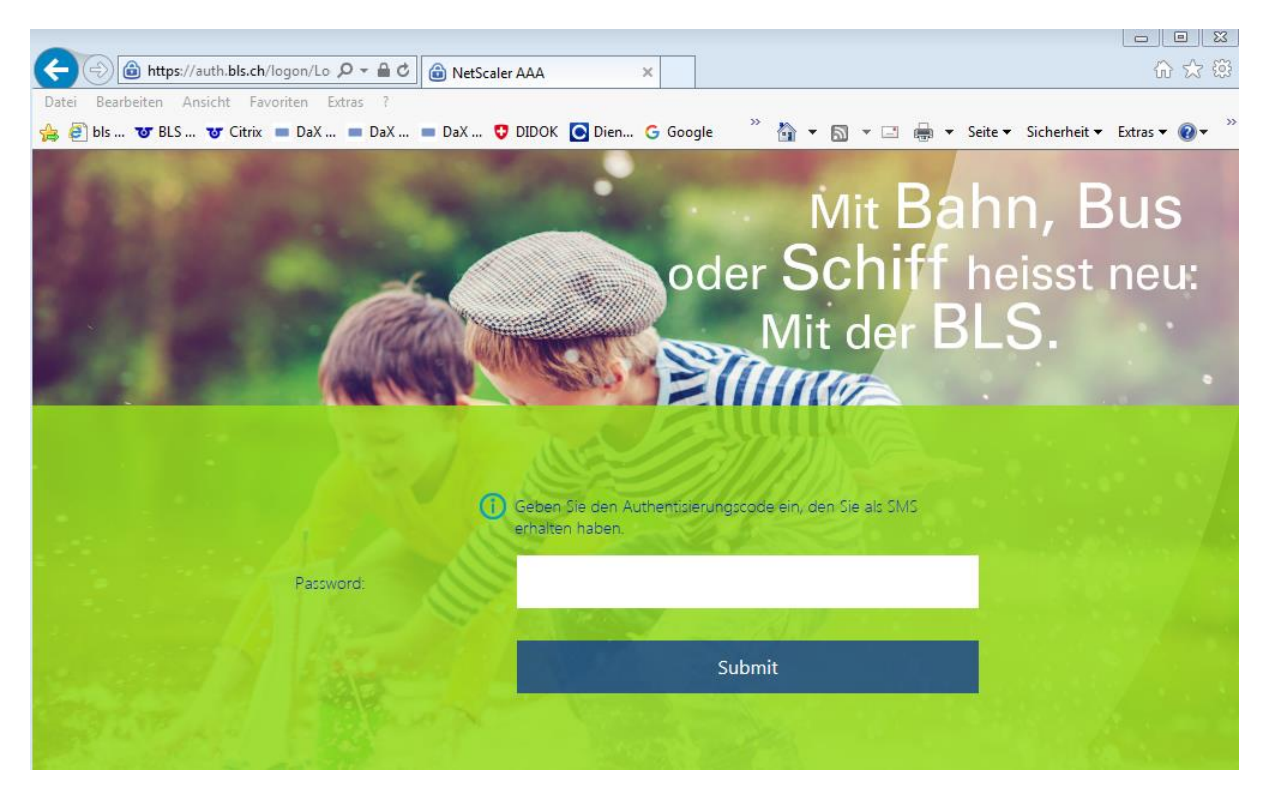

Une fois la saisie effectuée correctement, vous vous trouvez sur l'application de commande DaX.

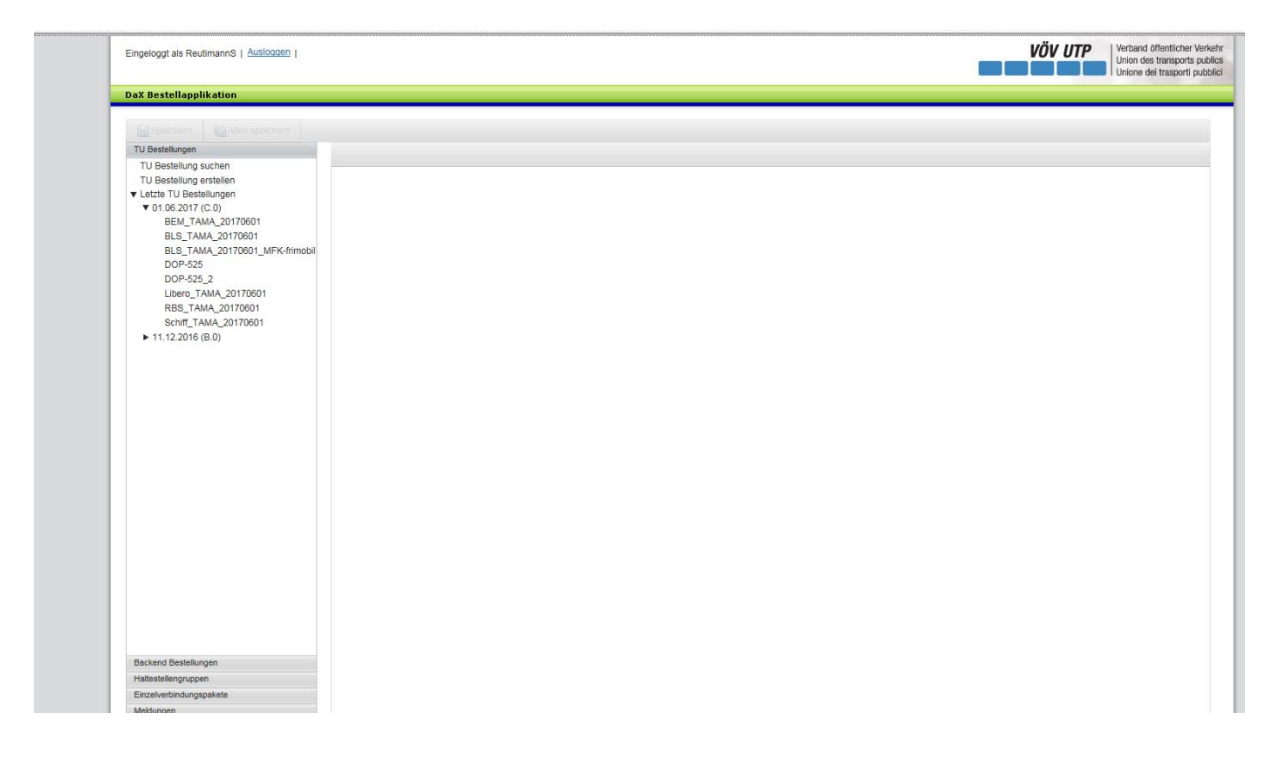

## <span id="page-7-0"></span>**2e2e) Directives relatives au mot de passe**

Le système exige que le mot de passe soit changé lors de la première connexion, puis tous les 90 jours. Un rappel automatique signifié à cette fin:

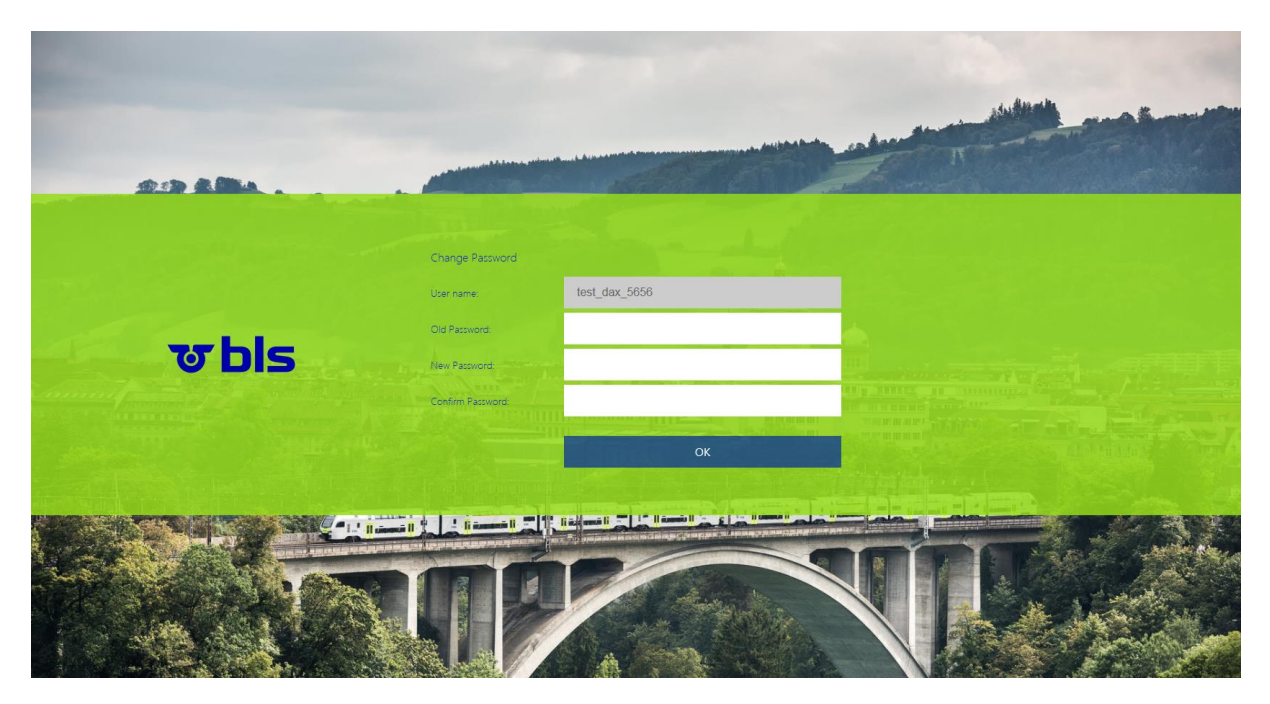

Nous attirons votre attention sur les directives suivantes en cas de modification du mot de passe.

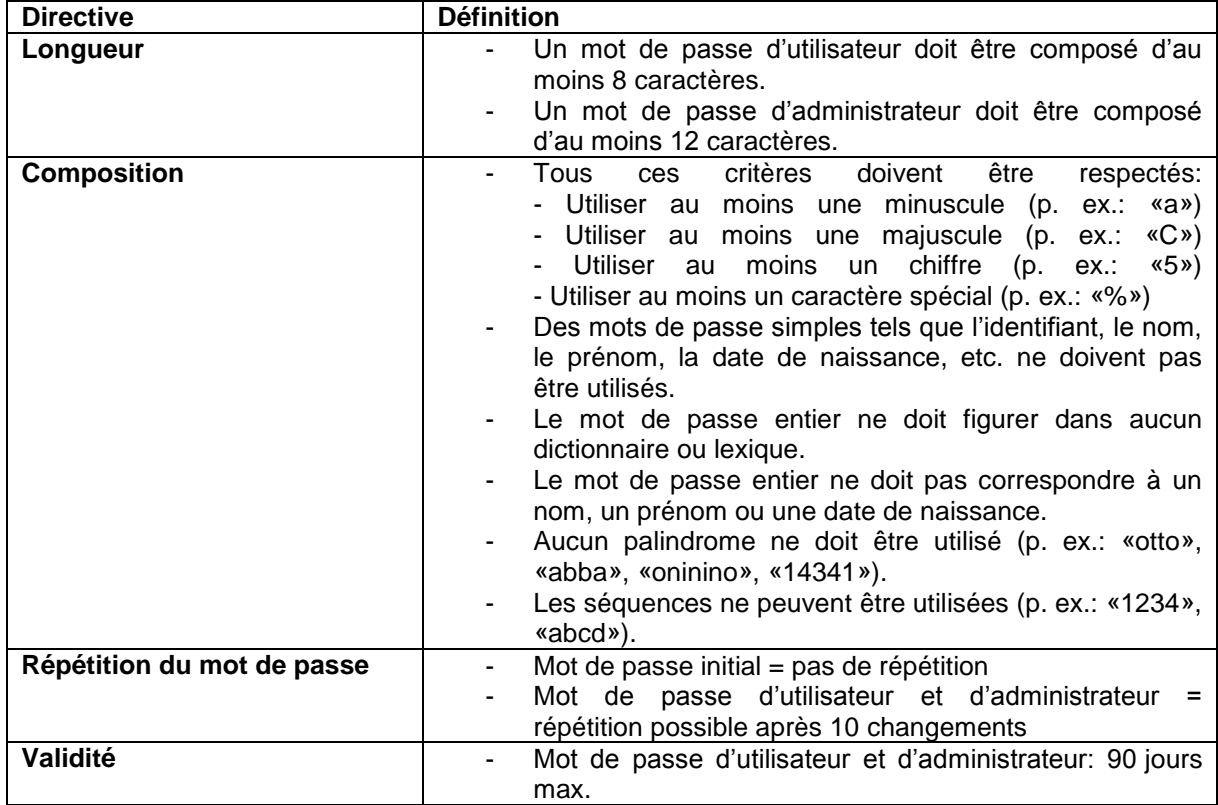

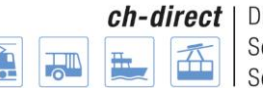

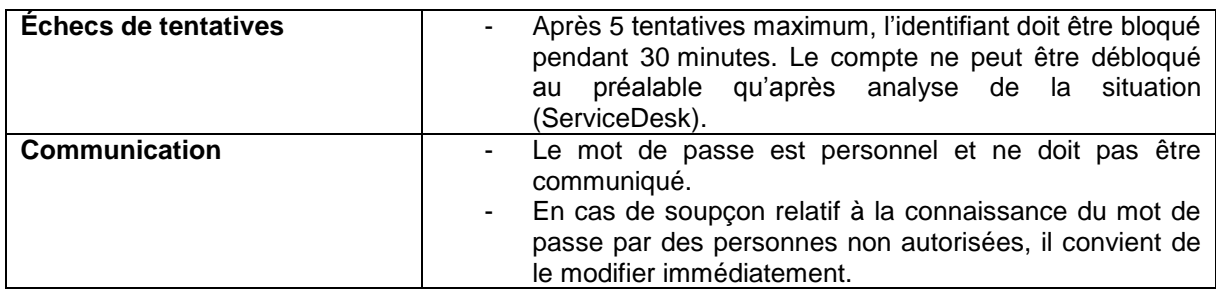

Le Service Desk du BLS est compétent pour la réinitialisation du mot de passe en cas d'oubli de celuici:

**Site Internet : [https://topdesk.bls.ch](https://topdesk.bls.ch/) / e-Mail [:servicedesk@bls.ch](mailto:servicedesk@bls.ch)**

## <span id="page-8-0"></span>**2e3e) Fonctions de base de l'application de commande**

L'application de commande a été conçue en vue d'une utilisation simple et conviviale.

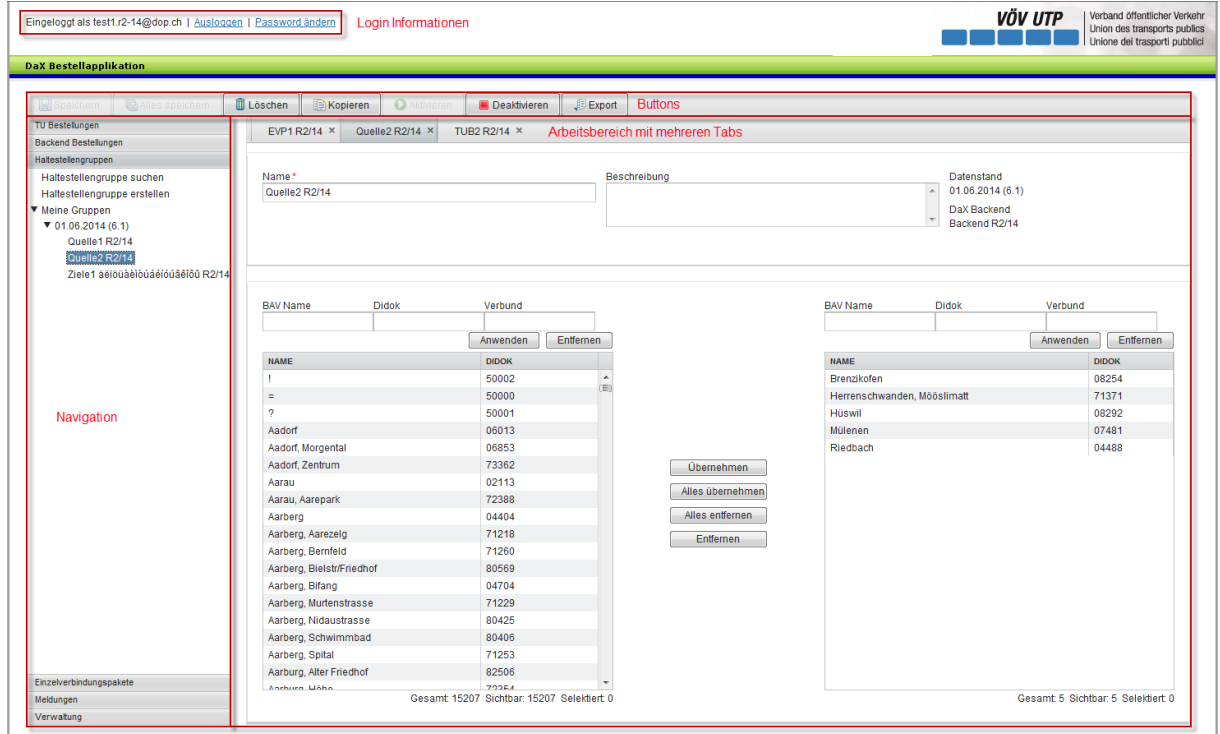

Dans la zone supérieure se trouvent les informations de connexion, les fonctions de déconnexion et de modification du mot de passe.

Sur le côté gauche, vous trouvez un menu vous permettant de naviguer selon votre degré d'autorisation.

La majorité de votre champ de vision est occupée par les différentes zones de travail. Plusieurs onglets issus de différentes listes de navigation peuvent être ouverts simultanément. Il est néanmoins impossible d'afficher deux onglets en même temps de manière visible sur l'écran.

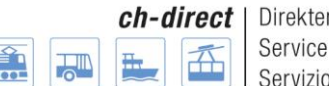

Vous voyez également différents boutons (cf. page suivante) au-dessus de la navigation et de la zone de travail.

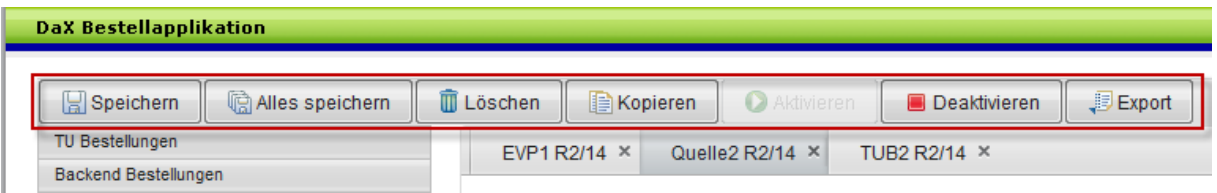

**Enregistrer:** cliquer sur ce bouton vous permet de sauvegarder l'onglet visiblement affiché.

**Tout enregistrer:** un clic sur ce bouton vous permet de sauvegarder tous les onglets ouverts.

Si vous souhaitez vous déconnecter avant d'avoir sauvegardé les onglets, l'application vous demande si les modifications doivent être sauvegardées.

**Supprimer:** cliquer sur ce bouton vous permet de supprimer l'onglet visiblement affiché. Note: après avoir cliqué sur ce bouton, l'application vous demande si vous souhaitez réellement supprimer cet onglet.

**Copier:** cliquer sur ce bouton vous permet de copier l'onglet visiblement affiché.

**Activer et désactiver:** vous pouvez désactiver une liste afin qu'elle ne soit plus utilisée pour d'autres commandes. Cette désactivation empêche l'affichage de la liste lors de la recherche si cette dernière ne porte pas explicitement sur les listes désactivées. L'activation de la liste annule l'effet décrit.

Exportation: cliquer sur ce bouton vous permet d'exporter l'onglet visiblement affiché. Un fichier Excel contenant une représentation transparente des informations s'affiche.

## <span id="page-9-0"></span>**2e4e) Informations supplémentaires sur l'utilisation de l'application**

#### <span id="page-9-1"></span>**2e4e1er) Paramétrage de la langue**

L'application de commande peut être affichée en allemand, français et italien. Pour que l'application soit affichée dans la langue souhaitée, cette dernière doit être sélectionnée dans les paramètres du navigateur. La plupart des navigateurs permettent la sélection de la langue sous les paramètres ou les options Internet.

#### <span id="page-9-2"></span>**2e4e2e) Affichage correct de l'application de commande**

L'application de commande a été optimisée pour une largeur d'écran de 1600 pixels, la hauteur s'adaptant automatiquement de manière dynamique. Si la largeur de l'écran est inférieure, il est possible que l'application ne soit pas correctement affichée.

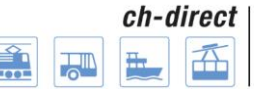

## <span id="page-10-0"></span>**3e) Déroulement de la commande complète**

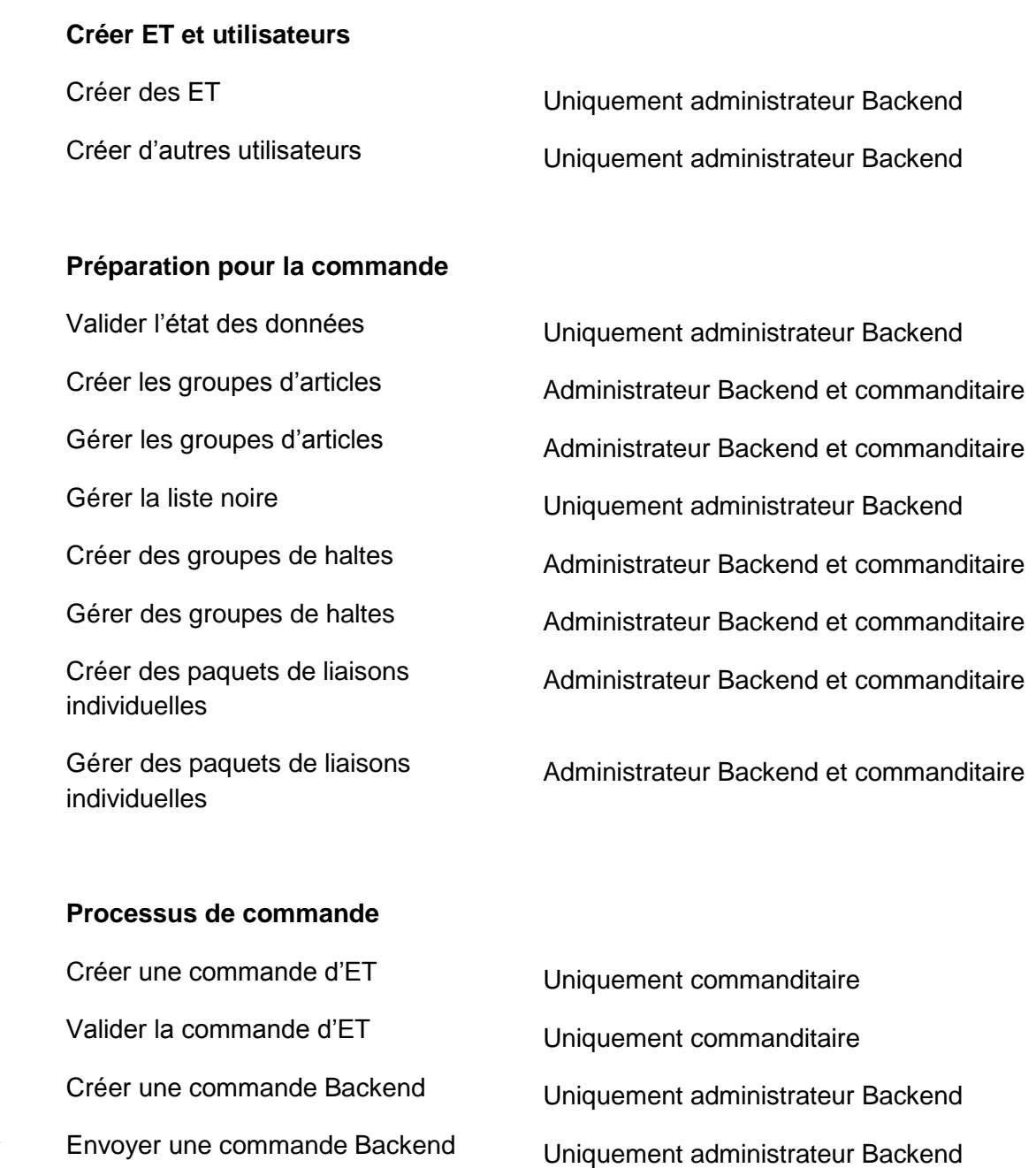

Comme le montre la figure ci-dessus, certaines tâches peuvent être prises en charge par l'administrateur Backend et le commanditaire. D'autres peuvent l'être uniquement par l'un ou l'autre.

L'utilisateur de cette documentation de formation doit donc se connecter à l'application avec l'acteur correspondant pour exécuter les tâches souhaitées.

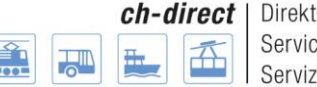

## <span id="page-11-0"></span>**4e) Gestion d'entreprises de transport**

## <span id="page-11-1"></span>**4e1er) Généralités**

Cette zone de l'application offre à l'administrateur Backend la possibilité d'ajouter de nouvelles entreprises de transport faisant partie du propre Backend ou de supprimer des ET existantes.

Remarque: si une ET qui n'effectuait pas encore de ventes via DaX doit être ajoutée au Backend, il faut l'annoncer à l'organe de gestion de DaX. Les détails à ce sujet figurent au chapitre 13.3.) du processus DaX Access Management application de commande.

## <span id="page-11-2"></span>**4e2e) Créer une entreprise de transport**

Pour créer une nouvelle entreprise de transport, l'administrateur Backend clique sur «Créer ET» sous le point de menu «Gestion ET».

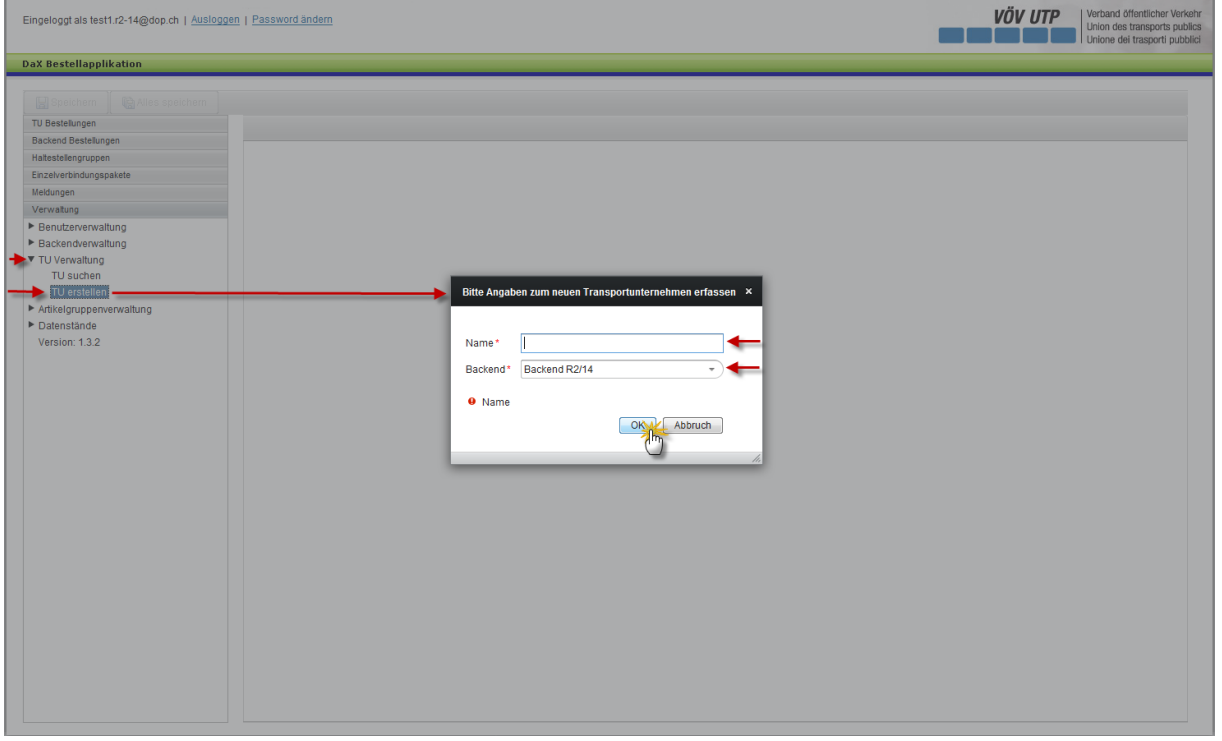

Vous pouvez choisir librement le nom de l'ET.

Sélectionnez le Backend correspondant sous le point «Backend».

Appuyer sur le bouton OK vous fait passer à l'étape suivante.

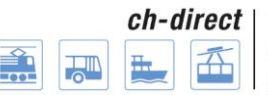

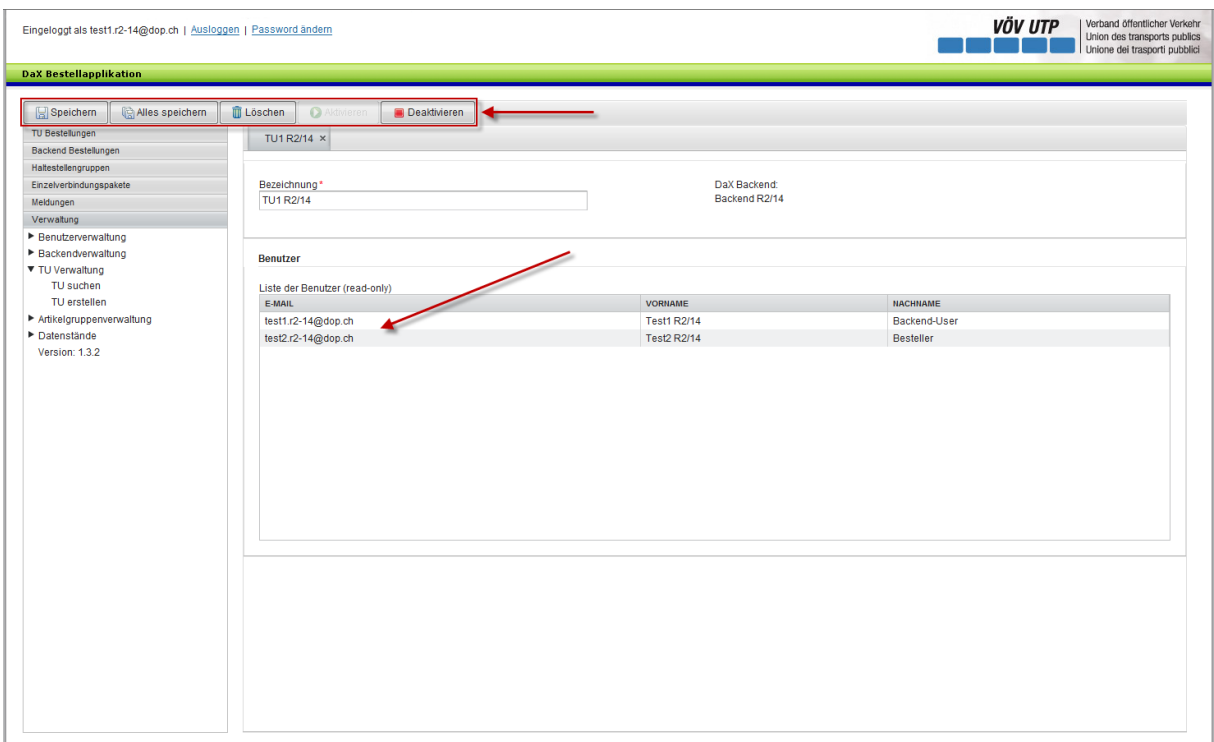

L'ET peut maintenant être sauvegardée, supprimée ou désactivée. Si vous désactivez l'ET, les commanditaires ajoutés à cette dernière ne peuvent plus accéder à l'application.

Tous les utilisateurs ajoutés à l'ET s'affichent dans la listes des utilisateurs située dans la partie inférieure de l'application. Les utilisateurs peuvent être créés dans la gestion des utilisateurs, mais ils ne peuvent pas être traités dans cette zone de l'application.Rechercher des entreprises de transport

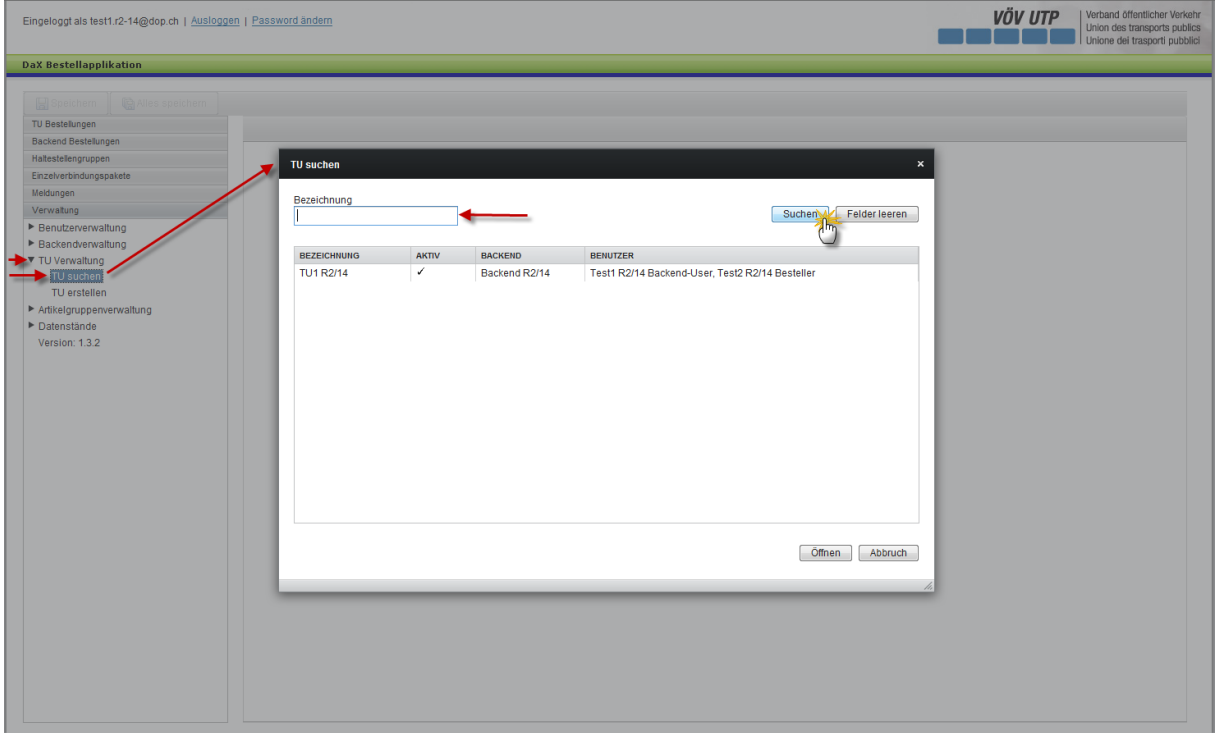

## <span id="page-13-0"></span>**4e3e) Chercher une entreprise de transport**

Vous pouvez rechercher des entreprises de transport en cliquant sur «Rechercher ET» dans le menu de navigation de la zone gauche de l'application.

L'utilisateur est désormais en mesure de recherche l'ET à l'aide de la désignation.

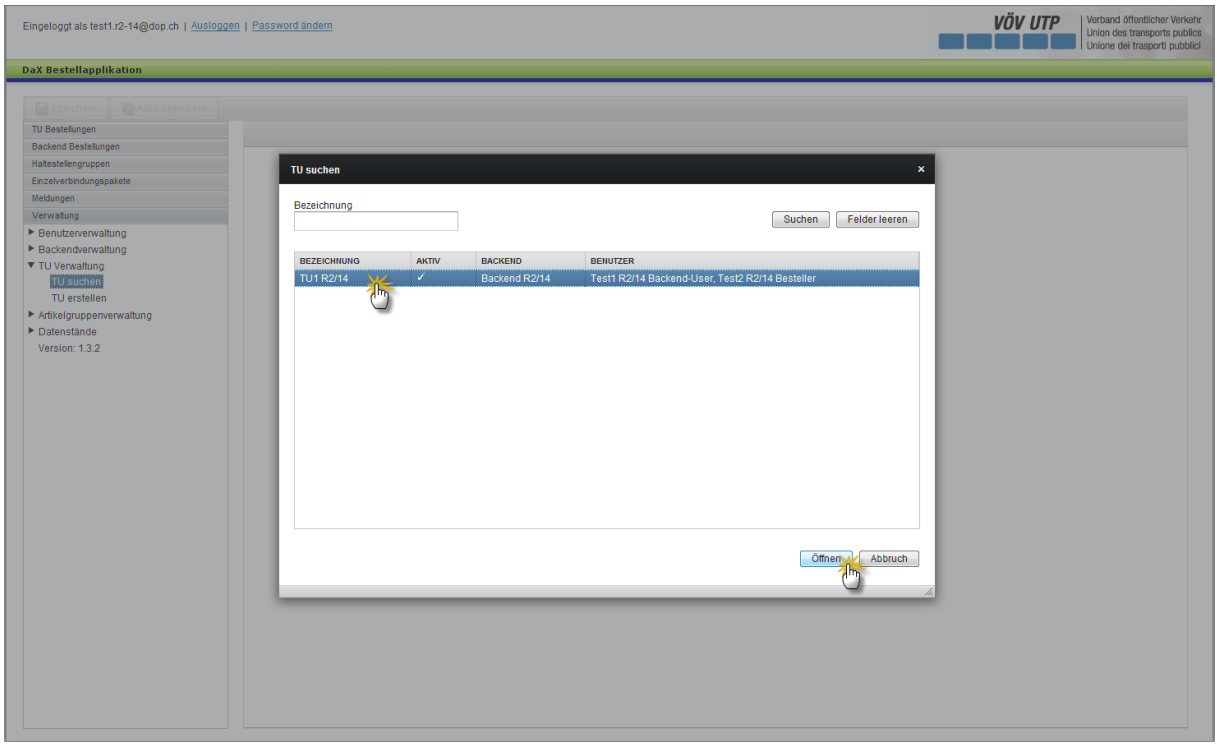

Après avoir sélectionné l'ET correspondante, vous pouvez ouvrir puis traiter l'ET en cliquant sur le bouton «Ouvrir» dans la zone droite inférieure de l'application.

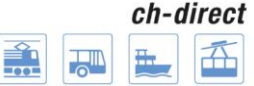

## <span id="page-14-0"></span>**5e) Gestion des utilisateurs**

## <span id="page-14-1"></span>**5e1er) Recherche et affichage d'utilisateurs**

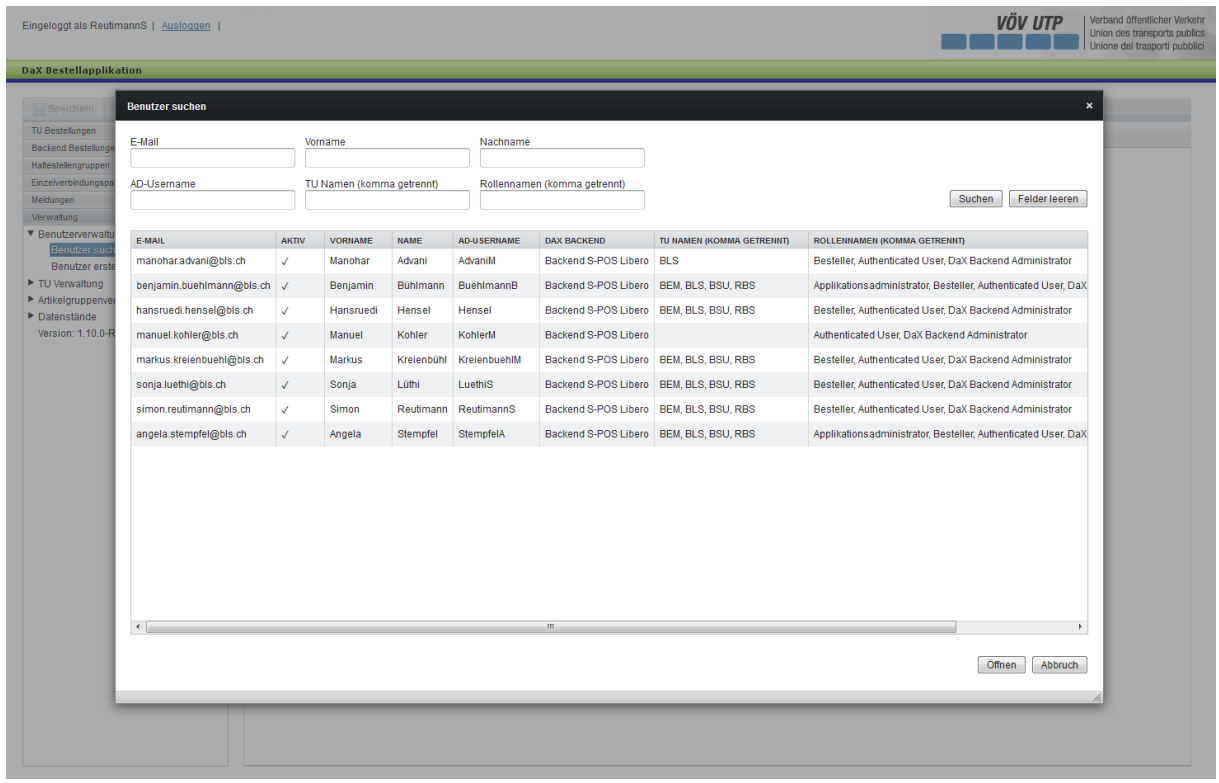

L'administrateur du backend effectue une recherche d'utilisateurs en cliquant sur «Recherche d'utilisateur» dans le menu sur la gauche de l'application. Il a ainsi la possibilité de rechercher des utilisateurs par adresse e-mail, prénom, nom, nom d'utilisateur AD, nom de l'ET et nom du rôle. La recherche est lancée en cliquant sur le bouton «Recherche» en haut à droite.

Après avoir sélectionné l'utilisateur souhaité, celui-ci peut être ouvert en cliquant sur le bouton «Ouvrir» en bas à droite de l'application.

## <span id="page-14-2"></span>**5e2e) Demande d'utilisateurs**

Les demandes de nouveaux utilisateurs doivent être adressées au Service Desk du BLS:

**Site Internet : [https://topdesk.bls.ch](https://topdesk.bls.ch/) / e-Mail : [servicedesk@bls.ch](mailto:servicedesk@bls.ch)**

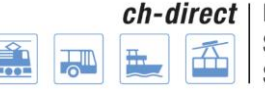

## <span id="page-15-0"></span>**6e) Administration technique**

## <span id="page-15-1"></span>**6e1er) Valider l'état de données pour le Backend DaX**

## <span id="page-15-2"></span>**6e1er1er) Généralités**

L'état de données doit d'abord être validé par l'administrateur du Backend pour que vous puissiez travailler avec le tout dernier état de données. Condition préalable: les données de base (état des données/haltes/définitions d'articles) doivent avoir été importées pour cet état de données par un administrateur de l'application. Le secrétariat DaX informe les administrateurs du Backend aussitôt que l'application de commande est prête pour la validation de l'état des données des Backends partenaires. Vous trouverez davantage d'informations à ce sujet dans le processus «Application de commande Mise à disposition des données DaX».

Une nouvelle version des paquets de liaisons individuelles, des groupes d'articles, de la liste noire et des groupes de haltes est respectivement crée lors de la validation d'un nouvel état de données. Le numéro de la version de l'état des données apparaît entre parenthèses après la date. Si un paquet ou un groupe contient des haltes qui ne sont plus actives, cellesci sont supprimées de la nouvelle version. Le système crée un fichier Excel des paquets de liaisons individuelles et des groupes de haltes pour chaque ET, ce fichier vous montre les adaptations automatiques effectuées.

Dès que l'administrateur du Backend a validé l'état des données pour son Backend, il informe les ET commanditaires de son Backend du fait que les commandes DaX peuvent être effectuées via l'application de commande avec le nouvel état des données.

## <span id="page-15-3"></span>**6e1er2e) Configuration du navigateur Web**

## **Instruction pour Internet Explorer**

Dans Internet Explorer, sous Options Internet, «Avancés», cocher le paramètre «Ne pas enregistrer les pages chiffrées sur le disque».

#### $ch$ -direct 盃 H **THE**

Direkter Verkehr Schweiz Service direct suisse Servizio diretto svizzero

#### **Documentation utilisateur**

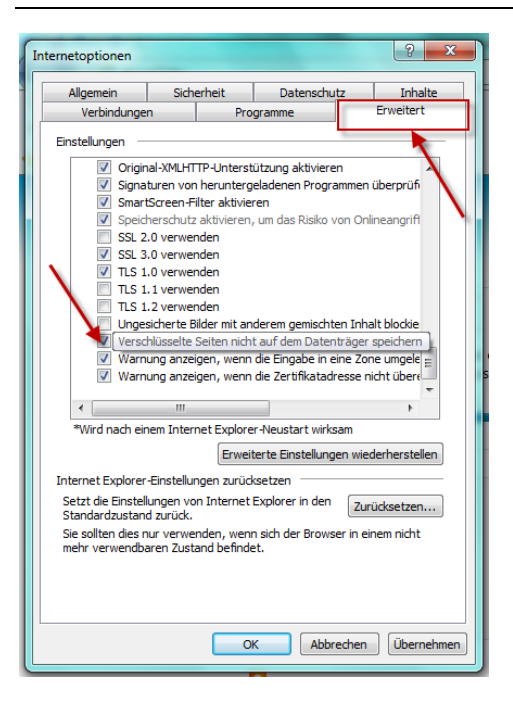

## <span id="page-16-0"></span>**6e1er3e) Valider l'état des données**

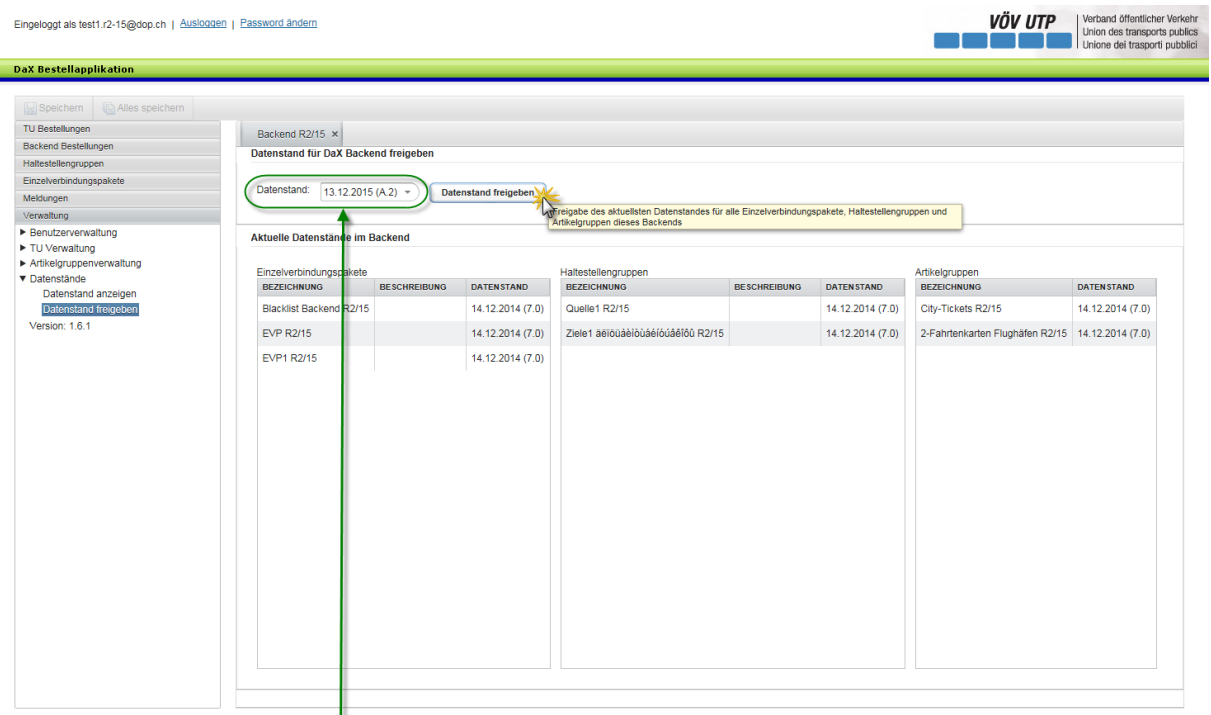

Un nouvel état des données peut être validé sous «Administration»  $\rightarrow$  «Etat des données» → «Valider état des données». La sélection montre toujours le dernier état des données validé ainsi que tous les états des données plus récents qui n'ont pas encore été validés. Il est ensuite possible de sélectionner lequel des états des données les plus récents doit être validé. Lorsque l'état des données souhaité et pas encore validé est sélectionné, il peut être validé au moyen du bouton «Valider état des données».

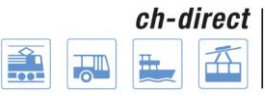

VÖV UTP Verband öffentlicher Verkeh

## <span id="page-17-0"></span>**6e1er4e) Rapport de validation**

Eingeloggt als test1.r2-15@dop.ch | Ausloggen | Password ändern

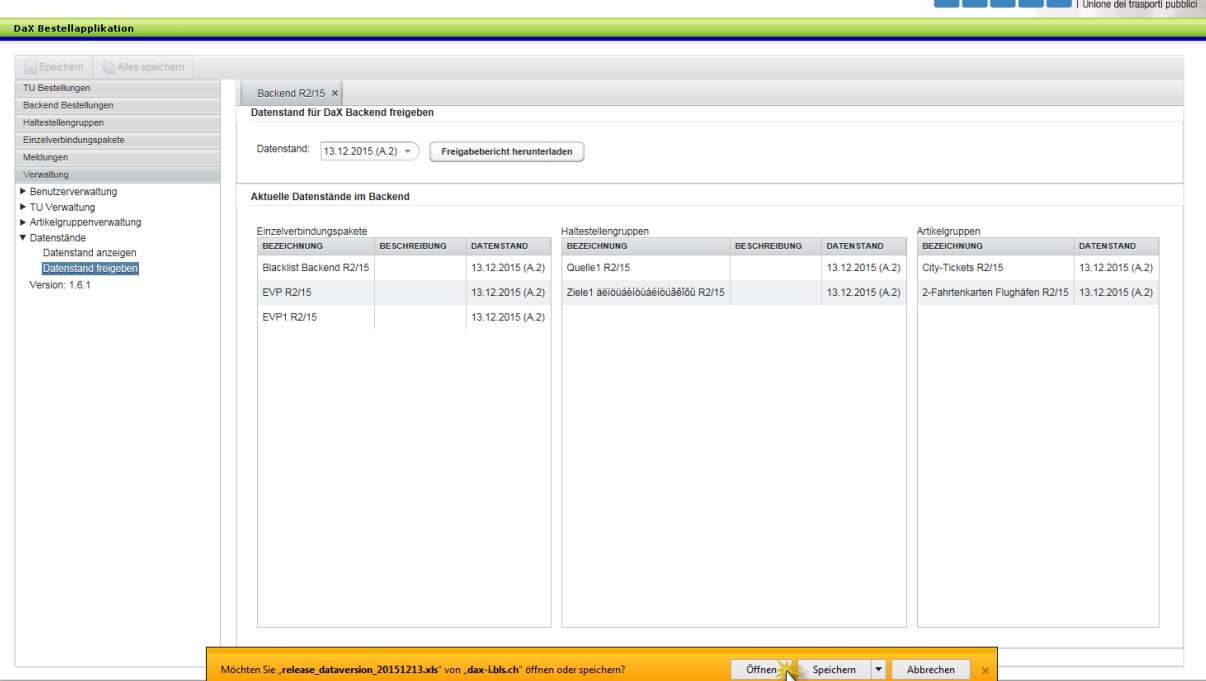

Après la validation de l'état des données, l'utilisateur peut télécharger un rapport de validation. Le rapport de validation s'ouvre dans un fichier Excel, ce qui permet à l'utilisateur d'obtenir une vue d'ensemble transparente des modifications des groupes de haltes, des paquets de liaisons et des groupes d'articles. La fenêtre «Valider l'état des données pour le Backend DaX» reste ouverte même si l'exportation Excel est interrompue.

Le numéro de la version de l'état des données apparaît entre parenthèses après la date.

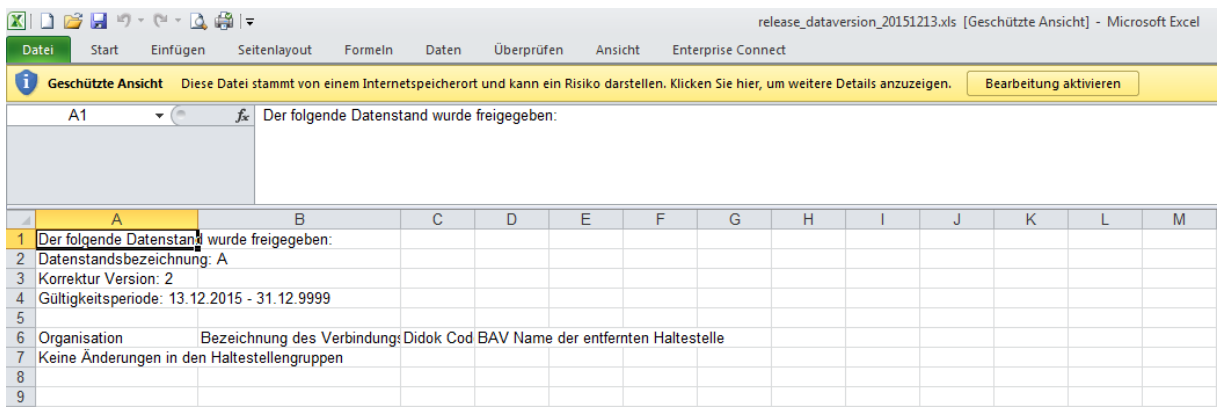

Le rapport de validation montre quel état des données a été validé. Dans l'exemple cidessus, c'est l'état des données 5 dans la version corrigée 4 qui a été validé.

#### <span id="page-18-0"></span>**6e1er5e) Navigation dans «Afficher l'état des données» pour les administrateurs de Backend**

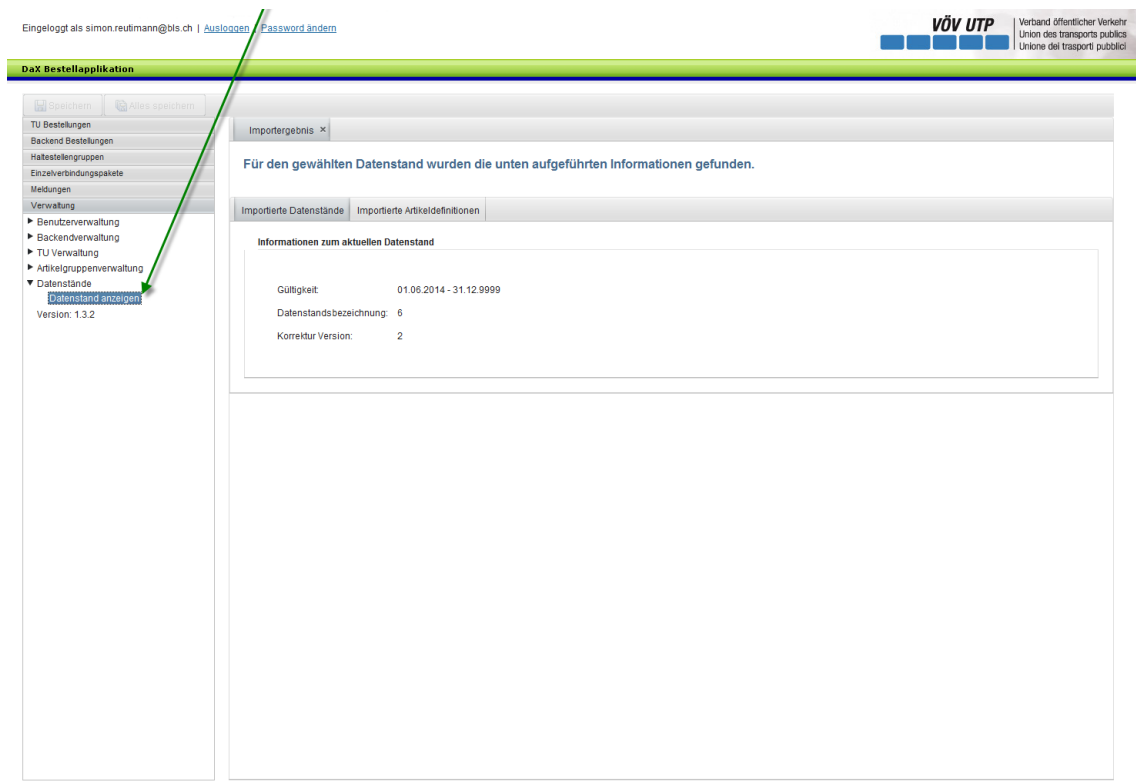

Sous «Administration» -> «Etat des données» -> «Afficher l'état des données»

## <span id="page-18-1"></span>**6e2e) Gérer le groupe d'articles**

#### <span id="page-18-2"></span>**6e2e1er) Généralités**

Pour ne pas devoir créer un poste de commande pour chaque article, vous pouvez regrouper les articles en groupes d'articles. Ces groupes d'articles s'affichent dans la sélection des articles, au niveau des postes de commande. Seuls les articles de même catégorie peuvent être regroupés. Actuellement, les catégories d'article suivantes sont disponibles:

- Articles au lieu de départ/d'arrivée libre
- Articles au lieu de d'arrivée libre
- Articles au lieu de départ libre
- Articles au parcours circulaire

Informations relatives aux articles: tous les articles ne peuvent pas être vendus dans chaque Backend. Pour que les articles soient visibles pour les commanditaires, ils doivent d'abord être importés dans l'application, puis validés pour chaque Backend. L'importation est exécutée par l'administrateur de l'application. La validation des articles respectifs est effectuée par l'organe de gestion de DaX. Vous trouverez davantage d'informations à ce

#### Direkter Verkehr Schweiz ch-direct Service direct suisse Servizio diretto svizzero

#### **Documentation utilisateur**

sujet au chapitre [13e3e\)](#page-60-0) du processus «Application de commande Mise à disposition des données DaX».

#### <span id="page-19-0"></span>**6e2e2e) Créer un groupe d'articles**

Cliquez sur «Créer groupe d'articles» sous le point de menu «Gestion des groupes d'articles» pour créer un groupe d'articles. Note: aussi bien les administrateurs Backend que les ET commanditaires peuvent créer un groupe d'articles. Les acteurs correspondants ne peuvent accéder au groupe d'articles de l'autre acteur qu'en lecture seule, ce qui signifie qu'un administrateur Backend ne peut pas traiter le groupe d'articles d'une ET faisant partie du Backend, et vice-versa.

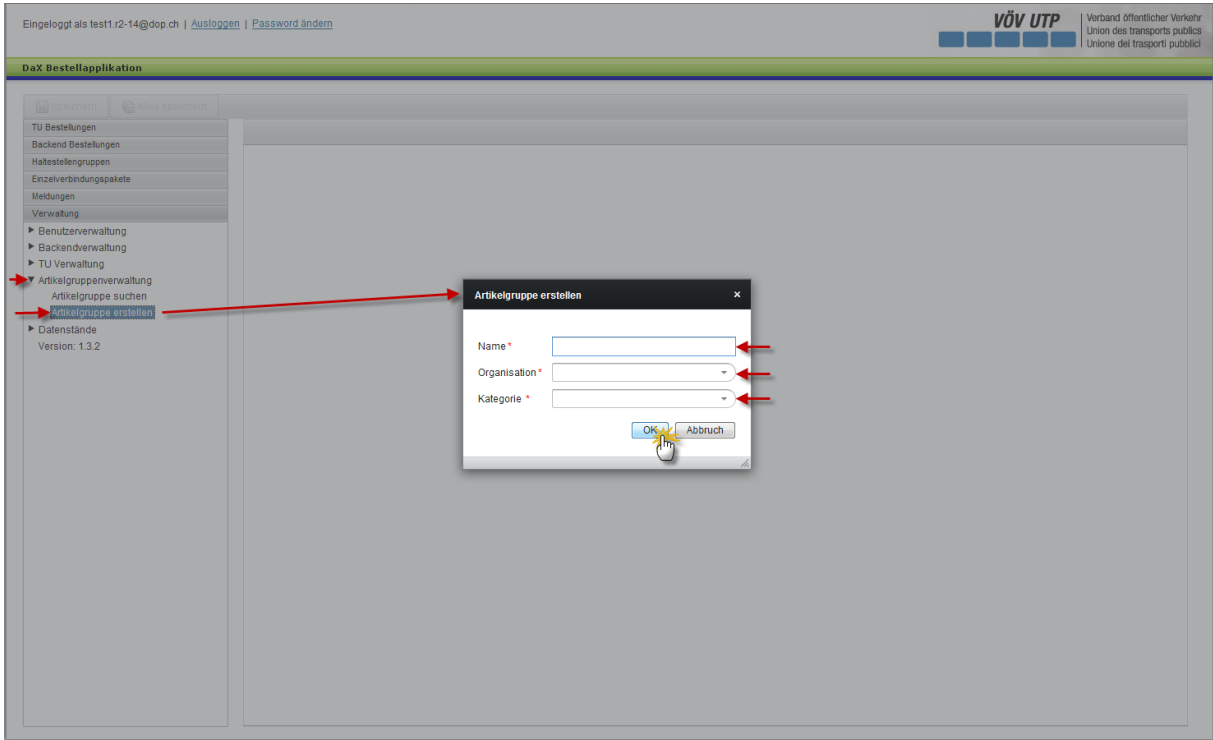

Vous pouvez choisir librement le nom du groupe d'articles.

Sélectionnez le Backend correspondant sous le point «Organisation».

Le point «Catégorie» permet une sélection à partir d'une liste de catégories prédéfinies d'articles. Comme mentionné au début de ce chapitre, seuls les articles de même catégorie peuvent être regroupés.

Appuyer sur le bouton OK vous fait passer à l'étape suivante.

L'utilisateur est désormais en mesure de baser son choix sur une sélection d'articles disponibles.

# ch-direct

Direkter Verkehr Schweiz Service direct suisse Servizio diretto svizzero

### **Documentation utilisateur**

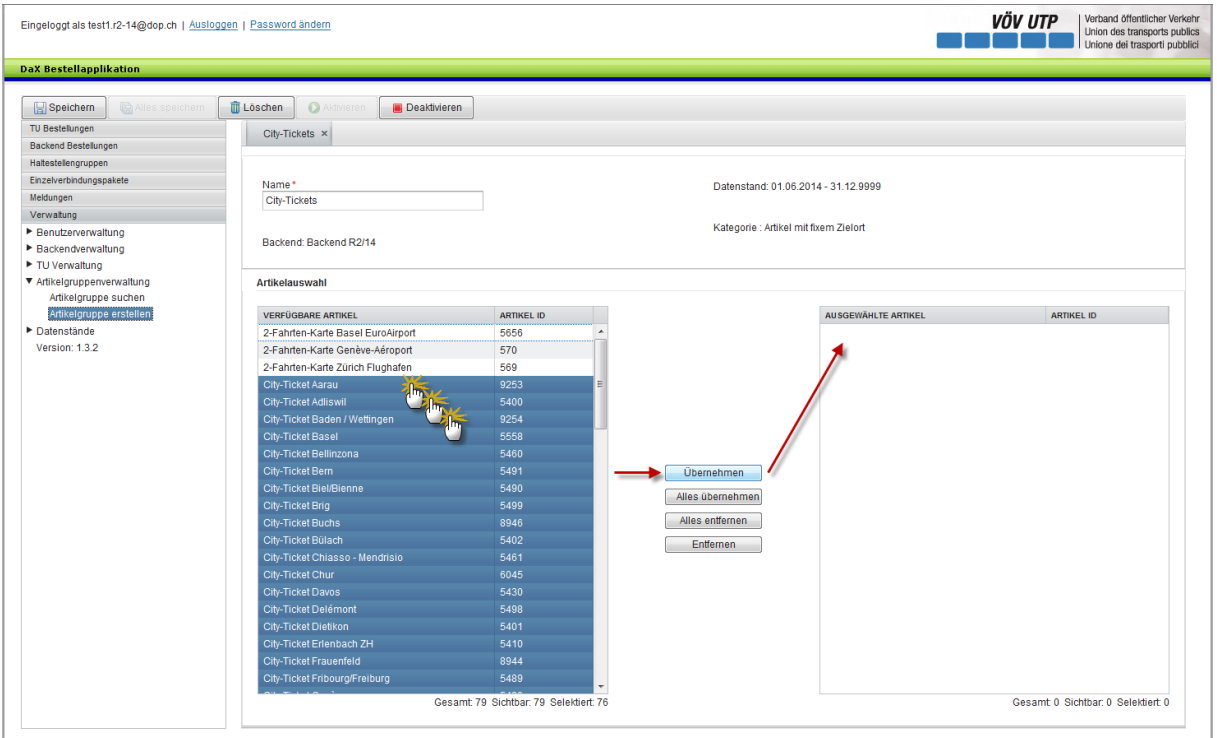

Dans le cas présent, seul l'article «Abo 1 mois Jeune» a été validé par l'administrateur de l'application pour le Backend de formation dans la catégorie Articles au lieu de départ/d'arrivée libre.

L'utilisateur peut désormais sélectionner l'article correspondant. Cliquer sur le bouton «Appliquer» au centre de l'application vous permet de transmettre l'article dans la liste de groupes située sur le côté droit de l'application. Si l'utilisateur veut reprendre tous les articles affichés et apparaissant dans la liste de recherche, il peut appuyer sur le bouton «Appliquer tout». Les boutons «Supprimer» et «Supprimer tout» ont l'effet inverse. Ils vous permettent de supprimer certaines haltes ou toutes les haltes de la liste des haltes.

Le bouton «sauvegarder» ou «tout sauvegarder» dans la zone supérieure gauche de l'application permet de sauvegarder le groupe d'articles.

### <span id="page-21-0"></span>**6e2e3e) Les autres possibilités de traitement**

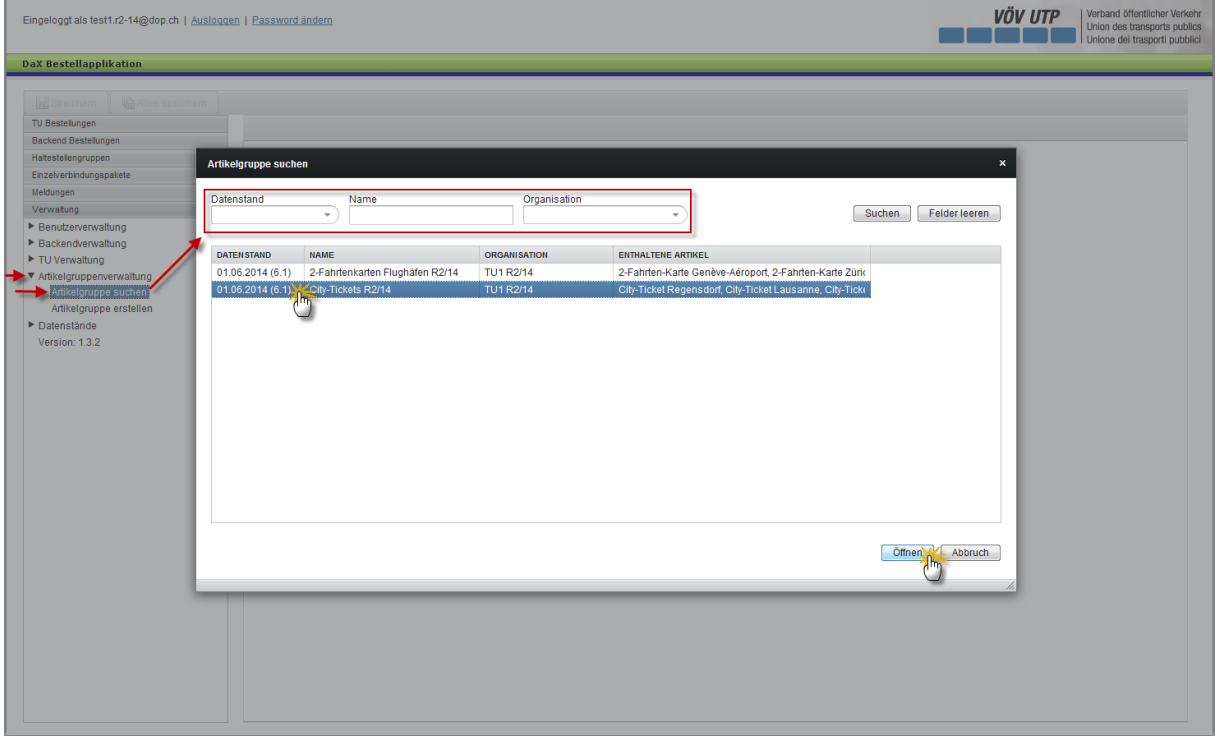

Vous pouvez traiter les groupes d'articles en cliquant sur le bouton «Traiter groupe d'articles» situé sous le point de menu «Gestion de groupes d'articles» du menu de navigation dans la zone gauche de l'application.

L'utilisateur est désormais en mesure de rechercher le groupe d'articles à l'aide de l'état de données, du nom du groupe d'articles et de l'organisation.

Après avoir sélectionné le groupe d'articles correspondant, vous pouvez ouvrir et traiter ce dernier en cliquant sur le bouton «Ouvrir» dans la zone droite inférieure de l'application.

## <span id="page-21-1"></span>**6e3e) Liste noire**

#### <span id="page-21-2"></span>**6e3e1er) Généralités**

Certaines liaisons ne doivent pas être fournies lors d'une livraison de données. Ces liaisons peuvent être gérées dans une liste noire. Une liste noire pouvant être automatiquement utilisée pour les commandes Backend, existe pour chaque Backend DaX.

Note: seul l'administrateur Backend peut gérer la liste noire.

#### <span id="page-21-3"></span>**6e3e2e) Gérer la liste noire**

Pour traiter la liste noire, cliquez sur «Listes noires de mon Backend» sous le point de menu «Paquet de liaisons individuelles».

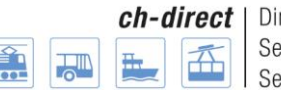

Direkter Verkehr Schweiz Service direct suisse Servizio diretto svizzero

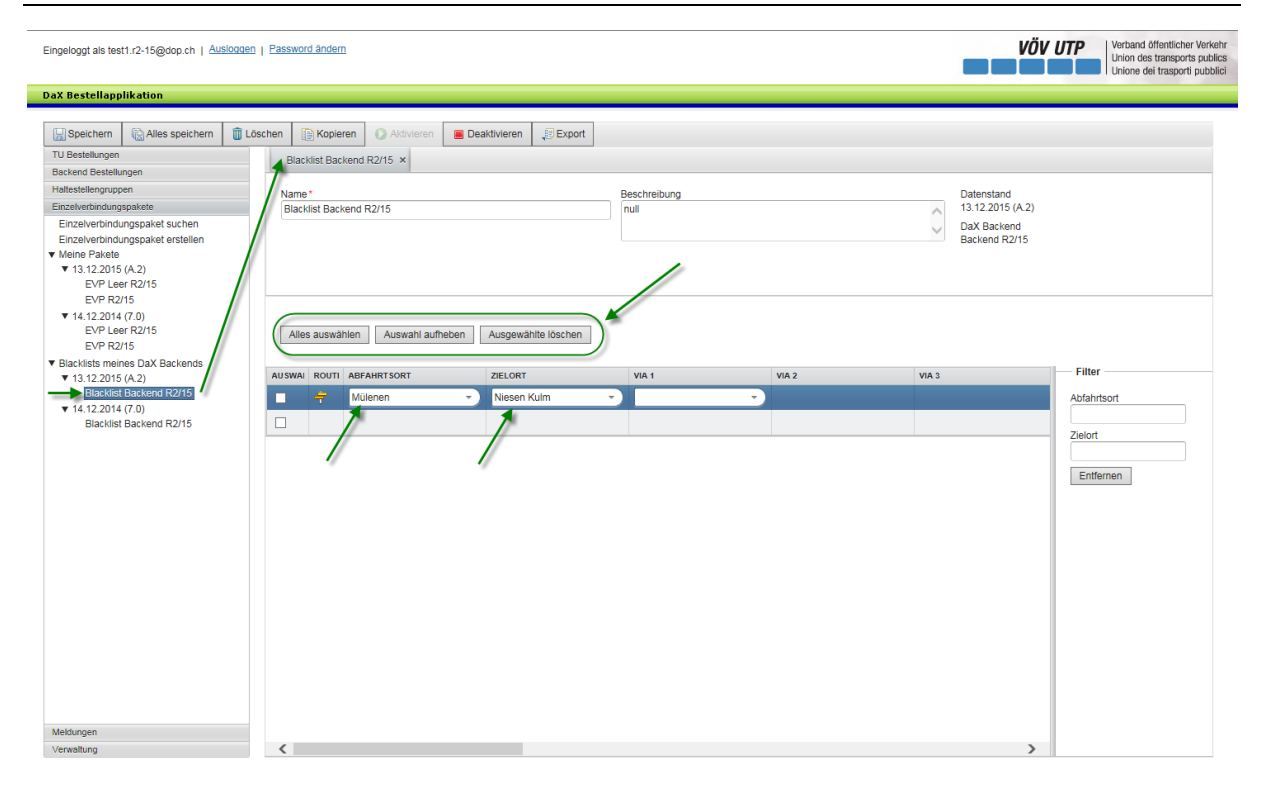

L'utilisateur peut désormais ajouter diverses liaisons à la liste noire. En cas de liaison dans la blacklist, un lieu de départ et un lieu d'arrivée doivent obligatoirement être saisis, faute de quoi la blacklist ne peut pas être sauvegardée.

L'utilisateur sélectionne à cet effet les champs «Lieu de départ» et «Lieu d'arrivée» et recherche la halte correspondante. Cliquez sur le champ «Lieu de départ/d'arrivée» dans la zone au centre de l'application de commande pour rechercher une halte. L'utilisateur est maintenant en mesure de rechercher le nom de la halte souhaitée. Note: il s'agit d'une recherche générique. Si vous effectuez une recherche avec les lettres «be», des résultats comportant ces deux lettres au milieu du terme s'affichent également. P. ex. Wabern.

La zone supérieure de l'application vous permet de sélectionner toutes les liaisons, d'annuler cette sélection et de supprimer les liaisons.

Filtre: dans la partie droite de l'application, l'utilisateur a la possibilité de filtrer les relations dans la blacklist par lieu de départ et/ou d'arrivée. Seules celles qui ont été sélectionnées s'affichent ensuite dans le champ de travail. La fonction de filtrage s'applique automatiquement dès la saisie de la première lettre ou du premier chiffre.

**Sauvegarder:** les modifications effectuées dans la liste noire sont sauvegardées si vous appuyez sur le bouton «sauvegarder» ou «tout sauvegarder». Une blacklist peut également être entièrement vidée, puis sauvegardée.

.

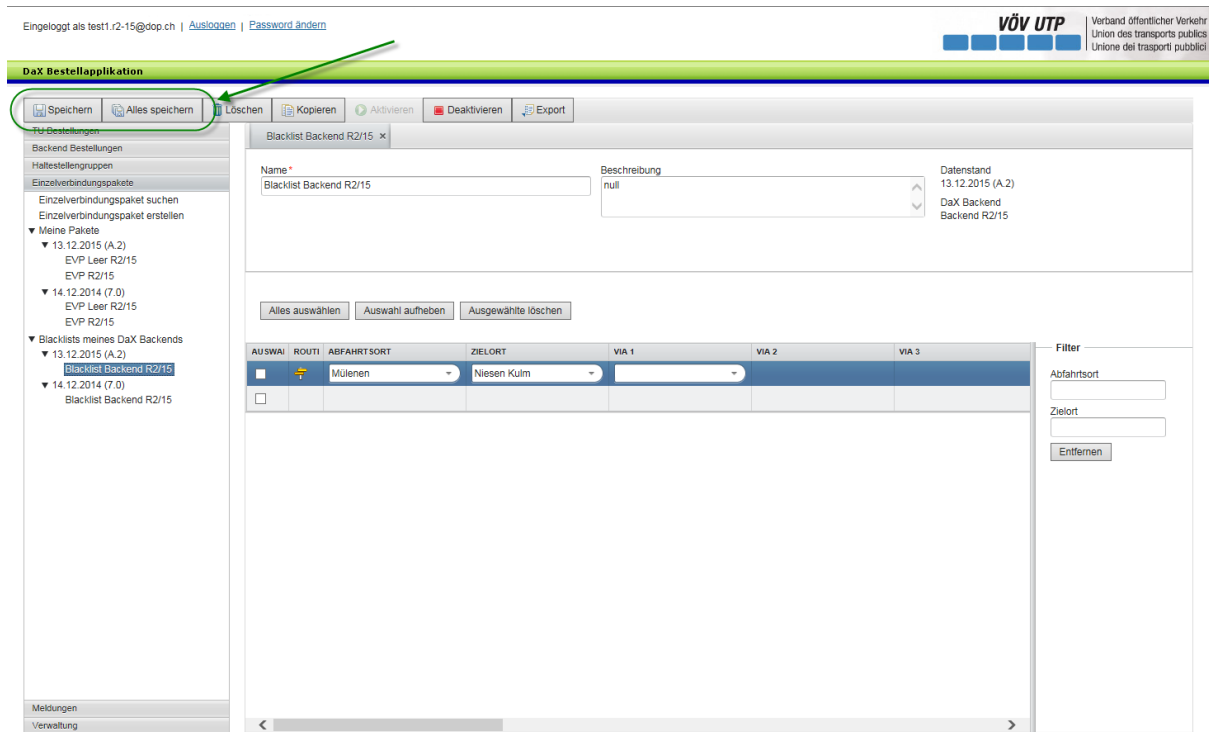

Direkter Verkehr Schweiz

Service direct suisse

Servizio diretto svizzero

ch-direct

H<sub>T</sub>

F

岙

**Exportation:** le bouton «Exportation» permet d'afficher la liste noire dans un fichier Excel, l'utilisateur obtient ainsi une vue d'ensemble transparente des liaisons dans la liste noire.

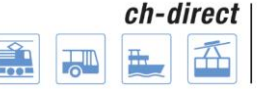

## <span id="page-24-0"></span>**7e) Groupe de haltes**

## <span id="page-24-1"></span>**7e1er) Généralités**

L'application aide le commanditaire lors de la définition de groupes de haltes. L'utilisateur doit à cet effet créer un groupe de haltes à partir d'une boîte de dialogue contenant la liste des haltes du VS-CH (système de relations suisses). Note: la liste des haltes est révisée lors de chaque changement d'état de données et importée par le gestionnaire de l'application.

Attribuez un nom au groupe de haltes lors de sa création et indiquez également l'état de données. Si le groupe est créé par un commanditaire, celui-ci est implicitement défini comme son propriétaire. Si le groupe est créé par un administrateur Backend, ce dernier doit indiquer s'il s'agit d'un groupe pour le Backend complet.

Afin de ne pas devoir saisir à chaque cycle de commande les groupes de haltes dans le système, ceux-ci sont regroupés en un paquet et entrés une seule fois dans le système conformément à la procédure à décrire. Les groupes de haltes peuvent être ensuite utilisés pour la commande.

En raison du concept de droits prévu, les groupes de haltes ne peuvent être traités que par les utilisateurs de l'ET auxquels elle appartient. L'accès en lecture seule est possible pour tous les utilisateurs au rôle correspondant.

## <span id="page-24-2"></span>**7e2e) Créer des groupes de haltes**

Cliquez sur «Créer groupe de haltes» sous le point de menu «Groupes de haltes» pour créer un groupe de haltes.

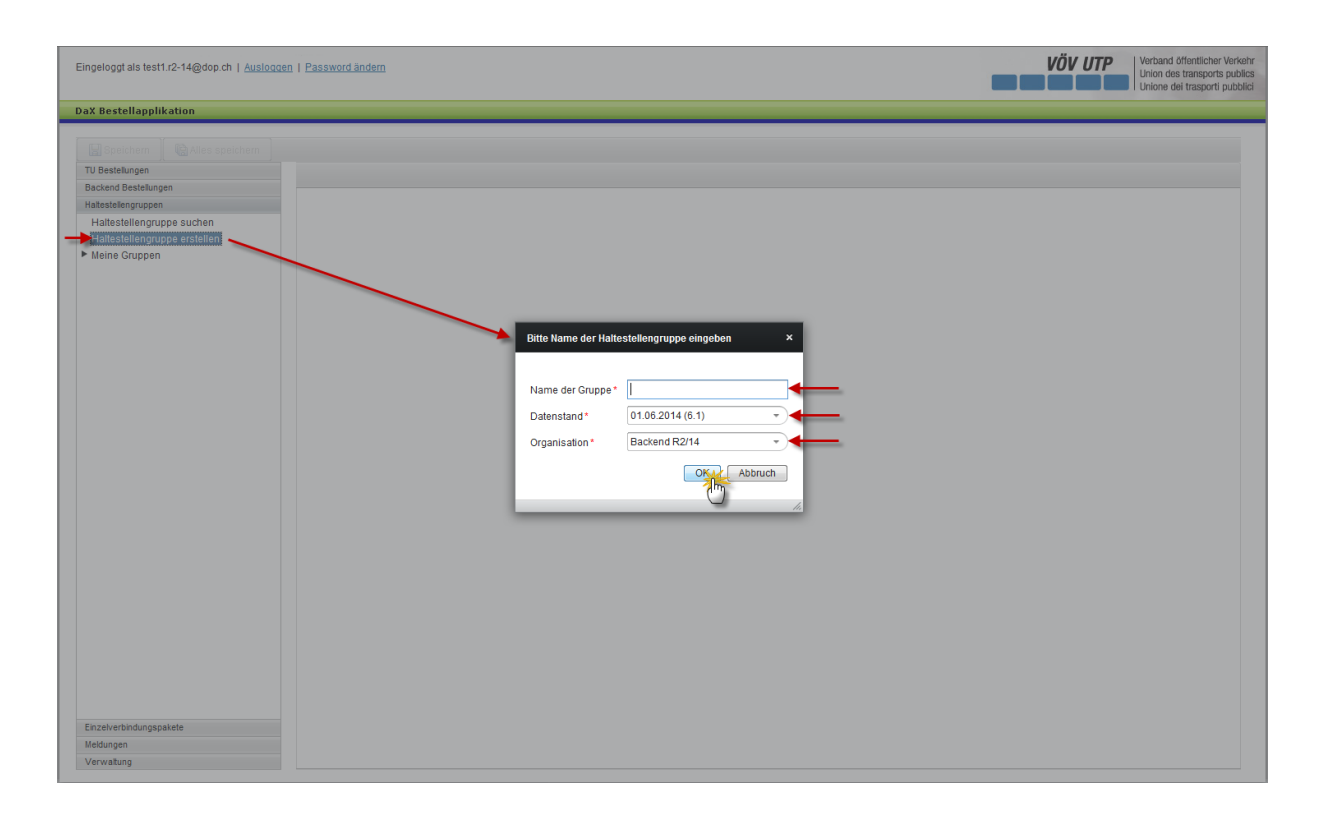

Vous pouvez choisir librement le nom du groupe.

En fonction de l'état de donnés validé par l'administrateur Backend, vous pouvez choisir parmi les différents états de données. Le numéro de la version de l'état des données apparaît entre parenthèses après la date. Cliquez à cet effet sur la flèche à droite de la date de l'état de données pour sélectionner l'état de données souhaité.

Le Backend ou une ET peuvent être sélectionnés sous le point «Organisation». Le Backend dont ils font partie s'affiche pour les administrateurs Backend et les ET commanditaires.

Appuyer sur le bouton OK vous fait passer à l'étape suivante.

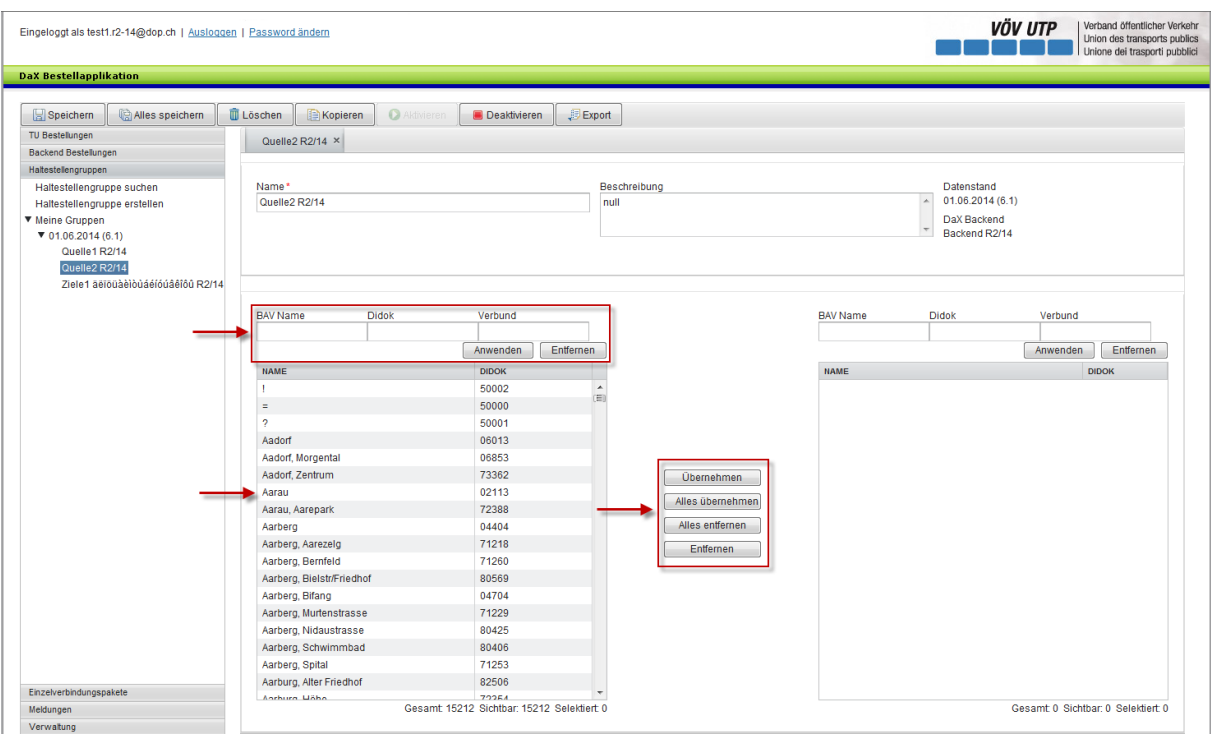

L'utilisateur est désormais en mesure de définir les groupes de haltes.

Il a le choix entre trois possibilités de recherche pour trouver les haltes. Il peut rechercher une halte à l'aide de l'OFT/du nom, du code DIDOK ou du code communauté.

**OFT/Nom:** cliquez sur le champ «OFT/Nom» dans la zone à gauche de l'application de commande pour rechercher une halte. L'utilisateur est maintenant en mesure de rechercher le nom de la halte souhaitée. Note: il s'agit d'une recherche générique. Si vous effectuez une recherche avec les lettres «be», des résultats comportant ces deux lettres au milieu du terme s'affichent également. P. ex. Wabern. Notez également que: Zurich peut également être trouvé en entrant Zürich.

**DIDOK/Code communauté:** vous pouvez également utiliser le DIDOK ou le code communauté pour rechercher une halte. Vous cliquez pour cela sur le champ DIDOK ou Communauté dans la zone gauche de l'application.

Une fois les haltes correspondantes trouvées, l'utilisateur peut les sélectionner. Cliquer sur le bouton «Appliquer» au centre de l'application vous permet de transmettre la halte dans la

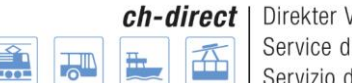

Verkehr Schweiz lirect suisse ervizio diretto svizzero

**Documentation utilisateur**

liste de groupes située sur le côté droit de l'application. Si l'utilisateur veut reprendre toutes les haltes apparaissant dans la liste de recherche, il peut appuyer sur le bouton «Appliquer tout». Les boutons «Supprimer» et «Supprimer tout» ont l'effet inverse. Ils vous permettent de supprimer certaines haltes ou toutes les haltes de la liste des haltes.

Note: vous pouvez également sélectionner plusieurs haltes en une seule sélection.

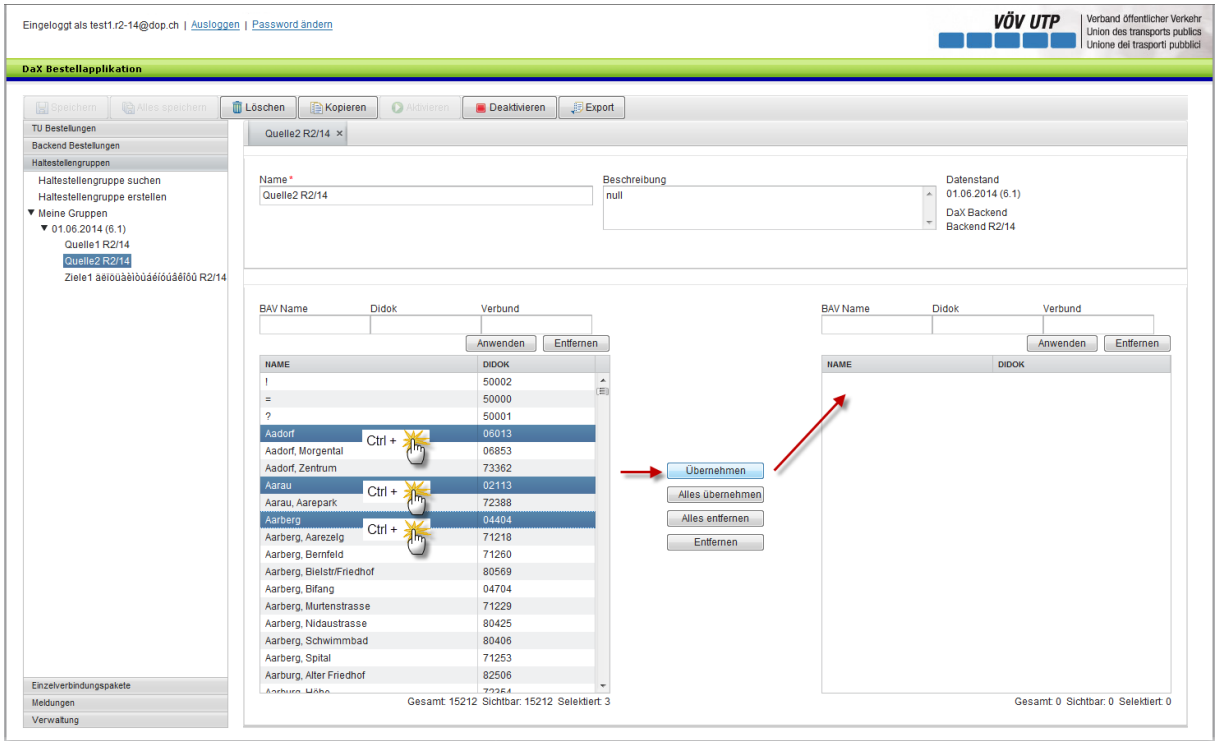

L'utilisateur sélectionne à cet effet une halte. Il maintient enfoncée la touche Ctrl et clique sur la halte comprenant toutes celles qu'il veut sélectionner. Les haltes souhaitées s'affichent en

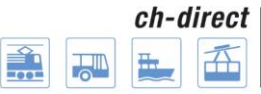

Direkter Verkehr Schweiz Service direct suisse Servizio diretto svizzero

### **Documentation utilisateur**

bleu et peuvent être transmises ensemble dans la liste.

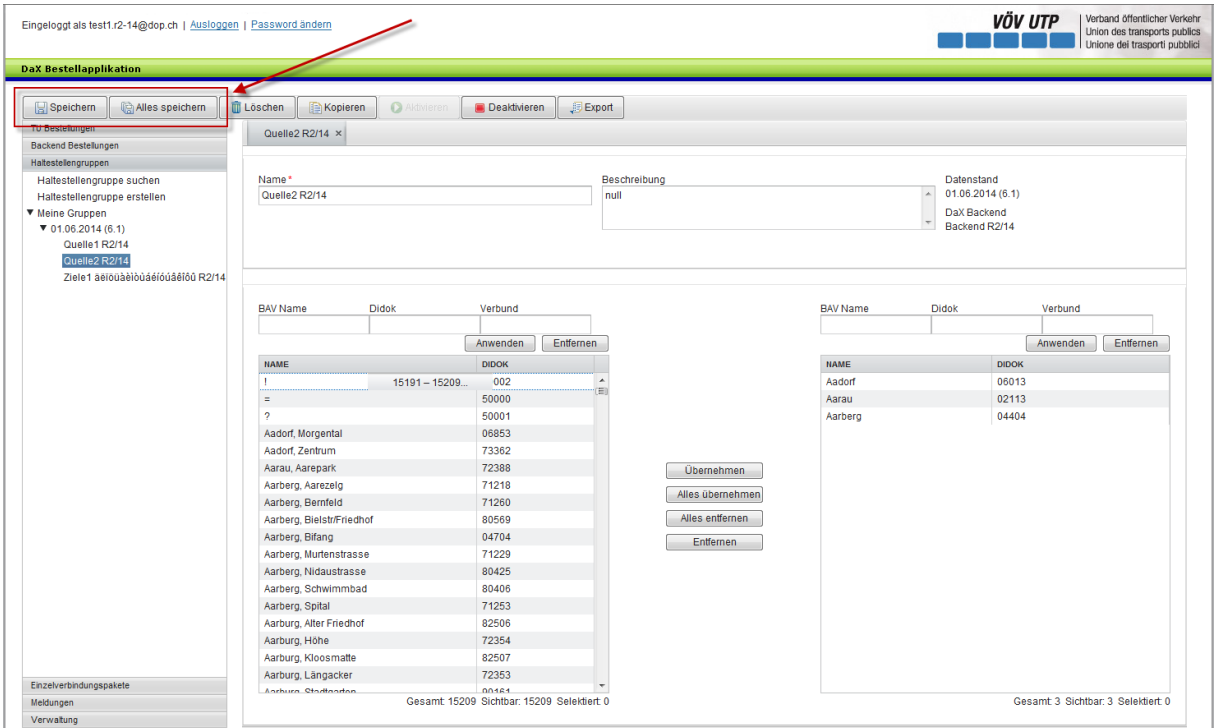

Le bouton «Sauvegarder» permet de sauvegarder et de créer le groupe de haltes.

## <span id="page-27-0"></span>**7e3e) Les autres possibilités de traitement**

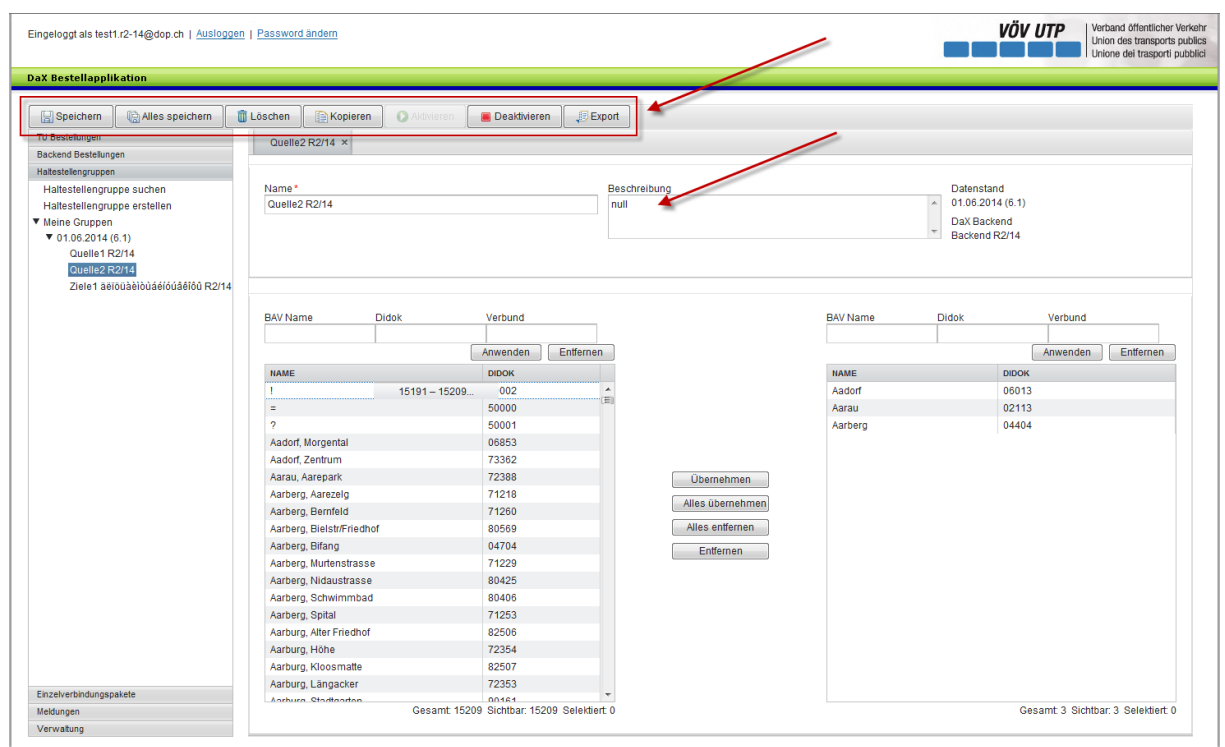

**Supprimer le groupe de haltes complet:** cliquer sur le bouton «Supprimer» dans la zone supérieure de l'application vous permet de supprimer le groupe de haltes complet. Note:

vous pouvez supprimer un groupe de haltes s'il n'a pas encore été utilisé dans une commande.

**Copier les groupes de haltes:** cliquer sur le bouton «Copier» vous permet de créer un clone identique du groupe de haltes. Un nouveau groupe de haltes devant être nommé s'affiche. Vous pouvez ensuite poursuivre le traitement de la nouvelle liste. Un chapitre ultérieur de la formation vous montrera une autre possibilité de recherche en fonction des groupes de haltes des partenaires. Vous pouvez traiter ces groupes de haltes après la copie.

**Activer et désactiver:** vous pouvez désactiver un groupe afin qu'il ne soit plus utilisé pour d'autres commandes. Cette désactivation empêche l'affichage du groupe lors de la recherche si cette dernière ne porte pas explicitement sur les groupes désactivés. L'activation du groupe annule l'effet décrit.

**Exportation:** le bouton «Exportation» permet d'afficher le groupe de haltes affiché dans un fichier Excel, l'utilisateur obtient ainsi une vue d'ensemble transparente de ses groupes de haltes.

**Description:** si l'utilisateur du groupe souhaite ajouter une description, il peut l'entrer dans le champ supérieur droit.

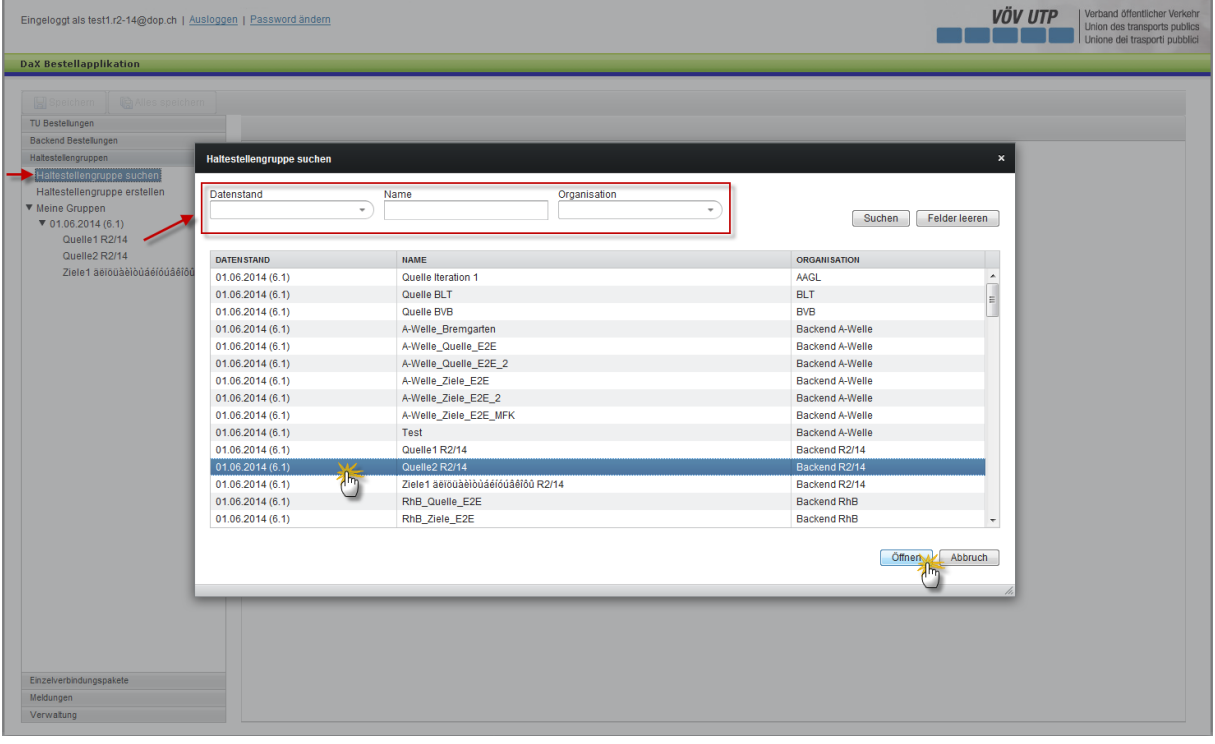

**Rechercher et traiter les groupes de haltes:**

Vous pouvez rechercher des groupes de haltes en cliquant sur «Rechercher groupes de haltes» dans le menu de navigation de la zone gauche de l'application.

L'utilisateur est désormais en mesure de rechercher les groupes de haltes à l'aide de l'état de données, du nom du groupe de haltes et de l'organisation.

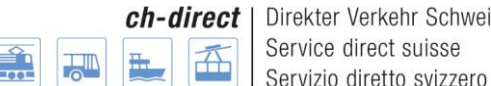

Schweiz

#### **Documentation utilisateur**

Après avoir sélectionné le groupe de haltes correspondant, vous pouvez ouvrir le groupe de haltes en cliquant sur le bouton «Ouvrir» dans la zone droite inférieure de l'application.

Si l'utilisateur possède l'autorisation correspondante, il peut traiter les différents groupes de haltes. Si un utilisateur ne possède pas le droit de traiter les groupes de haltes sélectionnés, il peut les copier et traiter le clone.

#### **Accès rapide aux propres groupes de haltes de l'ET:**

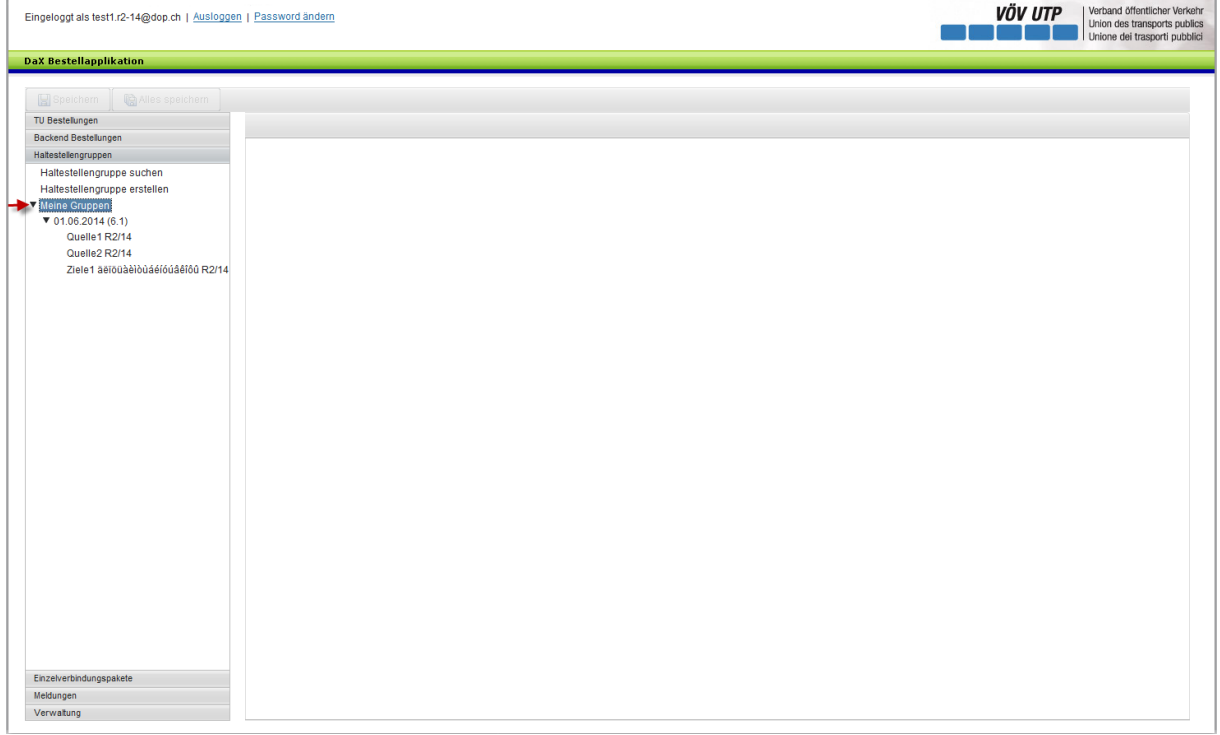

Le point de menu «Mes groupes» peut être ouvert au niveau de la navigation. Les groupes de haltes créés par la propre ET sont ensuite énumérés par état de données.

## <span id="page-29-0"></span>**8e) Paquets de liaisons individuelles**

## <span id="page-29-1"></span>**8e1er) Généralités**

L'application aide le commanditaire lors de la définition de paquets de liaisons individuelles. L'utilisateur doit à cet effet indiquer dans une boîte de dialogue les lieux de départ et d'arrivée ainsi que des points intermédiaires facultatifs. Munie de ces informations, l'application de commande DaX envoie une demande aux systèmes Backend CFF. Ceux-ci répondent à la demande en fournissant les liaisons données comme options possibles par le système de liaison CFF.

Afin de ne pas devoir saisir à chaque cycle de commande les paquets de liaisons individuelles dans le système, ceux-ci sont regroupés en un paquet et entrés une seule fois

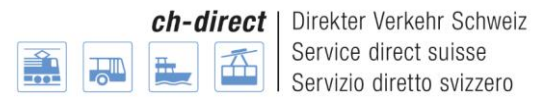

dans le système conformément à la procédure à décrire. Les paquets de liaisons individuelles peuvent être ensuite utilisés pour la commande.

## <span id="page-30-0"></span>**8e2e) Créer le paquet de liaisons individuelles**

Cliquez sur «Créer paquets de liaisons individuelles » sous le point de menu «Paquets de liaisons individuelles » pour créer un paquet de liaisons individuelles.

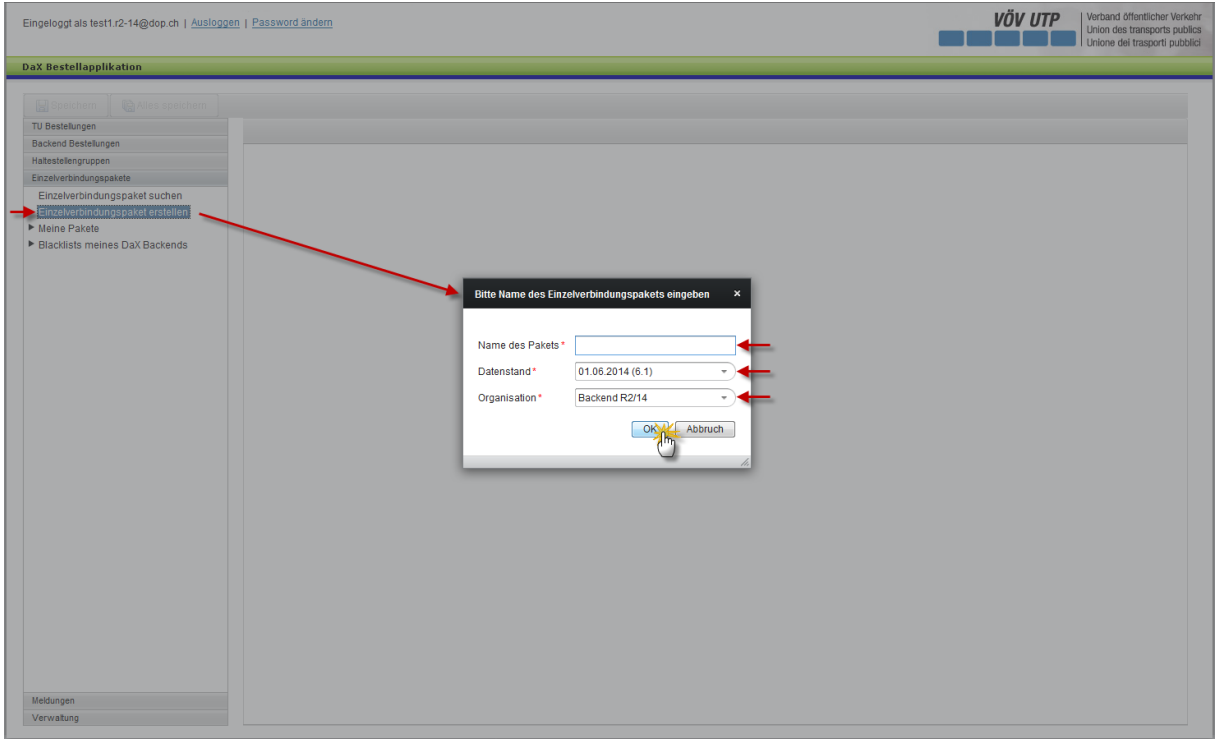

Vous pouvez choisir librement le nom du paquet.

En fonction de l'état de donnés validé par l'administrateur Backend, vous pouvez choisir parmi les différents états de données. Le numéro de la version de l'état des données apparaît entre parenthèses après la date. Cliquez à cet effet sur la flèche à droite de la date de l'état de données pour sélectionner l'état de données souhaité.

Le Backend ou une ET peuvent être sélectionnés sous le point «Organisation». Le Backend dont ils font partie s'affiche pour les administrateurs Backend et les ET commanditaires.

Appuyer sur le bouton OK vous fait passer à l'étape suivante. L'utilisateur est désormais en mesure de sélectionner le lieu de départ, le lieu d'arrivée et jusqu'à 20 points intermédiaires.

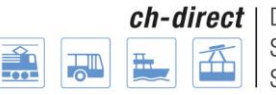

Direkter Verkehr Schweiz Service direct suisse Servizio diretto svizzero

 $\overline{V}$   $\overline{O}$   $V$   $\overline{UP}$   $\overline{V}$   $\overline{V}$ 

Eingeloggt als test1.r2-15@dop.ch | Ausloggen | Password ändern

I

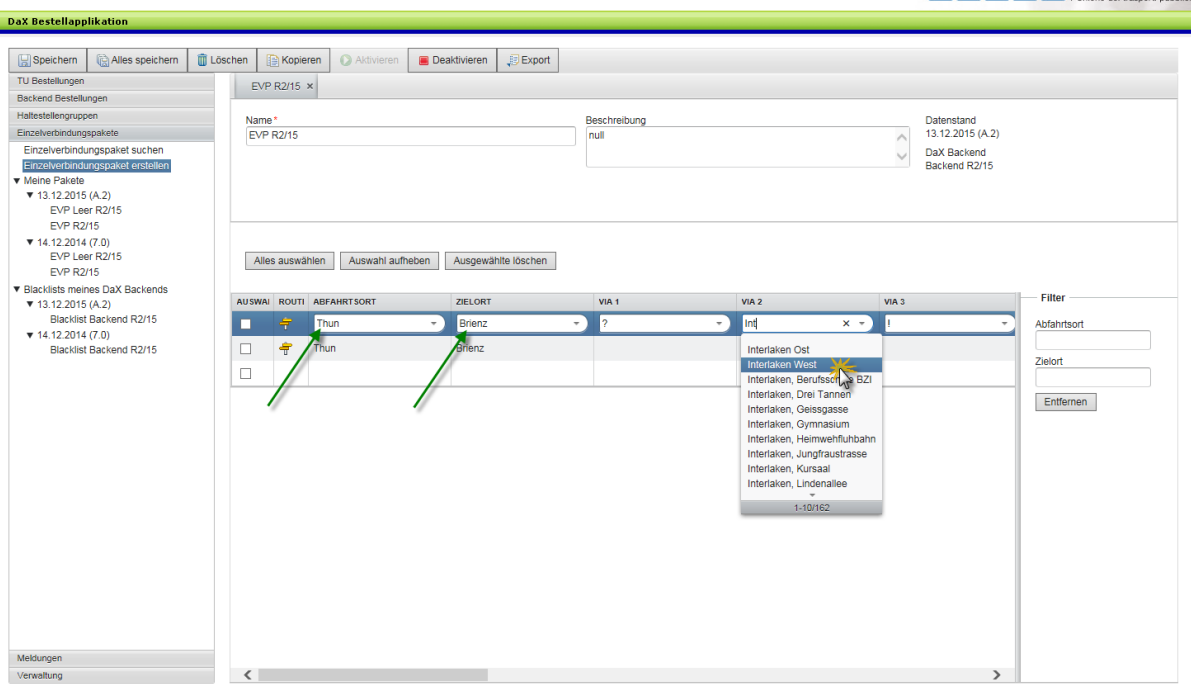

Si l'utilisateur clique sur le champ «Lieu de départ», il peut entrer les premières lettres de la destination souhaitée et une liste des haltes correspondantes s'affiche automatiquement. La même procédure s'applique aux lieux d'arrivée et aux points intermédiaires.

Si plusieurs liaisons individuelles doivent être commandés, cliquez en dessous de la première entrée sur «Lieu de départ» et répétez la procédure décrite ci-dessus.

Remarques concernant l'entrée d'un point intermédiaire:

- 50002: ! (bus)
- 50001: ? (bateau)
- $50000: = (train)$

## <span id="page-31-0"></span>**8e3e) Recherche de liaisons**

Si l'utilisateur clique à présent sur le poteau indicateur jaune, les différentes options d'itinéraire existant pour ce trajet s'affichent. La couleur d'arrière-plan du poteau indicateur passe ensuite au vert. L'utilisateur a ainsi une vue d'ensemble sur les options d'itinéraire déjà vérifiées.

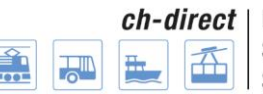

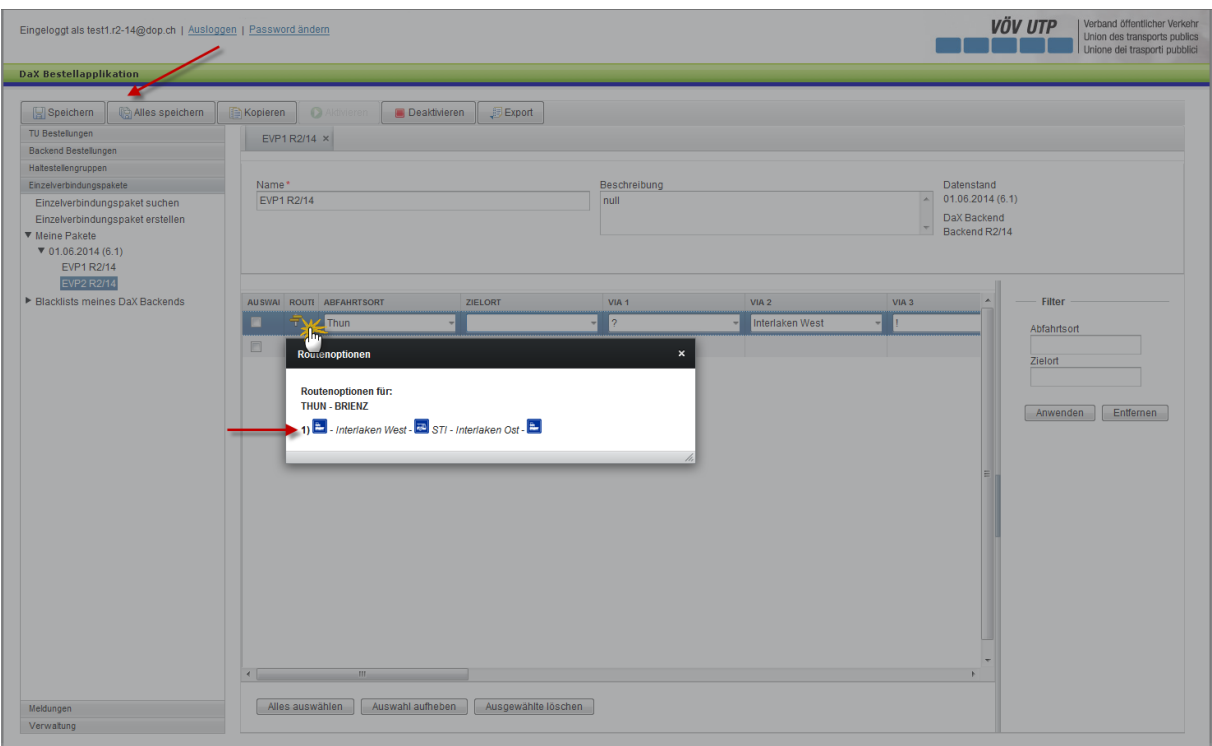

Remarque: pour vérifier les options d'itinéraire, utilisez la fonction dans l'application de commande DaX et non l'horaire CFF.

Dans l'option de l'itinéraire, la mention «direct» est également proposée pour le cas où aucun texte via n'existe (> relation directe sans via).

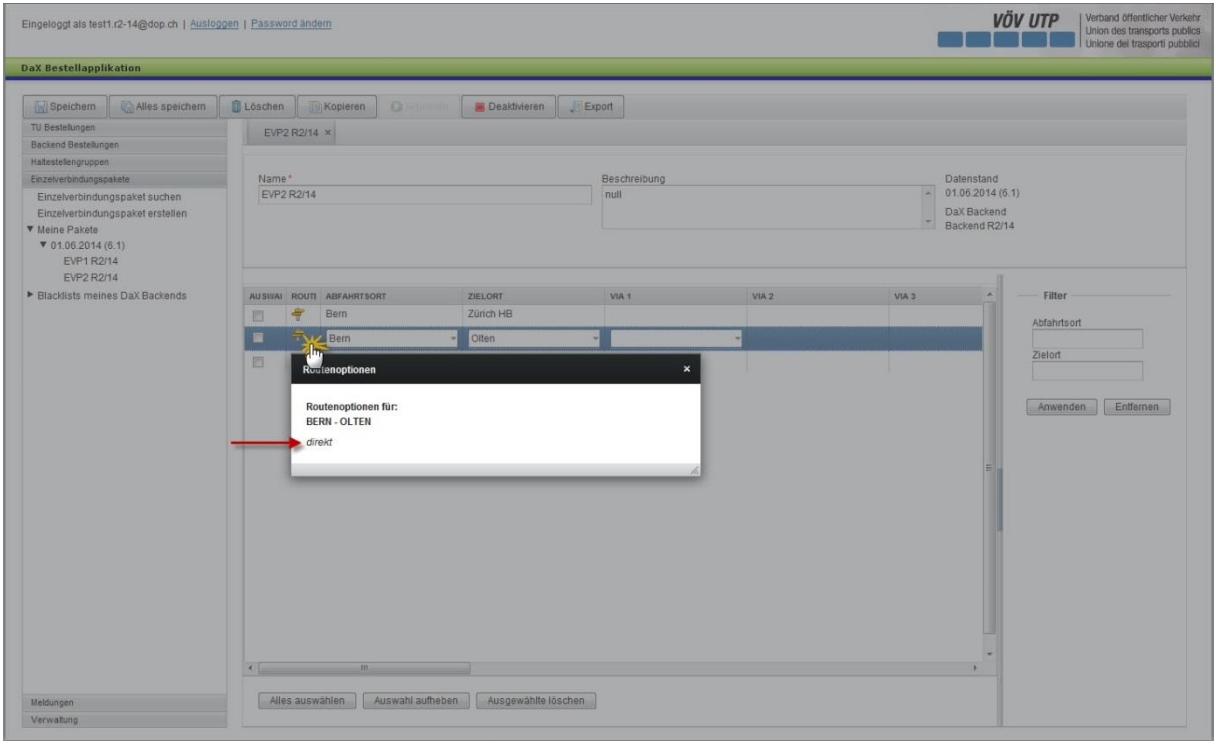

## <span id="page-33-0"></span>**8e4e) Les autres possibilités de traitement**

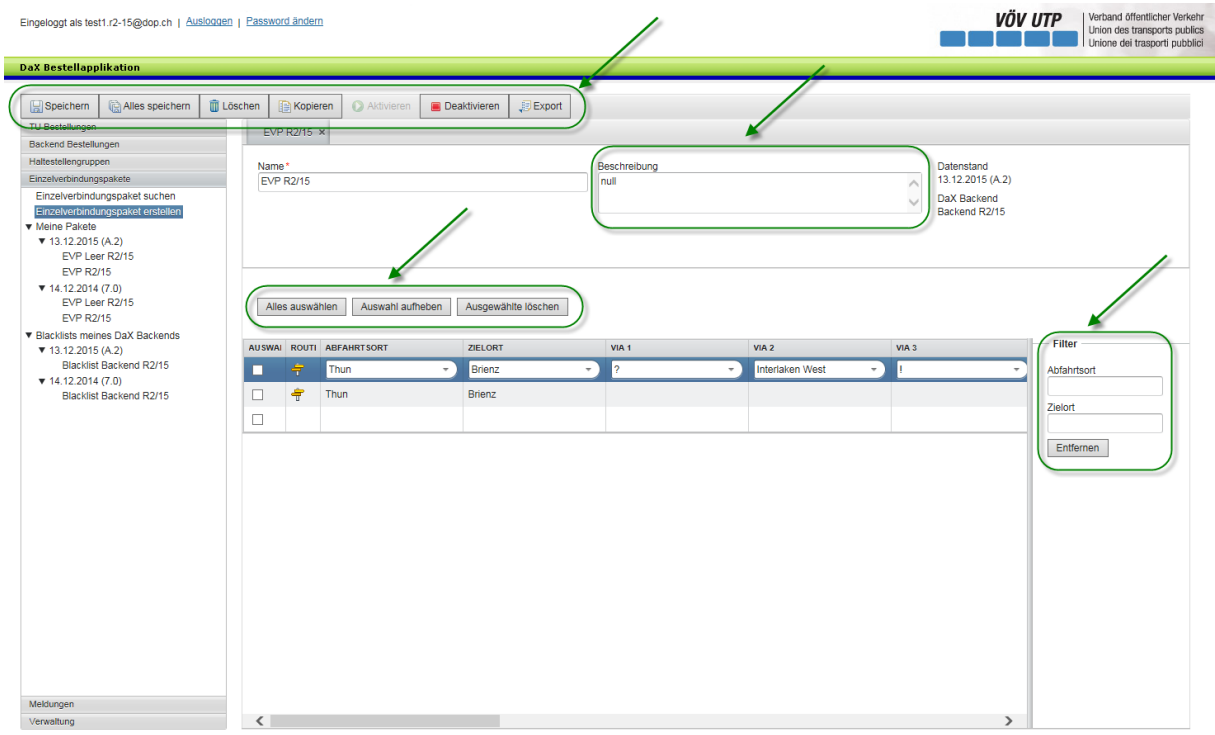

**Sauvegarde des paquets de relations isolées:** dans chaque paquet, une vérification a lieu lors de la sauvegarde afin de déterminer si cette relation existe déjà. Si c'est le cas, les relations présentes à double sont effacées lors de la sauvegarde ou de l'utilisation du bouton «tout sauvegarder».

**Supprimer les paquets de liaisons individuelles complets:** cliquer sur le bouton «Supprimer» dans la zone supérieure de l'application vous permet de supprimer le paquet de liaisons individuelles complet. Note: vous pouvez supprimer un paquet de liaisons individuelles uniquement s'il n'a pas encore été utilisé dans une commande.

**Copier les paquets de liaisons individuelles:** cliquer sur le bouton «Copier» vous permet de créer un clone identique du paquet de liaisons individuelles. Un nouveau paquet de liaisons individuelles devant être nommé s'affiche. Vous pouvez ensuite poursuivre le traitement du nouveau paquet.

**Activer et désactiver:** vous pouvez désactiver une liste afin qu'elle ne soit plus utilisée pour d'autres commandes. Cette désactivation empêche l'affichage de la liste lors de la recherche si cette dernière ne porte pas explicitement sur les listes désactivées. L'activation de la liste annule l'effet décrit.

**Exportation:** le bouton «Exportation» permet d'afficher les liaisons individuelles affichées dans la liste dans un fichier Excel, l'utilisateur obtient ainsi une vue d'ensemble transparente de ses liaisons individuelles.

**Supprimer les liaisons individuelles:** certaines liaisons peuvent être supprimées dans la zone inférieure de l'application en effectuant la sélection correspondante. Note: vous pouvez

#### Direkter Verkehr Schweiz ch-direct Service direct suisse Servizio diretto svizzero

#### **Documentation utilisateur**

supprimer des liaisons individuelles uniquement si elles n'ont pas encore été utilisées dans une commande.

**Description:** si l'utilisateur de la liste souhaite ajouter une description, il peut l'entrer dans le champ supérieur droit.

**Filtre:** l'utilisateur peut filtrer dans la zone droite de l'application les liaisons individuelles par lieu de départ et d'arrivée: seules les liaisons correspondantes seront ensuite affichées dans la zone de travail. La fonction de filtrage s'applique automatiquement lors de la saisie de la première lettre ou du premier chiffre.

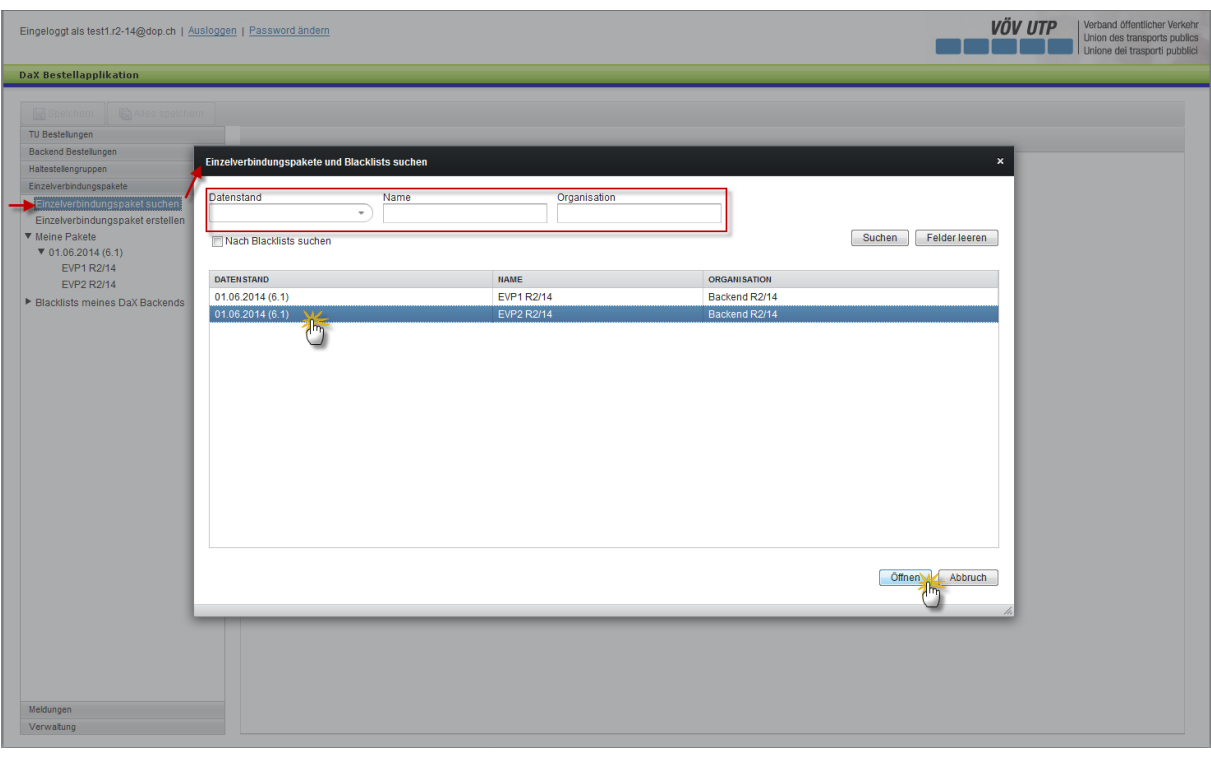

#### **Rechercher et traiter les paquets de liaisons individuelles:**

Vous pouvez rechercher des paquets de liaisons individuelles en cliquant sur «Rechercher paquet de liaisons individuelles» dans le menu de navigation de la zone gauche de l'application.

L'utilisateur est désormais en mesure de rechercher les paquets de liaisons individuelles à l'aide de l'état de données, du nom et de l'organisation.

Après avoir sélectionné le paquet correspondant, vous pouvez ouvrir le paquet de liaisons individuelles en cliquant sur le bouton «Ouvrir» dans la zone droite inférieure de l'application.

Les différents paquets de liaisons peuvent être ensuite traités.

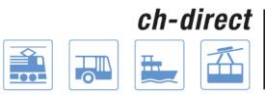

## **Accès rapide aux propres paquets de l'ET:**

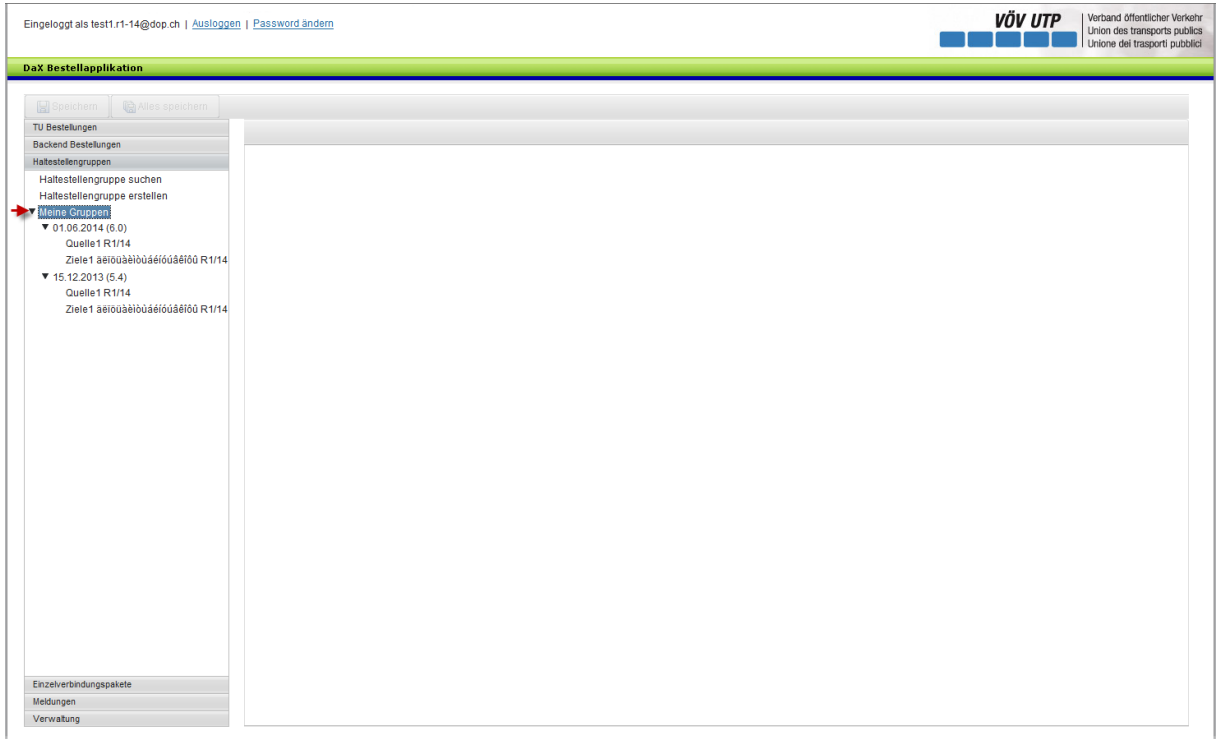

Dans la navigation, le menu «mes paquets» liste les paquets de relations isolées réalisés par la propre ET dans les deux derniers états des données.

## <span id="page-35-0"></span>**9e) Informations sur les différents arrêts**

## **Situation initiale:**

Afin que les futurs distributeurs de billets CFF puissent également proposer des relations ferroviaires allemandes sur le tronçon DB Thayngen – Schaffhouse – Erzingen, en plus des articles FlexTax et SD en Suisse, 57 destinations situées dans le sud de l'Allemagne ont été ajoutées au système des relations en Suisse. Ces points de relation ne peuvent pas être utilisés pour le trafic suisse SD (comme les articles 125, carte multicourses, City Ticket, etc.).

## **Problème:**

Malheureusement, la demande de modification censée empêcher l'intégration directe de ces arrêts dans le DaX (et d'autres canaux comme Railticketing) n'a pas encore été commandée, ce qui signifie que les 57 points de relation concernés seront présents dans la liste de sélection des points de relation au niveau de l'application de commande. Les partenaires ne doivent cependant pas commander de billets SD contenant ces points de relation, étant donné qu'ils ne font pas partie du champ de validité des articles SD.

Si les partenaires passent malgré tout commande de ces relations, le système les recherchera (et les trouvera) et ne signalera le problème qu'au moment du calcul du prix (message «n'est pas dans le champ de validité de l'article».) Le partenaire devra prendre en charge les frais de la relation et du calcul du prix.

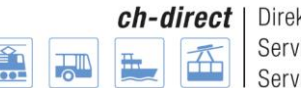

Le problème subsistera tant que P-VS n'aura pas commandé et mis en place la demande de modification correspondante.

## <span id="page-36-0"></span>**10e) Processus de commande**

## <span id="page-36-1"></span>**10e1er) Généralités**

Il s'agit de distinguer deux types de commande différents. D'un côté, les commandes d'ET créées et validées par les entreprises de transport. De l'autre, la commande Backend créée et envoyée par l'administrateur Backend. Dans la commande Backend, les commandes des différentes ET sont regroupées, puis transmises aux CFF à des fins de facturation, elles deviennent donc contractuelles.

## <span id="page-36-2"></span>**10e2e) Commande d'ET**

## <span id="page-36-3"></span>**10e2e1er) Généralités et déroulement de la commande**

Chaque entreprise de transport peut créer sa propre commande. Valider la commande permet au Backend de l'envoyer.

Dans le cadre de la préparation de la commande, les groupes de haltes, les paquets de liaisons individuelles et les articles doivent être définis afin de pouvoir les utiliser dans le processus de commande.

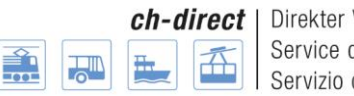

Direkter Verkehr Schweiz Service direct suisse Servizio diretto svizzero

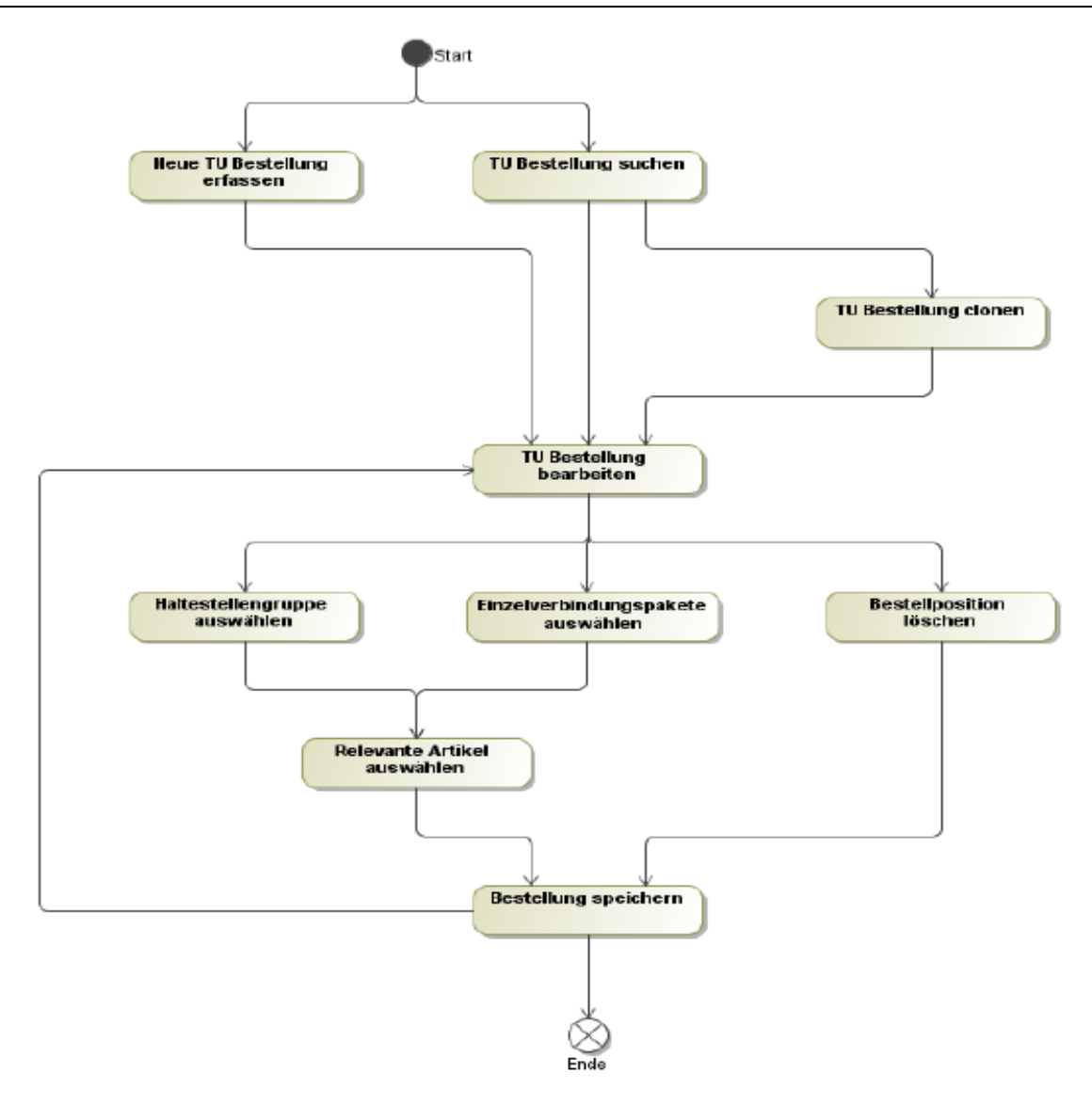

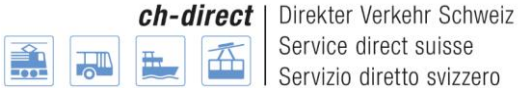

#### <span id="page-38-0"></span>**10e2e2e) Créer une commande d'ET**

Pour créer une commande d'ET, cliquez sur «Commande d'ET» sous le point de menu «Commandes d'ET».

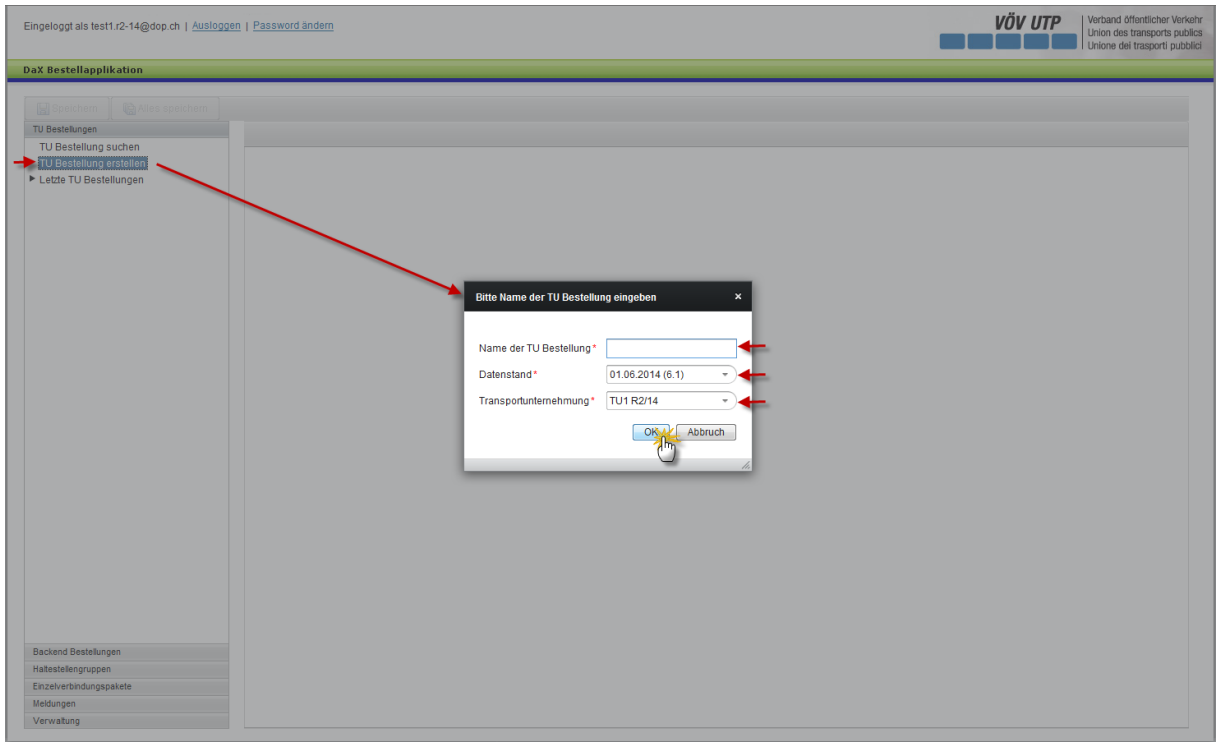

Vous pouvez choisir librement le nom de la commande d'ET.

En fonction de l'état de donnés validé par l'administrateur Backend, vous pouvez choisir parmi les différents états de données. Cliquez à cet effet sur la flèche à droite de la date de l'état de données pour sélectionner l'état de données souhaité.

Vous pouvez sélectionner l'entreprise de transport correspondante sous le point «Entreprise de transport». Les ET pour lesquelles les ET commanditaires possèdent l'autorisation s'affichent.

Appuyer sur le bouton OK vous fait passer à l'étape suivante.

L'utilisateur est désormais en mesure de définir les lieux de départ et d'arrivée, les points intermédiaires et les articles souhaités. Il peut à cet effet utiliser les groupes de haltes et paquets de liaisons individuelles préparés.

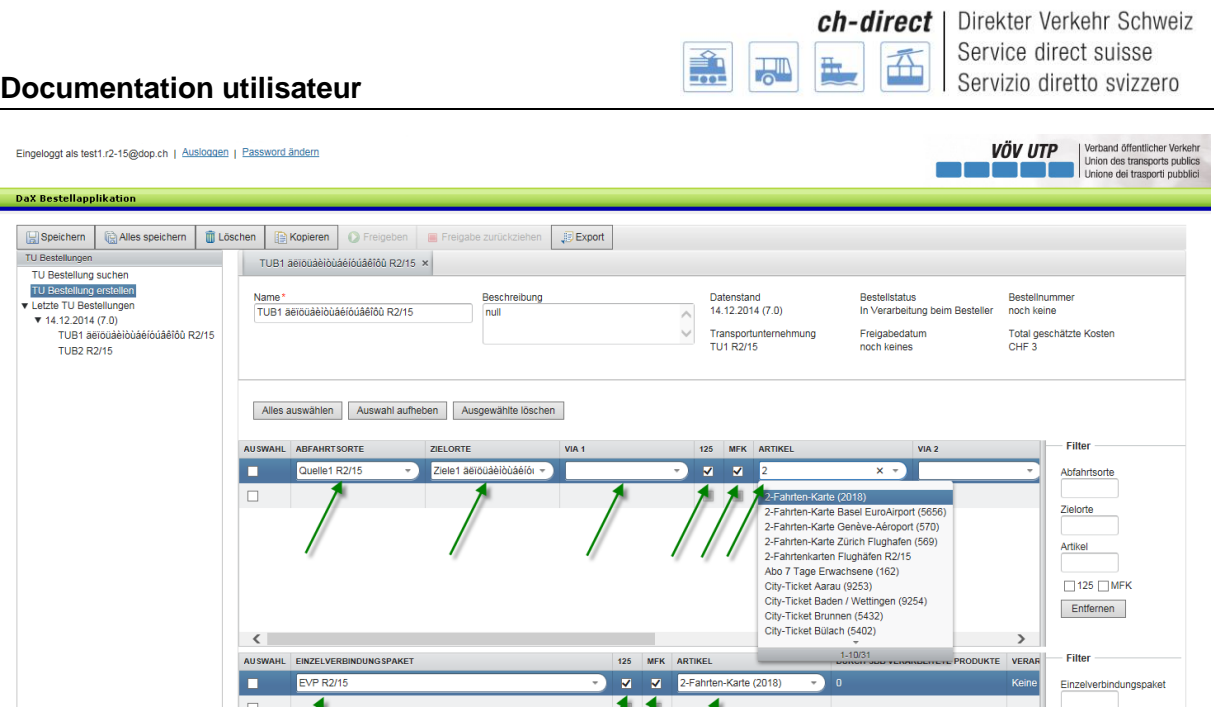

Les lieux de départ et d'arrivée peuvent être définis en cliquant sur le champ correspondant.

 $125$  MFK

En cliquant sur la flèche à droite du champ de saisie «Lieu de départ» ou «Lieu d'arrivée», l'utilisateur peut sélectionner l'un de ses groupes de haltes définis. Il est bien sûr possible que le lieu de départ d'un groupe de haltes et le lieu d'arrivée soit une halte individuelle.

L'utilisateur peut ainsi sélectionner les articles souhaités dans la zone droite de l'application de commande. Les articles 125 et CMC sont affichés par défaut. Tous les autres articles peuvent être sélectionnés en cliquant sur la flèche à droite du champ de saisie «Articles». Note: seuls les articles validés sont affichés.

L'utilisateur doit sélectionner les paquets de liaisons individuelles prédéfinis dans la zone inférieure de l'application. Seuls les articles 125 et CMS sont disponibles, tous les autres articles n'étant pas judicieux pour une liaison individuelle.

La commande est sauvegardée en cliquant sur le bouton «Sauvegarder» ou «Tout sauvegarder» dans la zone supérieure gauche de l'application.

#### **Remarque:**

Les remarques suivantes s'appliquent à la définition du lien entre les groupes:

- Les liaisons dont les lieux de départ et d'arrivée et tous les points intermédiaires se situent dans la même communauté, ne doivent pas être livrées.
- Les communautés individuelles, d'abonnement et les CTI doivent être prise en compte en fonction du domaine d'application de l'article.
- Les liaisons au sein d'un groupe peuvent être également commandées (p. ex. groupe #2  $\rightarrow$  groupe #2)
- Les relations ne sont livrées que pour la direction indiquée dans la commande (p. ex.

Groupe  $A \rightarrow G$ roupe B). Si elles doivent également être livrées pour la direction opposée, il faut en tenir compte dans la commande. Ainsi, on indiquera en plus: Groupe  $B \to G$ roupe A.

- Les liaisons issues de la combinaison de plusieurs groupes (doublons de liaisons) sont filtrées lors de la commande.
- Chaque halte peut figurer dans plusieurs groupes.

#### <span id="page-40-0"></span>**10e2e3e) Les autres possibilités de traitement**

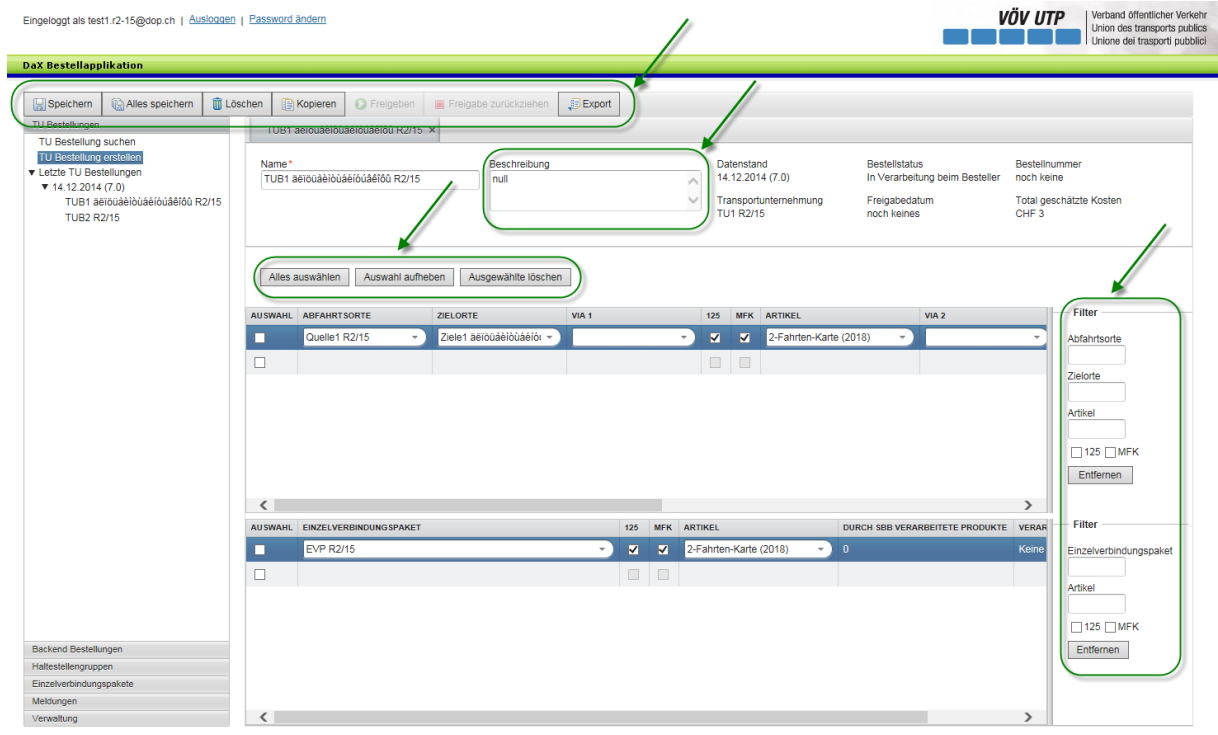

**Filtre:** dans la zone droite de l'application, l'utilisateur peut filtrer les liaisons par lieu de départ, d' d'arrivée et/ou par articles, ainsi que les paquets de relations individuelles par paquet et/ou par article: seules les liaisons correspondantes seront ensuite affichées dans la zone de travail. La fonction de filtrage s'applique automatiquement lors de la saisie de la première lettre ou du premier chiffre.

**Supprimer la commande:** cliquer sur le bouton «Supprimer» dans la zone supérieure de l'application vous permet de supprimer la commande. La commande ne peut plus être supprimée si la commande d'ET a déjà été utilisée dans une commande Backend.

**Copier la commande:** cliquer sur le bouton «Copier» vous permet de créer un clone identique de la commande. Une nouvelle commande devant être nommée s'affiche. Vous pouvez ensuite traiter la nouvelle commande. En cas de tentative de copier une commande d'ET d'un ancien état des données vers un nouveau alors que les groupes d'arrêts compris dans les anciennes commandes de l'ET ne figurent plus dans le nouvel état des données, des messages d'erreur apparaissent et la commande de l'ET n'est pas copiée.

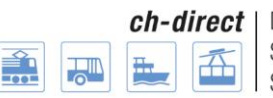

Direkter Verkehr Schweiz Service direct suisse Servizio diretto svizzero

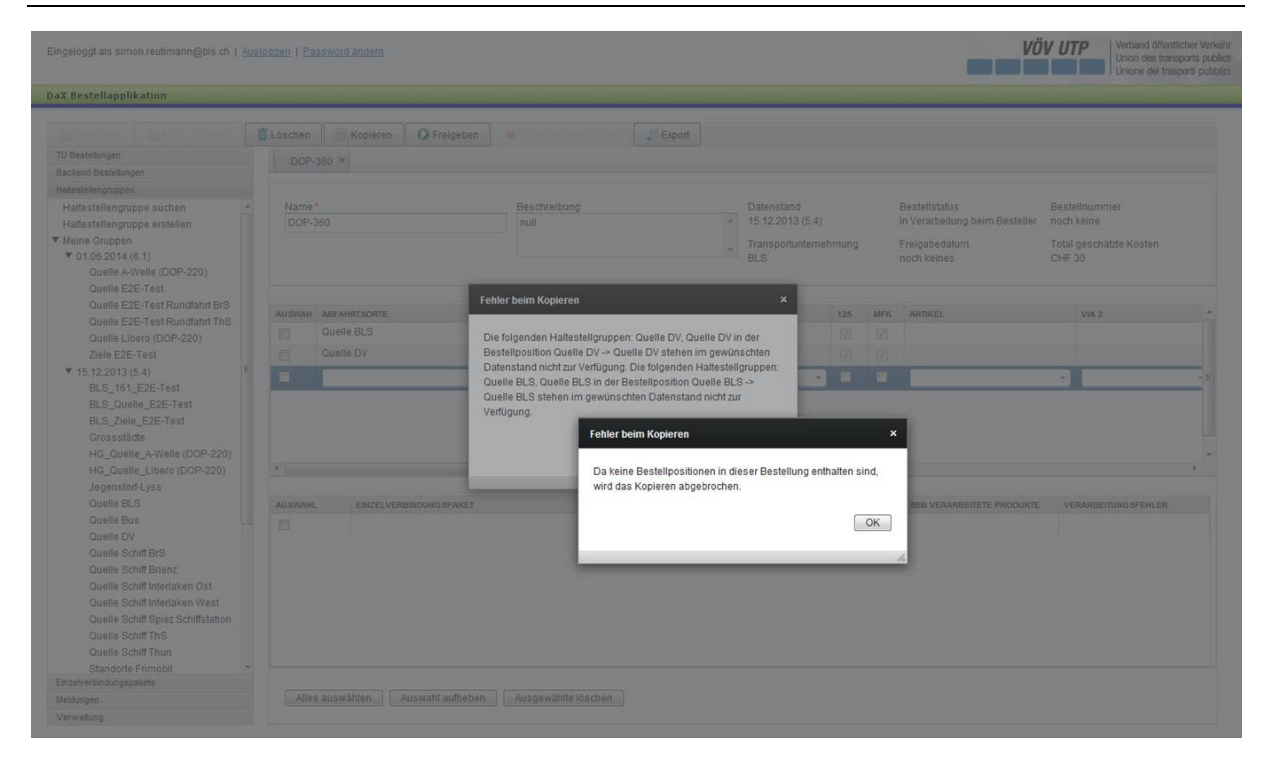

**Valider:** en cliquant sur le bouton «Sauvegarder», le commanditaire valide la commande pour le Backend, ce qui signifie que le commanditaire Backend peut utiliser la commande d'ET validée.

**Annuler la validation:** en cliquant sur le bouton «Annuler la validation», le commanditaire peut annuler la validation. Note: vous pouvez annuler la validation de la commande uniquement si la commande n'a pas encore été utilisée dans une commande Backend.

**Exportation:** le bouton «Exportation» permet d'afficher la commande dans un fichier Excel, l'utilisateur obtient ainsi une vue d'ensemble transparente de la commande ainsi que des groupes de haltes, paquets de liaisons individuelles et articles utilisés dans la commande.

**Supprimer les postes de commande individuels:** certains postes de commande peuvent être supprimés dans la zone inférieure de l'application en effectuant la sélection correspondante. Les postes de commande individuels peuvent également être supprimés lorsque la commande d'ET se trouve au niveau de la commande Backend -> n'a aucun sens.

**Description:** si l'utilisateur de la commande souhaite ajouter une description, il peut l'entrer dans le champ supérieur droit.

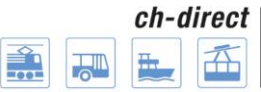

**Rechercher et traiter les commandes d'ET:**

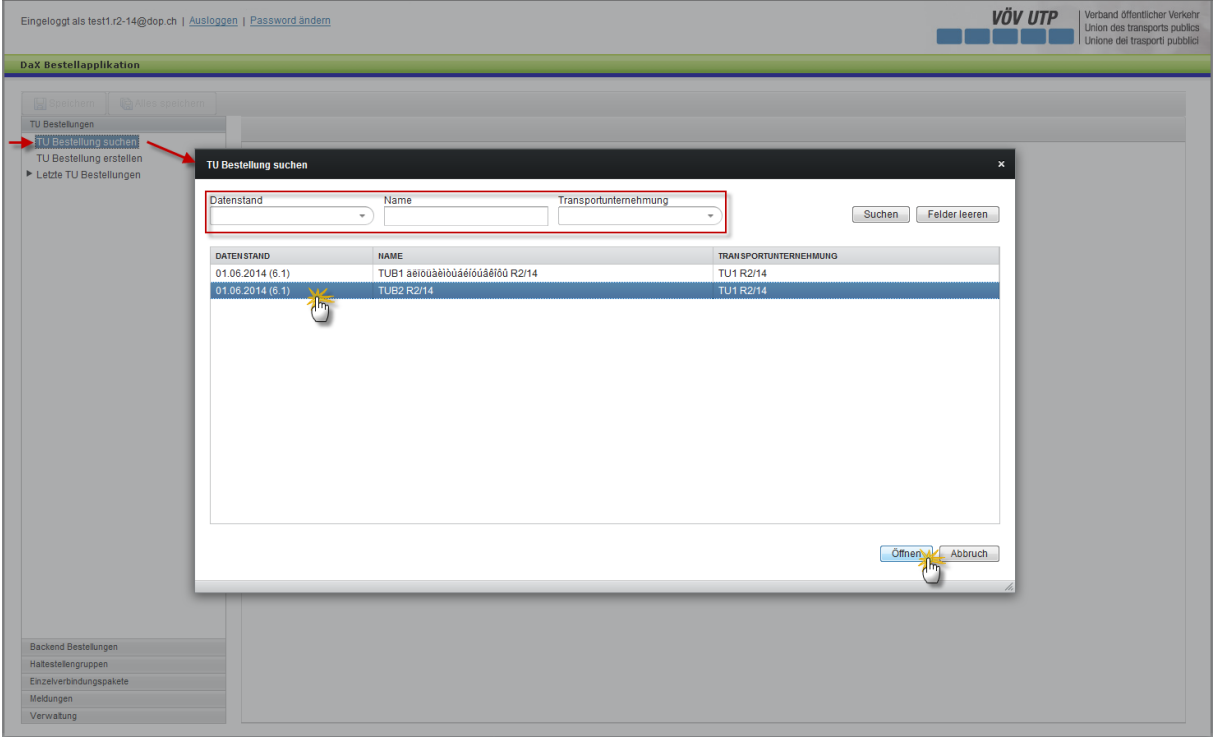

Vous pouvez rechercher des commandes en cliquant sur «Rechercher commande d'ET» dans le menu de navigation de la zone gauche de l'application.

L'utilisateur est désormais en mesure de rechercher les commandes d'ET à l'aide de l'état de données, du nom de la commande et de l'entreprise de transport. Les commandes, groupes d'arrêts, paquets de relations isolées, blacklists et groupes d'arrêts sont classés par défaut selon l'état des données (le plus récent en haut), puis par entreprise de transport/organisation, et enfin par nom.

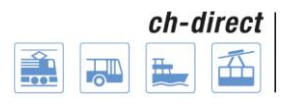

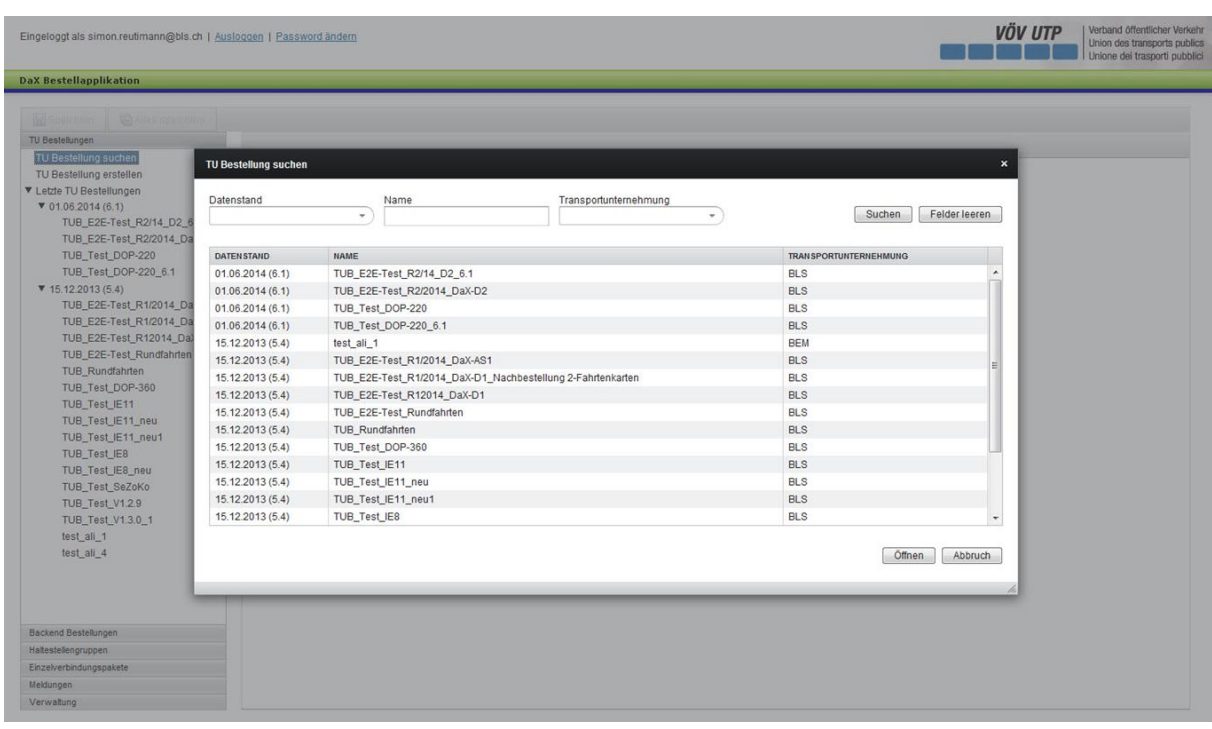

Un classement manuel est toujours possible. De plus, il faut savoir que les minuscules sont classées après les majuscules (p. ex. le «a» minuscule arrive après le «Z» majuscule).

Après avoir sélectionné la commande correspondante, vous pouvez ouvrir et traiter cette dernière en cliquant sur le bouton «Ouvrir» dans la zone droite inférieure de l'application.

#### **Accès rapide aux propres commandes:**

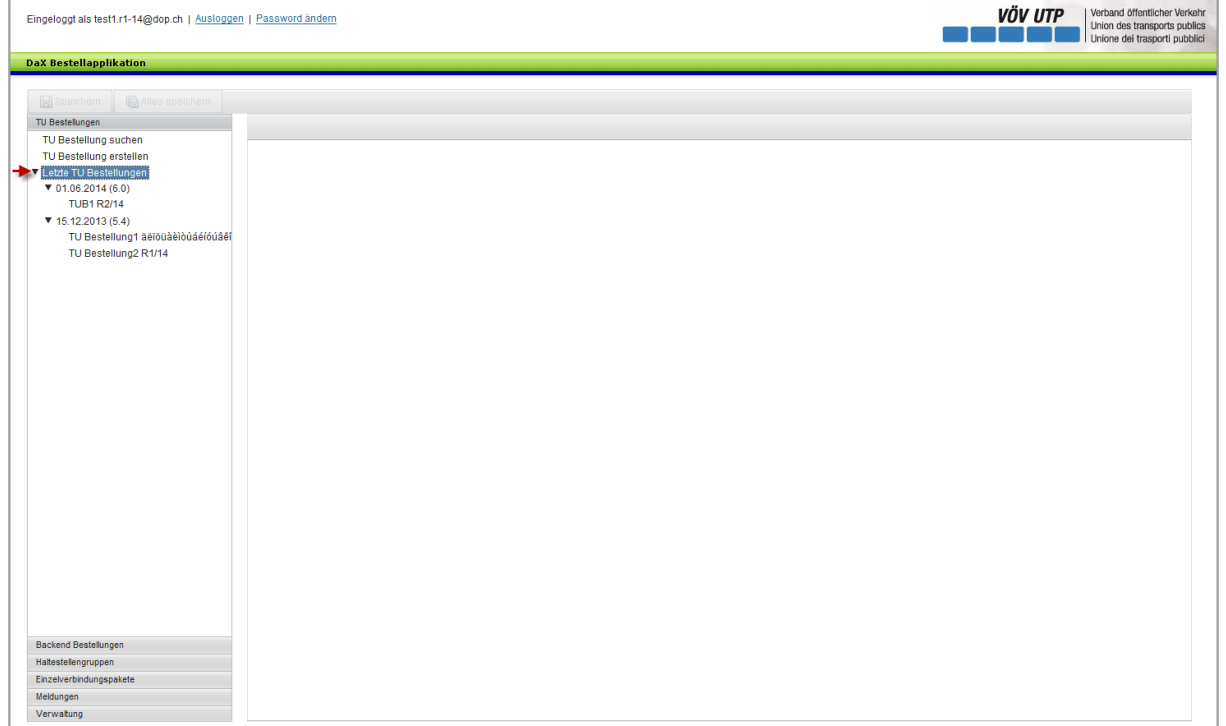

Dans la navigation, le menu «dernières commandes de l'ET» liste les commandes de l'ET dans les deux derniers états des données.

### <span id="page-44-0"></span>**10e3e) Commande Backend**

#### <span id="page-44-1"></span>**10e3e1er) Généralités**

L'administrateur Backend regroupe les commandes validées par les ET en une commande Backend et l'envoie aux CFF à des fins de facturation.

Il peut afficher et traiter les commandes d'ET existantes mais pas créer de propres commandes d'ET. Note: un utilisateur peut posséder les droits de plusieurs acteurs. Un utilisateur peut p. ex. être administrateur Backend et ET commanditaire.

#### <span id="page-44-2"></span>**10e3e2e) Créer une commande Backend**

Pour créer une commande Backend, cliquez sur «Commande Backend» sous le point de menu «Commandes Backend».

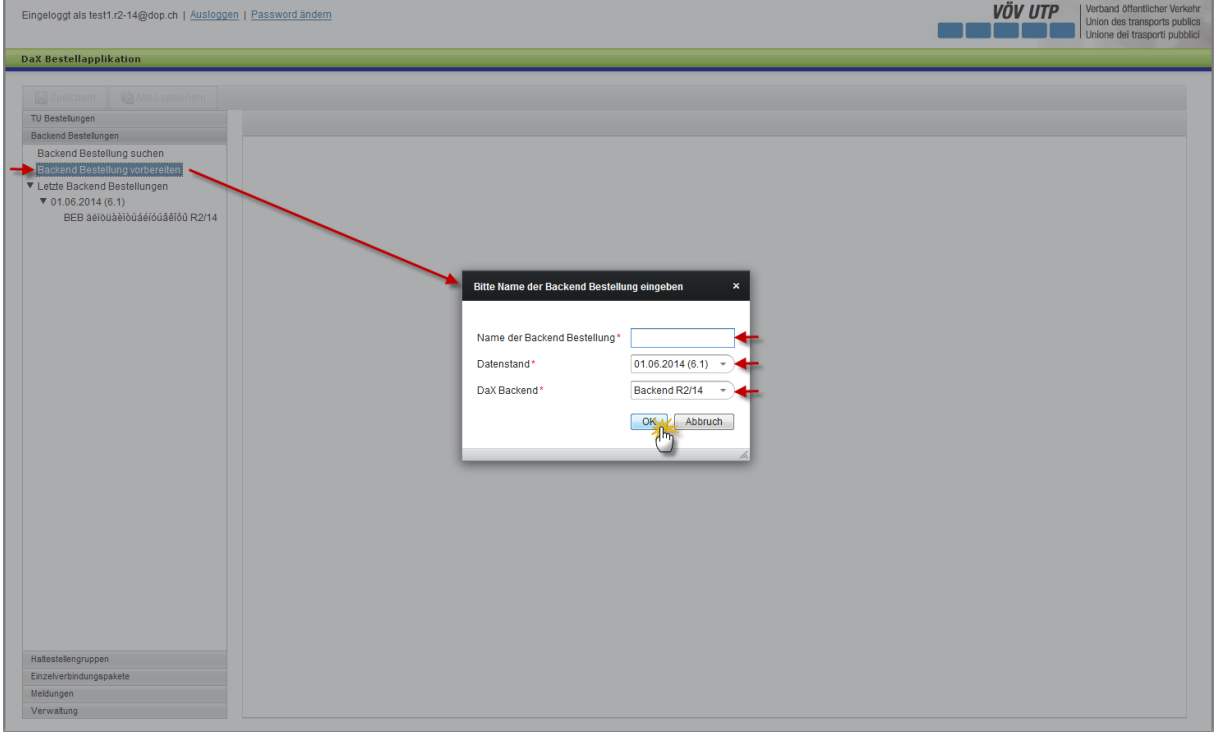

Vous pouvez choisir librement le nom de la commande Backend.

En fonction de l'état de donnés validé par l'administrateur Backend, vous pouvez choisir parmi les différents états de données. Cliquez à cet effet sur la flèche à droite de la date de l'état de données pour sélectionner l'état de données souhaité.

Le Backend correspondant peut être sélectionné dans le champ «Backend DaX».

Appuyer sur le bouton OK vous fait passer à l'étape suivante.

Le commanditaire Backend est désormais en mesure de sélectionner les commandes d'ET validées mais pas encore passées et devant être regroupées en une commande Backend.

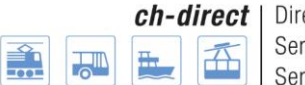

Le commanditaire Backend peut également sélectionner des articles à prix fixe devant être commandés.

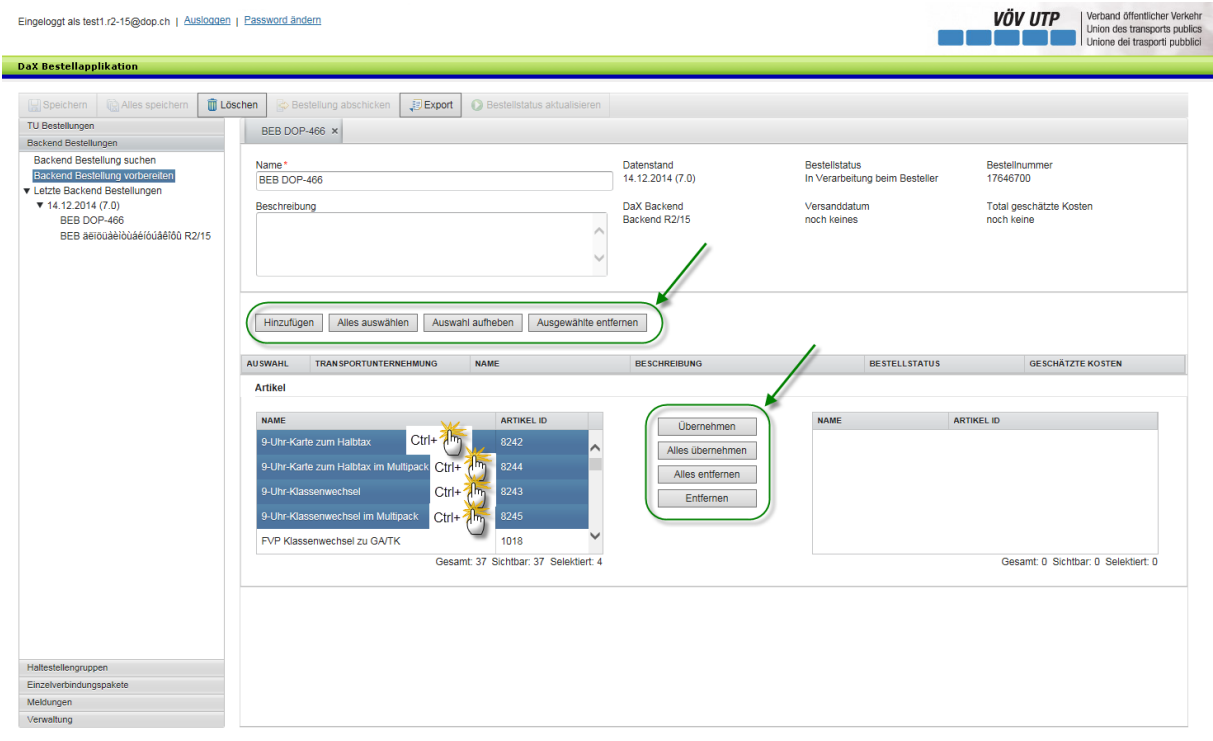

En cliquant sur le bouton «Ajouter», les commandes validées sont affichées aux entreprises de transport faisant partie du Backend. La sélection de la commande d'ET souhaitée permet d'afficher cette dernière dans le champ de sélection au centre de l'application.

Des articles à prix fixe peuvent être repris dans la zone inférieure de l'application. Note: les articles à prix fixe doivent être validés par l'administrateur de l'application pour chaque Backend. Aucun article n'a encore été validé dans l'exemple montré ci-dessus.

Si des articles ont été validés, ils peuvent être repris dans la liste d'articles à commander en cliquant sur le bouton «Appliquer». Si l'utilisateur veut reprendre tous les articles apparaissant dans la liste de recherche, il peut appuyer sur le bouton «Appliquer tout». Les boutons «Supprimer» et «Supprimer tout» ont l'effet inverse. Ils vous permettent de supprimer certains articles ou tous les articles de la liste des articles.

La commande est sauvegardée en cliquant sur le bouton «Sauvegarder» ou «Tout sauvegarder» dans la zone supérieure gauche de l'application.

Note: la liste noire du Backend correspondant est automatiquement prise en compte lors de la commande Backend.

Il n'était pas encore clair au moment de la création du dossier de formation de l'endroit où le statut de la commande et la valeur de la commande s'afficheront.

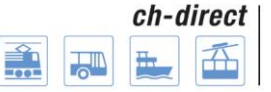

Direkter Verkehr Schweiz Service direct suisse Servizio diretto svizzero

### **Les autres possibilités de traitement**

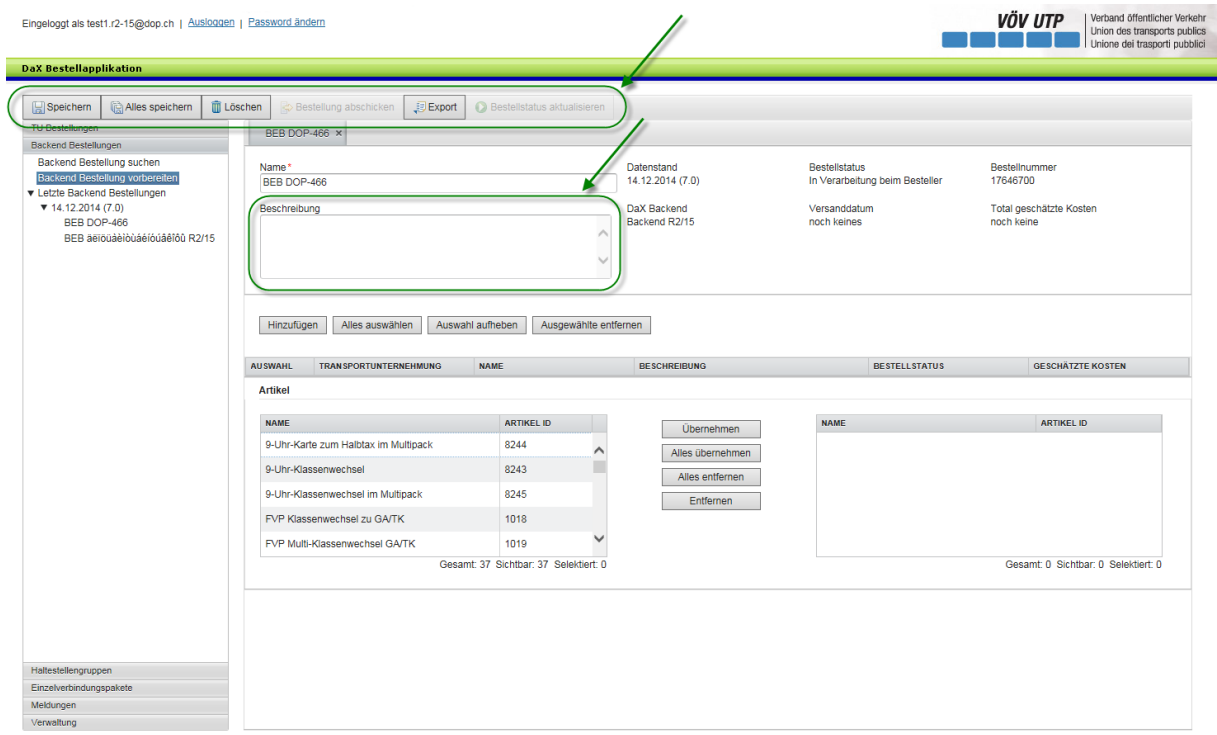

**Supprimer la commande:** cliquer sur le bouton «Supprimer» dans la zone supérieure de l'application vous permet de supprimer la commande. La commande ne peut plus être supprimée si la commande Backend a déjà été envoyée.

**Envoyer la commande:** en cliquant sur le bouton «Envoyer la commande», celle-ci est envoyée aux CFF à des fins de facturation des données, elle devient donc contractuelle Note: après avoir cliqué sur ce bouton, l'application vous demande encore une fois si vous souhaitez réellement envoyer la commande.

**Exportation:** le bouton «Exportation» permet d'afficher la commande dans un fichier Excel, l'utilisateur obtient ainsi une vue d'ensemble transparente de toutes les commandes ainsi que des groupes de haltes et paquets de liaisons individuelles utilisés dans la commande et des articles commandés.

**Supprimer les postes de commande individuels:** certains postes de commande peuvent être supprimés dans la zone inférieure de l'application en effectuant la sélection correspondante. Les postes de commande individuels peuvent également être supprimés lorsque la commande d'ET se trouve au niveau de la commande Backend -> n'a aucun sens.

**Description:** si l'utilisateur de la commande souhaite ajouter une description, il peut l'entrer dans le champ supérieur droit.

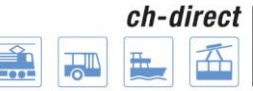

**Rechercher et traiter les commandes Backend:**

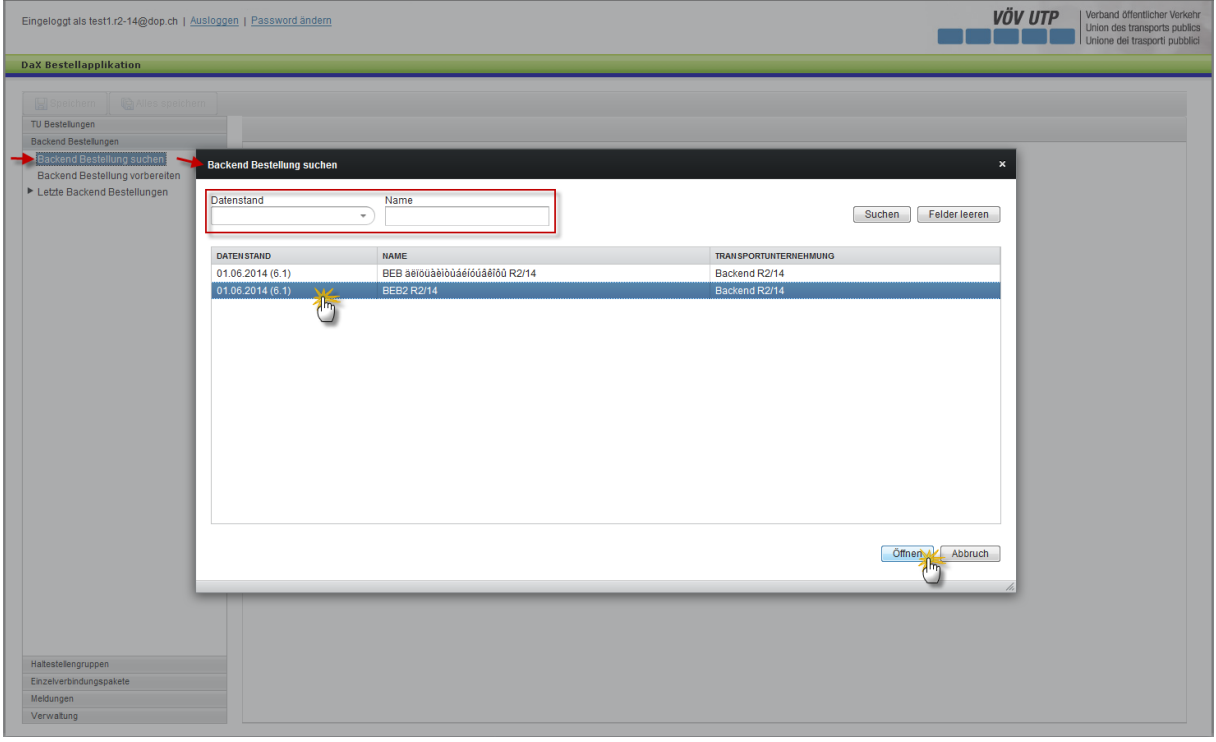

Vous pouvez rechercher des commandes en cliquant sur «Rechercher commande Backend» dans le menu de navigation de la zone gauche de l'application.

L'utilisateur est désormais en mesure de rechercher la commande Backend à l'aide de l'état de données ou du nom.

Après avoir sélectionné la commande correspondante, vous pouvez ouvrir et traiter cette dernière en cliquant sur le bouton «Ouvrir» dans la zone droite inférieure de l'application.

#### **Accès rapide aux propres commandes:**

Dans la navigation, le menu «dernières commandes du Backend» liste les commandes réalisées par le Backend dans les deux derniers états des données.

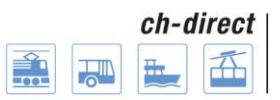

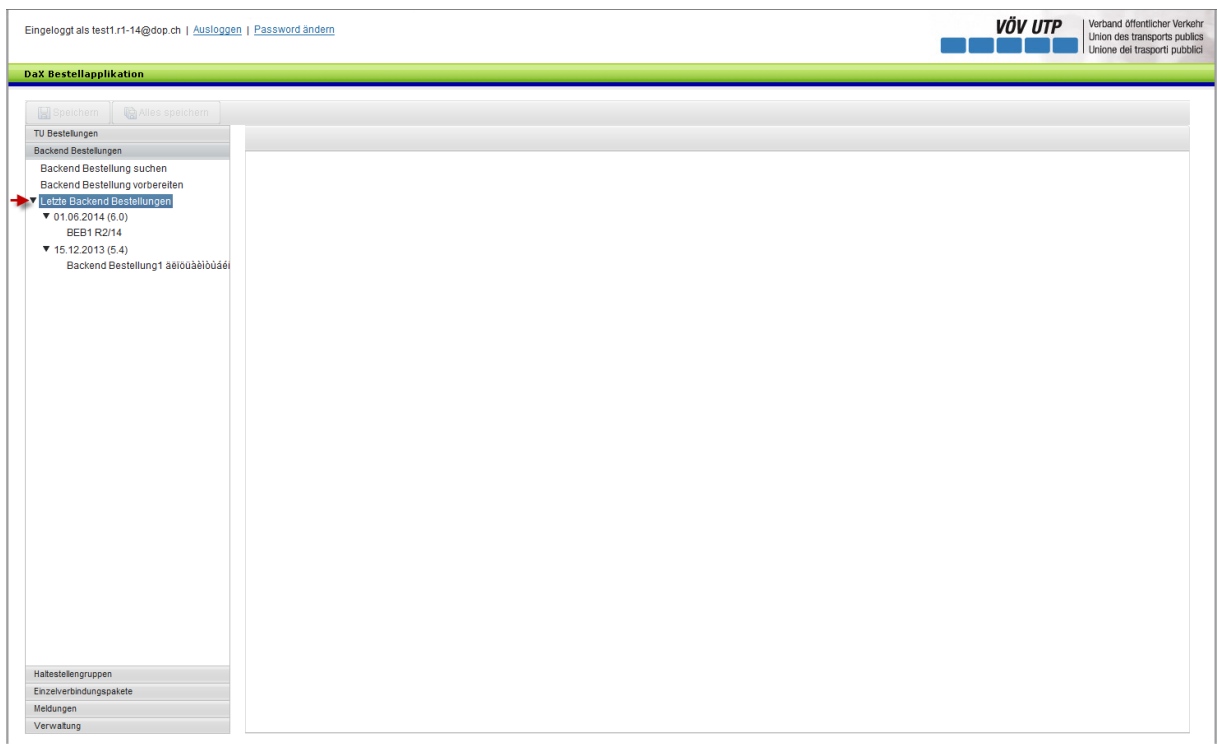

## <span id="page-48-0"></span>**10e3e3e) Indication du coût pour les commandes des ET et du Backend**

Lors de la sauvegarde ou de l'emploi du bouton «Tout sauvegarder» pour une commande d'une ET ou du Backend, les coûts affichés correspondent à des estimations. Ils ont une valeur indicative basée sur les chiffres des coûts de préparation des données de l'état des données précédent et leur exactitude n'est pas garantie. La facturation des coûts découle des coûts effectifs de préparation des données, lesquels sont disponibles à la fin de chaque exercice et sont alors facturés.

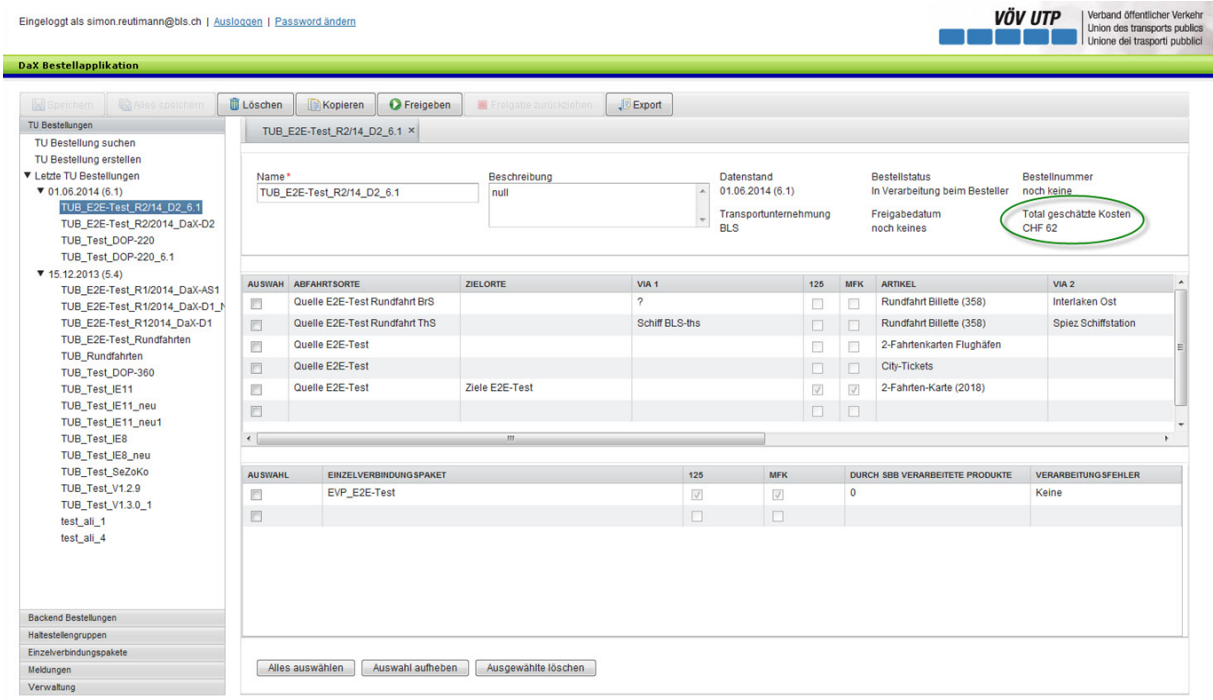

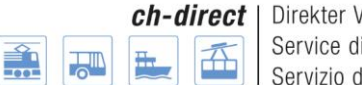

#### <span id="page-49-0"></span>**10e3e4e) Actualisation du statut de commande pour les commandes des ET et du Backend**

Le statut de commande d'une commande d'ET ou de Backend est automatiquement actualisé.

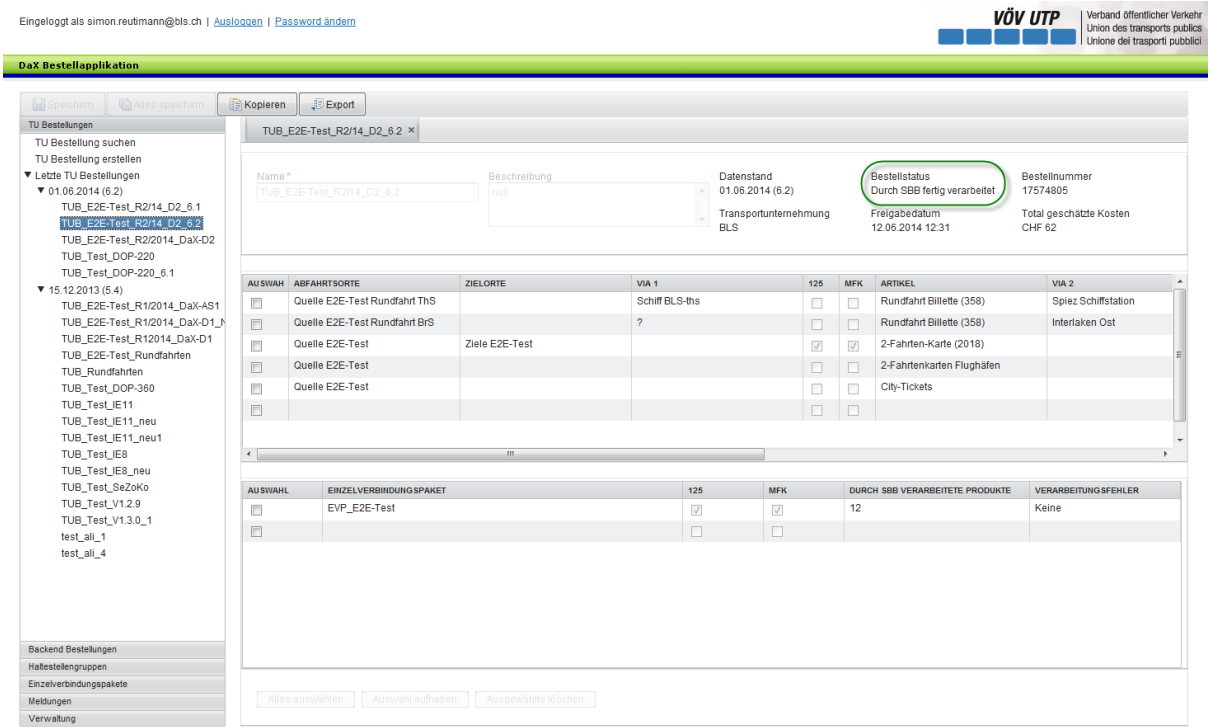

#### <span id="page-49-1"></span>**10e3e5e) Confirmation de la commande de données DaX après traitement par les CFF**

Dès que les CFF ont terminé de traiter une commande de données DaX, le commanditaire reçoit automatiquement une confirmation de commande par e-mail de la part de l'expéditeur [time\\_based\\_trigger@dop.ch.](mailto:time_based_trigger@dop.ch) Le numéro de commande figure dans le titre.

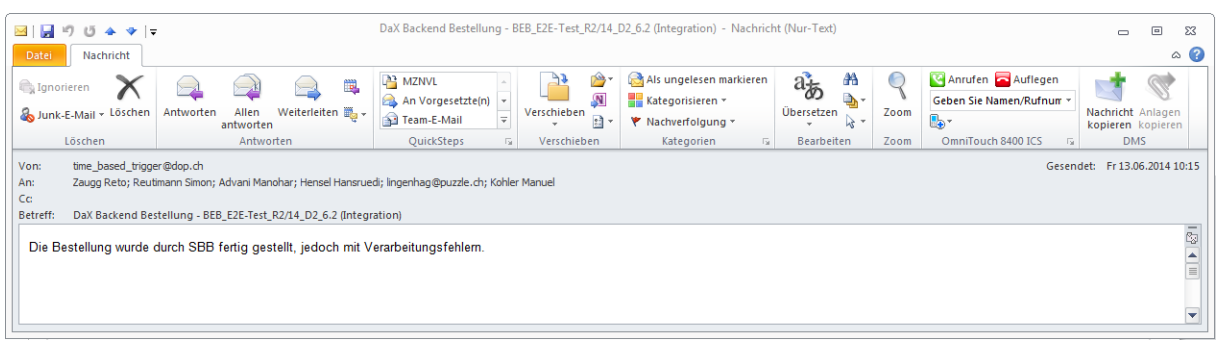

## <span id="page-50-0"></span>**11e) Importation / exportation DaX**

Exemples (illustrations) de l'ATRIES de SPOS Libero en vue Backend.

Outil: Filezilla

## <span id="page-50-1"></span>**11e1er) Importation DaX**

Récupérer les données du serveur ftp des CFF et les enregistrer dans un dossier correspondant.

Les données sont enregistrées sous prod/Datenversorgung/neu sur le serveur ftp des CFF. Données d'accès reçues des CFF.

Exemple pour l'importation des données DaX pour le 1<sup>er</sup> juin 2010

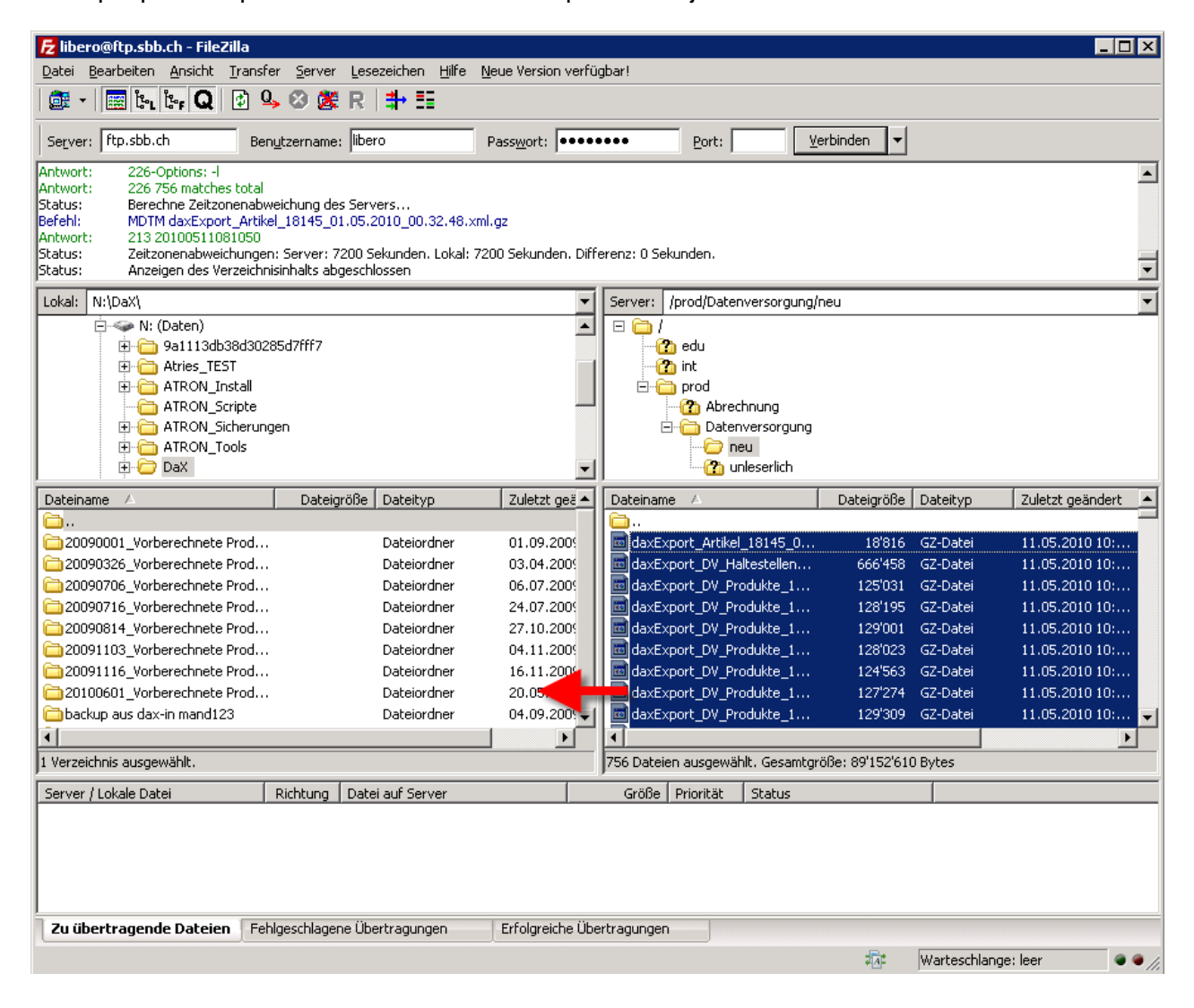

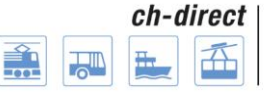

Direkter Verkehr Schweiz Service direct suisse Servizio diretto svizzero

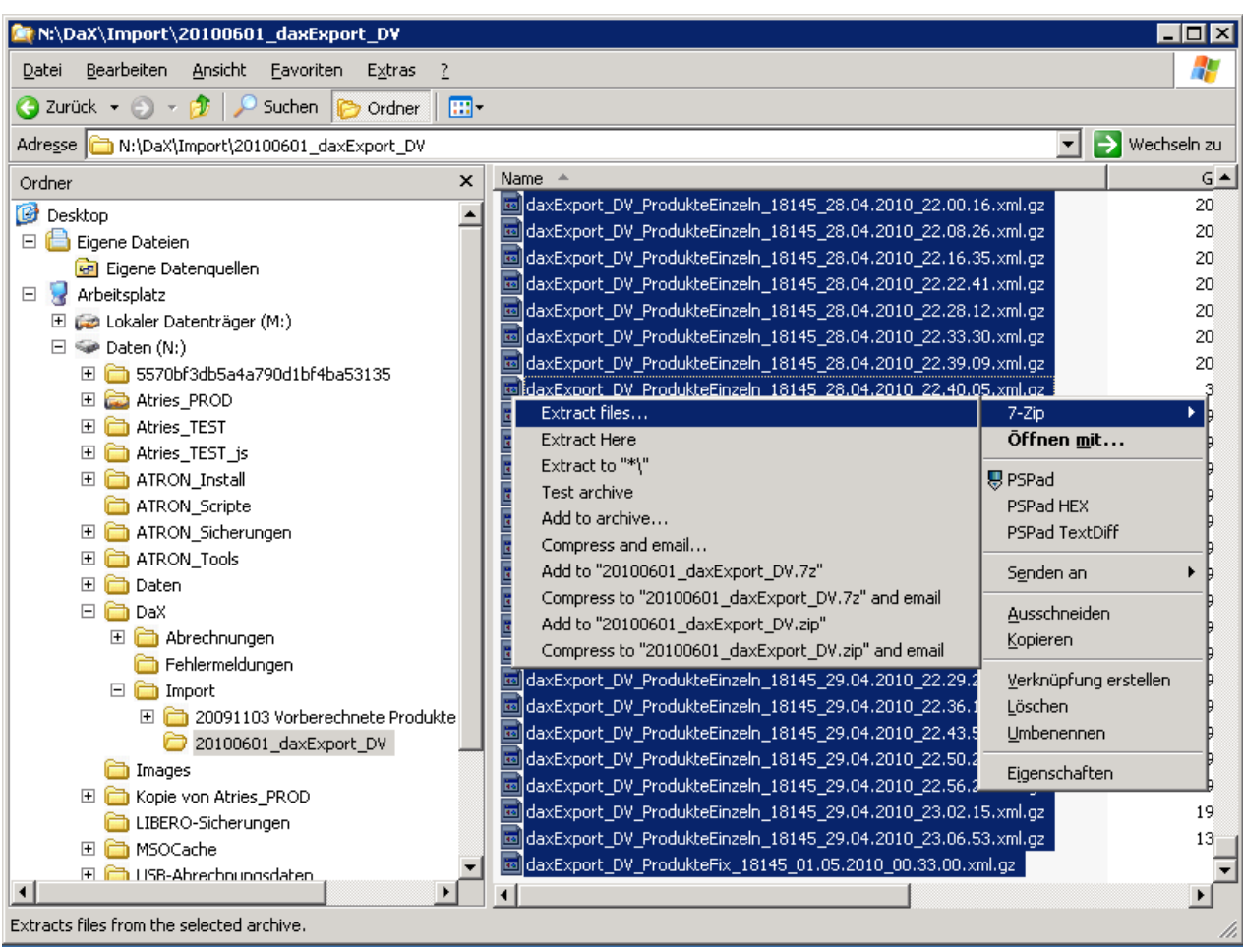

Sélectionner tous les fichiers et les dézipper dans le dossier d'importation du Backend avec un clic droit (7-Zip – Extract files...).

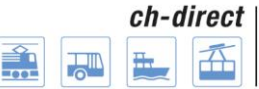

Direkter Verkehr Schweiz Service direct suisse Servizio diretto svizzero

#### **Documentation utilisateur**

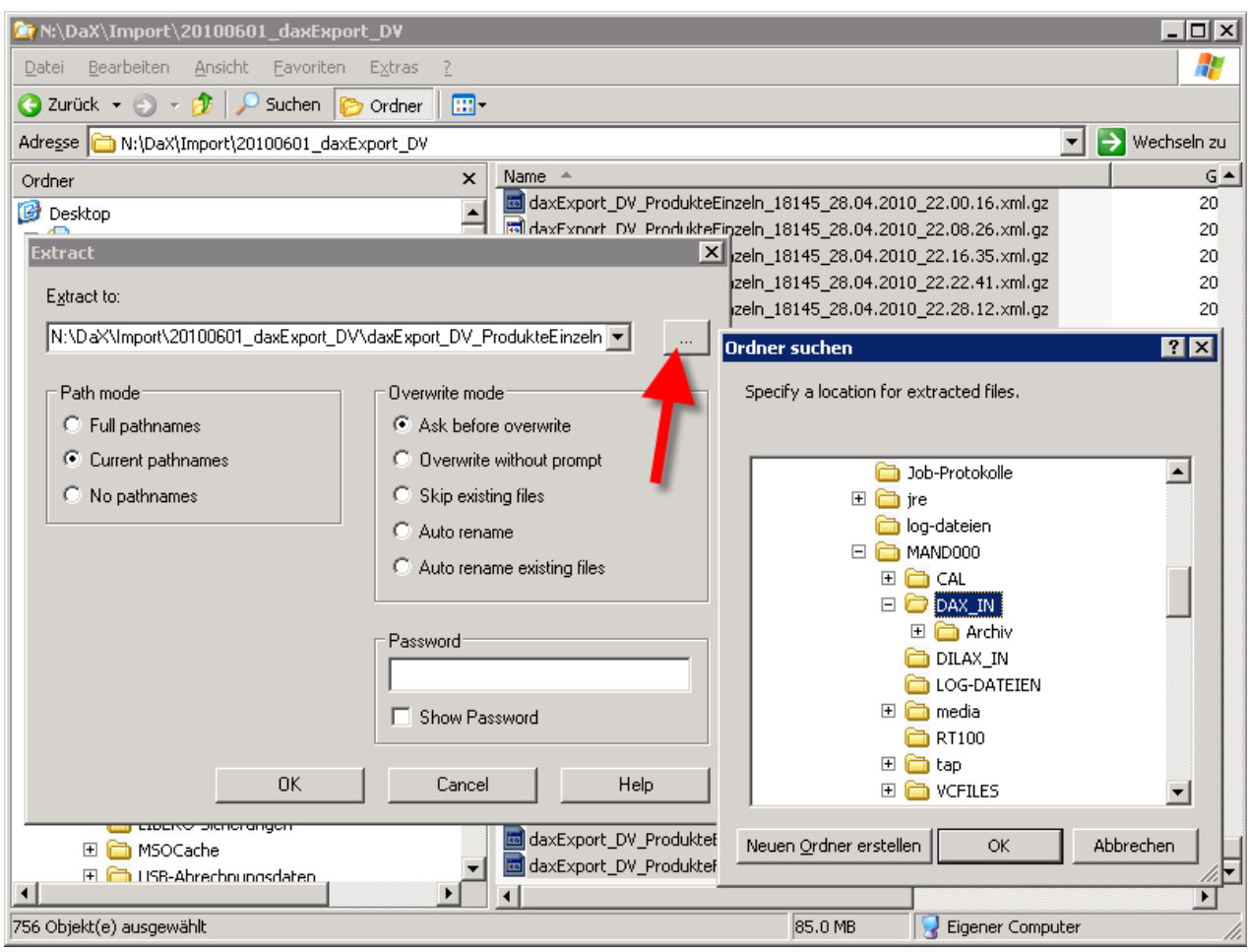

## <span id="page-52-0"></span>**12e) Décompte de vente DaX**

Ce processus existant n'a pas été modifié dans le cadre du projet Optimisation DaX (DOP). Le processus représenté a été repris du chap. 6.4 de l'Organisation cadre DaX V1.2.

## <span id="page-52-1"></span>**12e1er) Décompte de vente données SD**

Les ventes DaX, ainsi que celles effectuées via tous les autres canaux de distribution (en ligne et hors ligne) vont dans le système de décompte «back-office», où la répartition des parts de tous les titres de transport aux entreprises correspondantes est effectuée.

#### **Définition back-office (système de décompte)**

Back-office est le système central dans lequel les données de vente de tous les canaux de distribution sont prises en charge et où les décomptes sont établis selon les prescriptions 510, 511, 512 et 550 et des directives complémentaires comme les prescriptions UIC 301. Il met à disposition les données de statistique et de règlement.

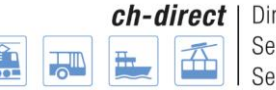

E

rekter Verkehr Schweiz ervice direct suisse ervizio diretto svizzero

#### **Documentation utilisateur**

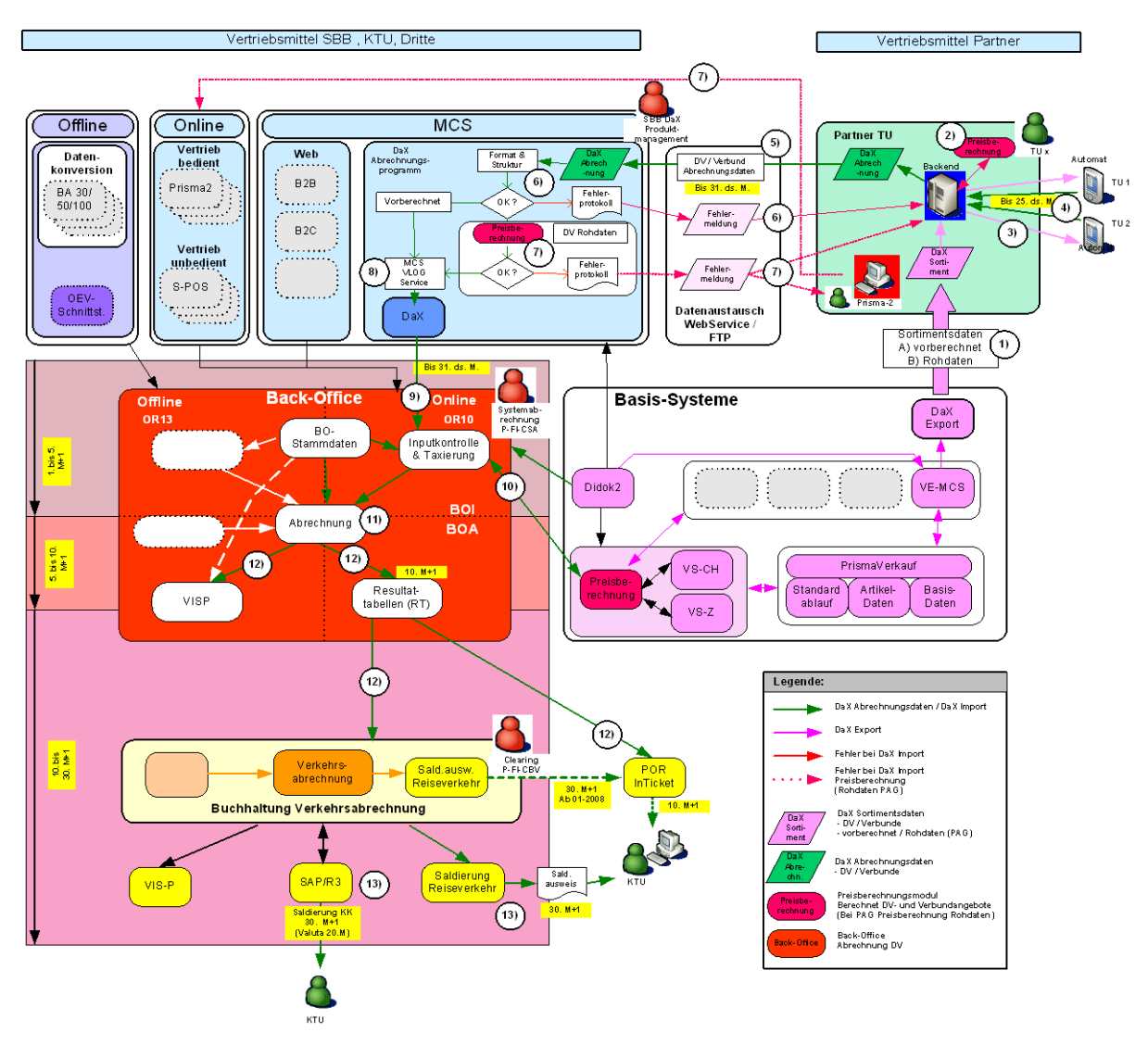

#### **Vue d'ensemble: décompte de vente DaX avec paysage du système IT**

#### **Description du processus «données de décompte SD DaX»**

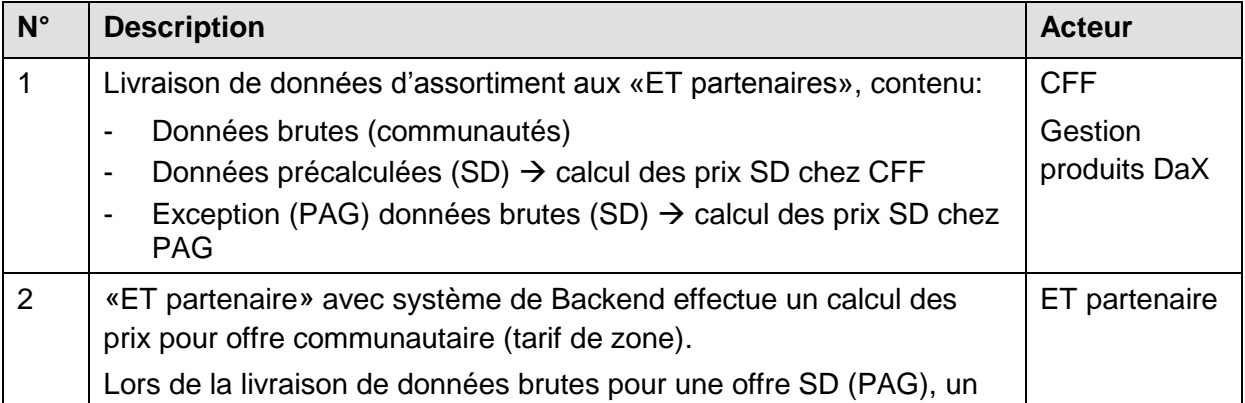

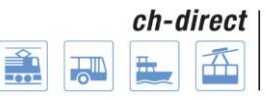

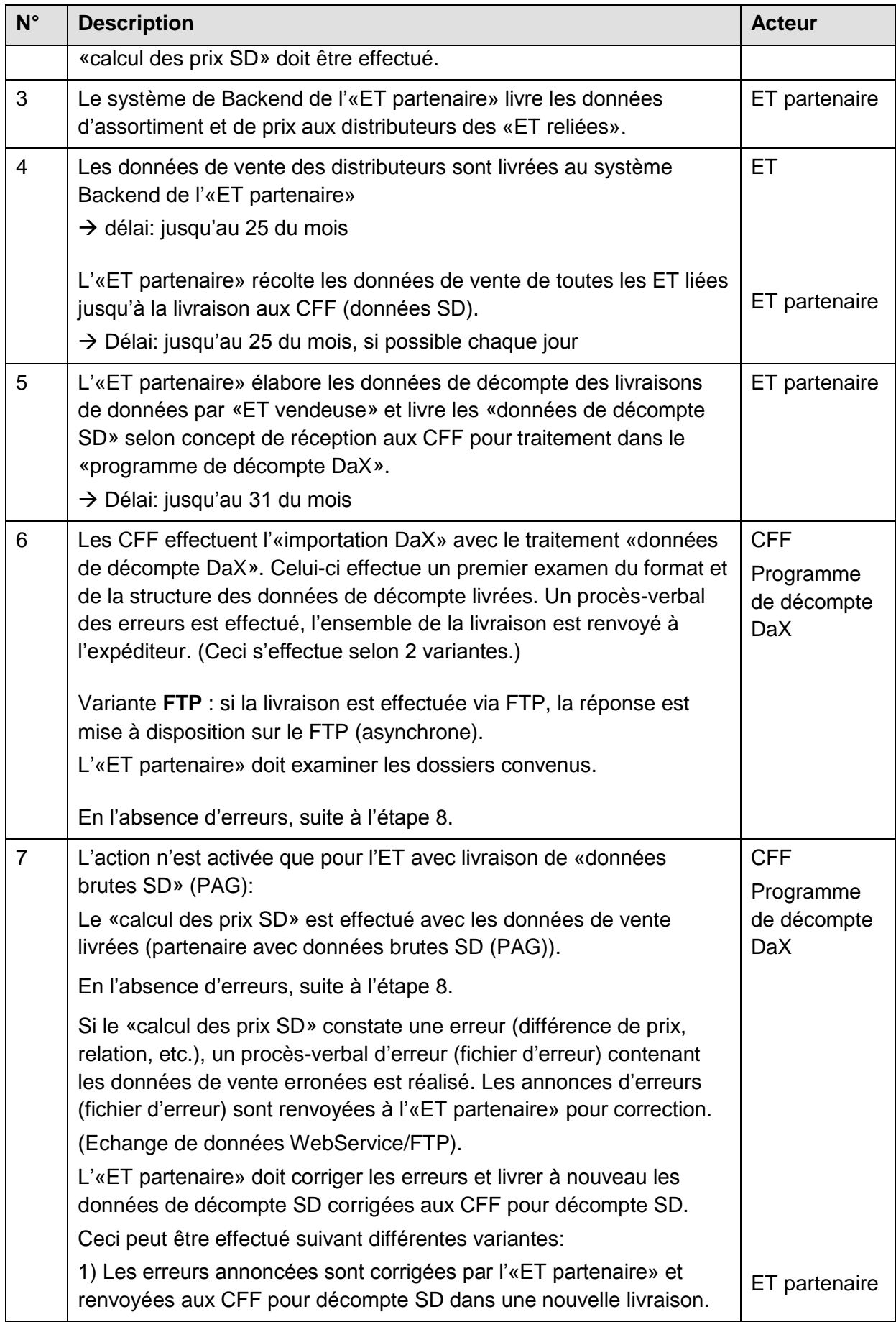

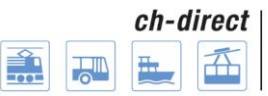

Direkter Verkehr Schweiz Service direct suisse Servizio diretto svizzero

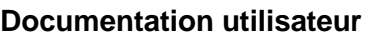

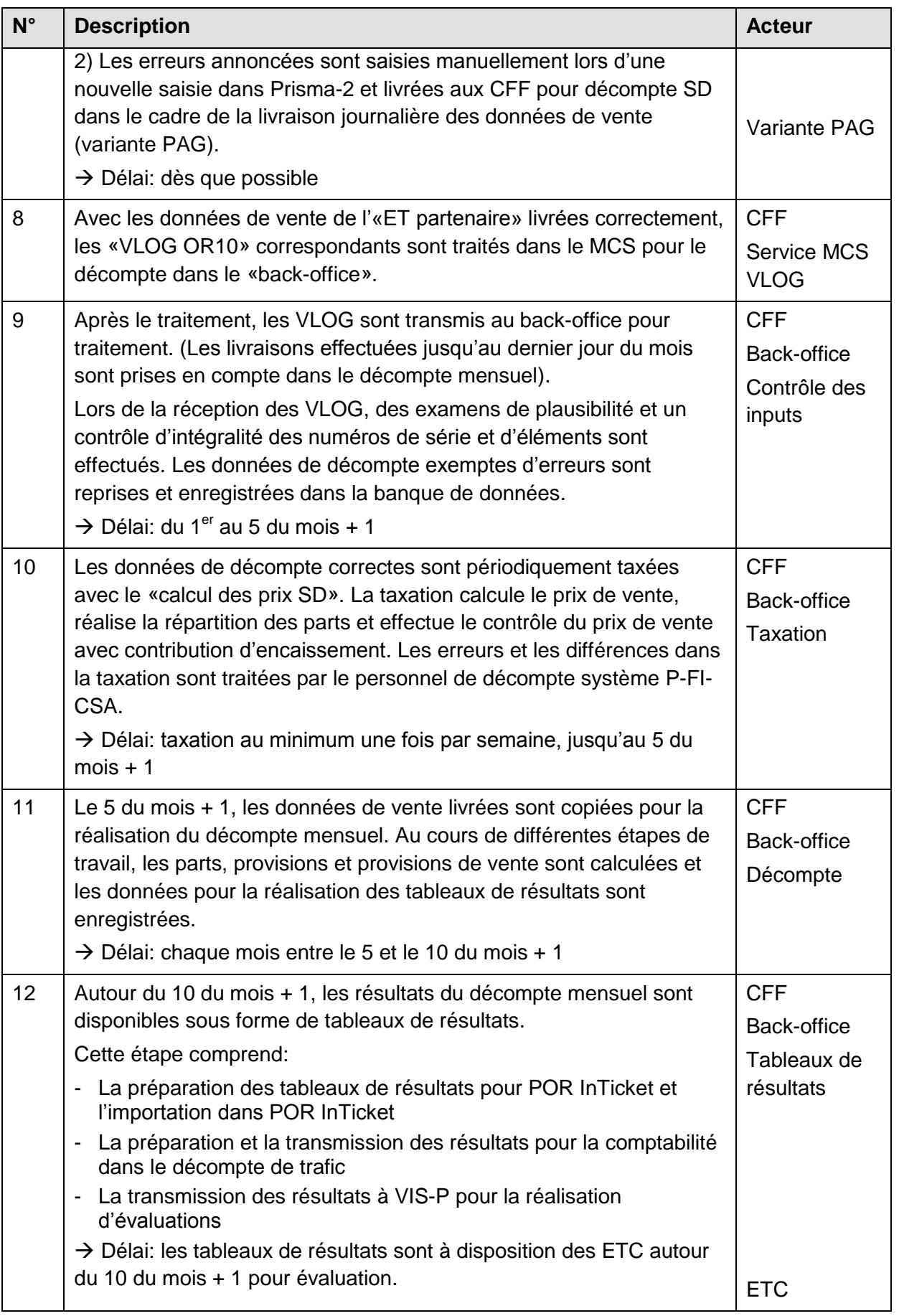

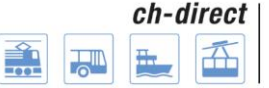

**ch-direct** Direkter Verkehr Schweiz<br>Service direct suisse<br>Servizio diretto svizzero

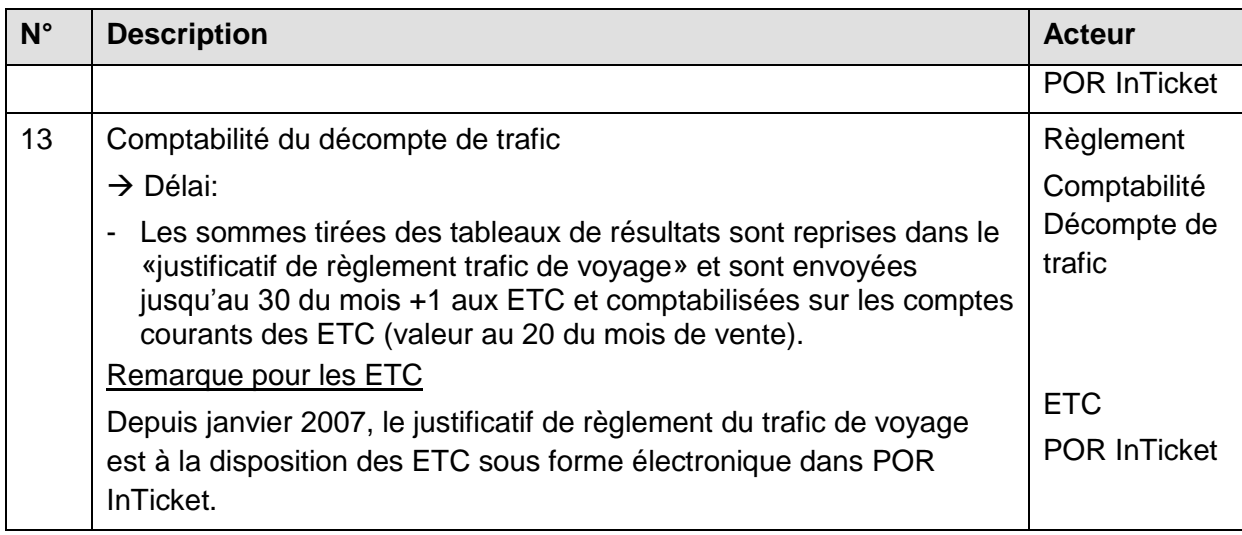

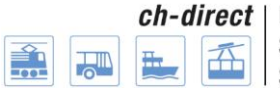

## <span id="page-57-0"></span>**13e) Organisation et processus**

## <span id="page-57-1"></span>**13e1er) Dates pour commande et livraison DaX**

Les dates pour la commande de données DaX et leur livraison figurent à l'adresse suivante: <https://www.voev.ch/fr/ch-direct/Themen/Data-eXchange-DaX/Commande-de-donnees>

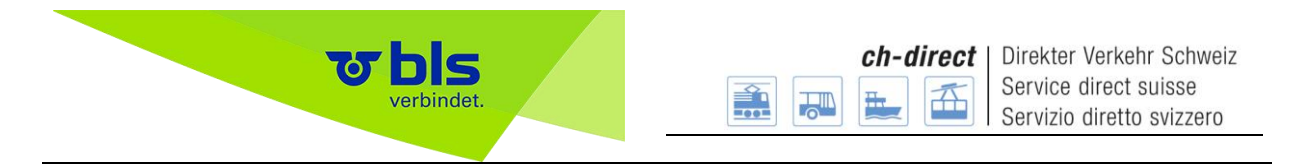

**13e2e) Points de contact pour utilisateurs DaX**

<span id="page-58-0"></span>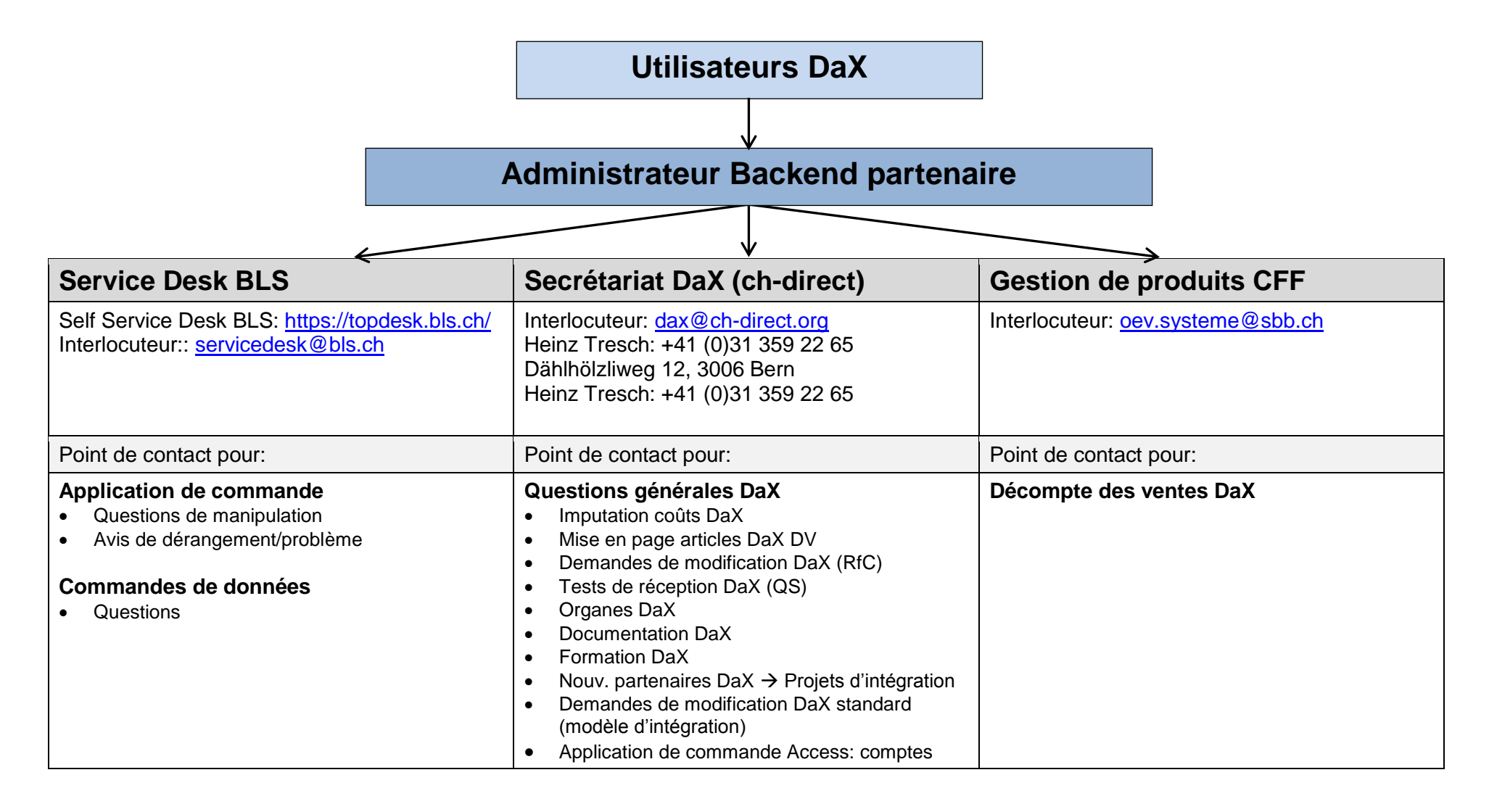

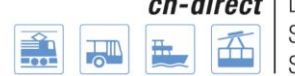

ch-direct | Direkter Verkehr Schweiz Service direct suisse<br>Servizio diretto svizzero

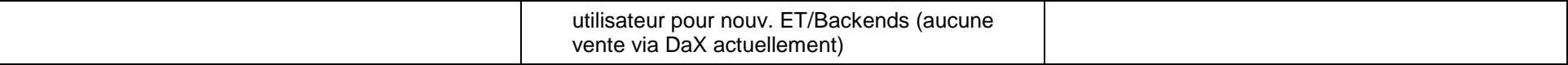

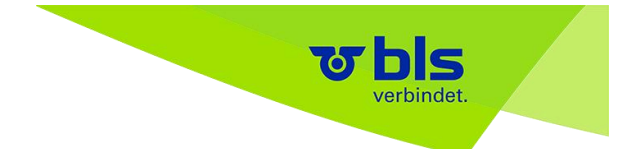

## <span id="page-60-0"></span>**13e3e) Processus de commande DaX**

Les processus d'exploitation DaX actuels peuvent être consultés à l'adresse suivante: <https://www.voev.ch/fr/ch-direct/Themen/Data-eXchange-DaX/DaX-Betriebsprozesse>

Les processus servant à la commande de données DaX sont les suivants:

- DaX Access Management Application de commande (ID du processus: 4)
- Application de commande Mise à disposition des données DaX I (ID du processus: 9)
- Commande de données DaX (ID du processus: 10)
- Préparation de données DaX (ID du processus: 11)
- Livraison de données DaX (ID du processus: 12)

Modèle d'exploitation DaX : aperçu des processus

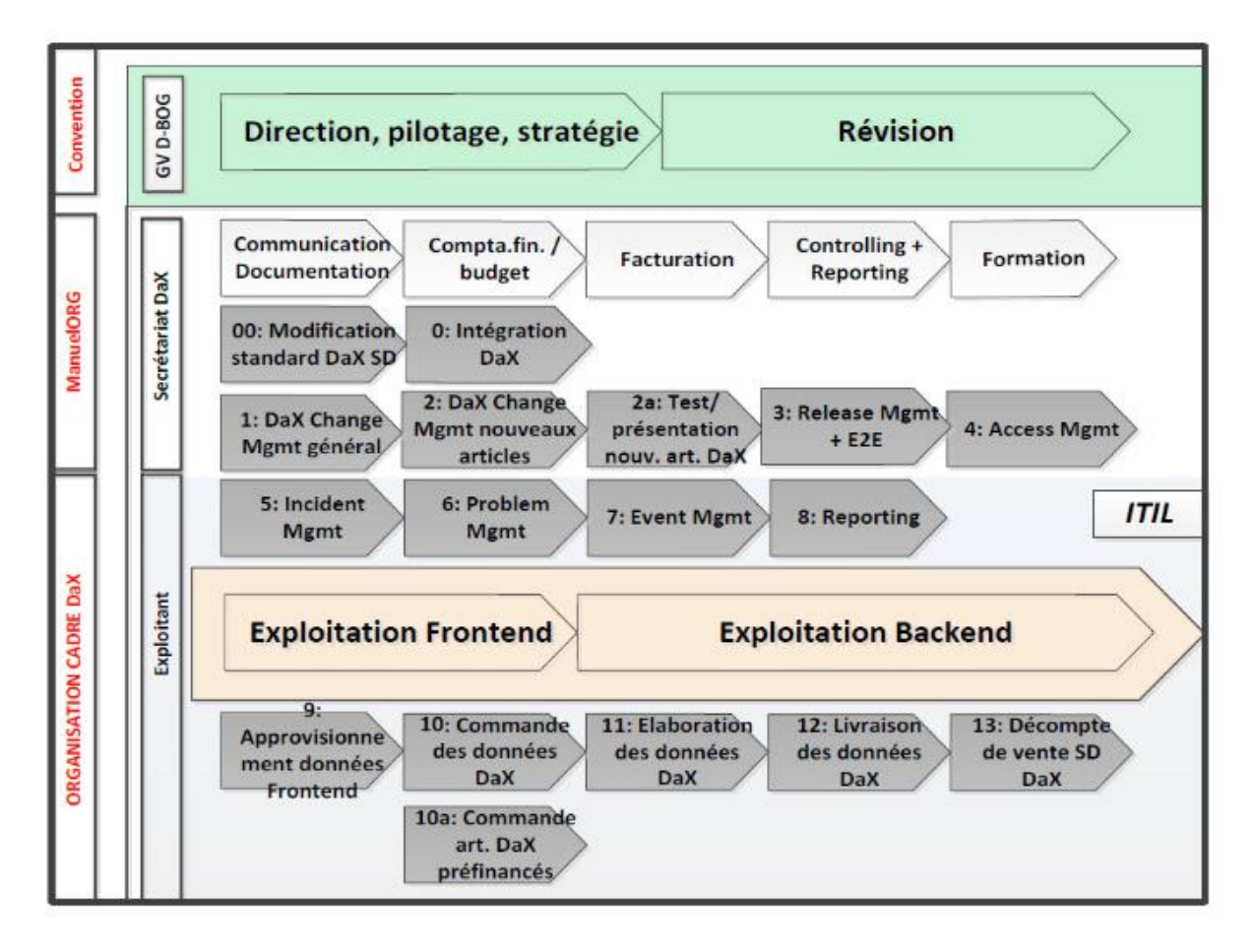

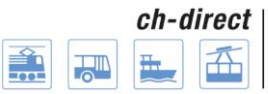

Direkter Verkehr Schweiz Service direct suisse Servizio diretto svizzero

## <span id="page-61-0"></span>**14e) Glossaire**

Acteur

Backend

Administrateur Backend

Administrateur Backend CFF

**Commanditaire** 

ET

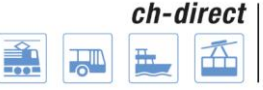

## <span id="page-62-0"></span>**15e) Annexe**

## <span id="page-62-1"></span>**15e1er) Liste des tâches des acteurs respectifs**

## <span id="page-62-2"></span>**15e1er1er) ET commanditaire**

Cet acteur décrit le rôle des utilisateurs responsables, du côté des entreprises de transport, de la création de la commande de données pour leurs appareils de vente. Cela comprend avant tout la création, la copie et le traitement des paquets de liaisons individuelles et des groupes de haltes. Les ET commanditaires peuvent également gérer les groupes d'articles, créer, traiter et valider leurs commandes.

- Gérer les groupes d'articles
- Afficher la commande
- Exporter la commande vers Excel
- Afficher le paquet de liaisons individuelles
- Traiter le paquet de liaisons individuelles
- Désactiver le paquet de liaisons individuelles
- Créer le paquet de liaisons individuelles
- Supprimer le paquet de liaisons individuelles
- Exporter le paquet de liaisons individuelles vers Excel
- Rechercher le paquet de liaisons individuelles
- Afficher le groupe de haltes
- Traiter le groupe de haltes
- Activer/Désactiver le groupe de haltes
- Créer le groupe de haltes
- Copier le groupe de haltes
- Supprimer le groupe de haltes
- Rechercher le groupe de haltes
- Accès rapide au paquet de liaisons individuelles
- Accès rapide au groupe de haltes
- Créer/Rechercher/Traiter une commande d'ET
- Valider une commande d'ET

## <span id="page-62-3"></span>**15e1er2e) Administrateur Backend**

La tâche principale de l'acteur «Administrateur Backend» consiste à lancer la commande pour l'ensemble du Backend du standard d'échange de données (DaX). Notez que les ET commanditaires composent elles-mêmes les commandes individuelles. Après la validation des commandes par les ET commanditaires, l'administrateur Backend peut vérifier la commande et passer une commande pour l'ensemble du Backend.

En plus de lancer la commande, l'administrateur Backend coordonne les ET faisant partie du Backend. Cela comprend la création de nouvelles ET et l'ouverture de nouveaux comptes.

Cet acteur est également responsable de la validation de l'état des données, de la gestion de la liste noire et du prix d'achat pour les données DaX.

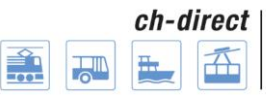

L'énumération est identique à celles des ET commanditaires, les tâches suivantes ou modifications s'y sont simplement ajoutées.

- Lancer la commande Backend
- Créer la commande Backend
- Gérer la liste noire
- Valider l'état de données pour le Backend DaX
- Gérer le prix de vente pour les données DaX
- Créer/Rechercher/Traiter une commande d'ET

## <span id="page-63-0"></span>**15e1er3e) Administrateur de l'application**

L'acteur décrit le rôle de l'administrateur système au niveau de l'application. Il prend en charge toutes les tâches administratives pendant le fonctionnement du système, en particulier la gestion des données de base dans toute l'application ainsi que la gestion des haltes, définitions d'article et prix.

- Valider les articles pour le Backend DaX
- Importer les définitions d'article
- Gérer les utilisateurs
- Gérer les Backends DaX
- Importer les haltes
- Gérer l'annonce
- Gérer la configuration technique

## <span id="page-63-1"></span>**15e1er4e) Support de 1er niveau:**

L'acteur décrit le rôle du collaborateur du support de 1er niveau. Comme le cercle des utilisateurs de l'application est composé d'experts et que des connaissances spécialisées sont nécessaires, les possibilités du support de premier niveau sont très limitées par rapport aux applications Office standard.

Réinitialiser le mot de passe

## <span id="page-63-2"></span>**15e1er5e) Support de 2e niveau**

L'acteur décrit le rôle du support de 2e niveau. Le support de second niveau dispose de larges connaissances spécialisées et d'un grand savoir-faire en matière d'application, il est donc en mesure de traiter des demandes correspondantes. Ses tâches consistent entre autres à analyser les problèmes signalés par les utilisateurs. Les collaborateurs possédant ce rôle disposent donc d'un accès en lecture seule à toutes les données de tous les Backends et de toutes les ET.

- Afficher la commande
- Exporter la commande vers Excel
- Afficher le paquet de liaisons individuelles
- Exporter le paquet de liaisons individuelles vers Excel
- Afficher le groupe de haltes
- Rechercher le groupe de haltes

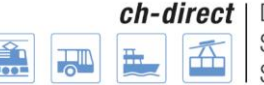

### <span id="page-64-0"></span>**15e1er6e) Gestion des données CFF**

L'acteur décrit le rôle de la gestion des données CFF. La gestion des données CFF accède avant tout à l'application en cas d'erreurs ou de demandes afin d'effectuer les analyses nécessaires.

- Afficher la commande
- Exporter la commande vers Excel
- Afficher le paquet de liaisons individuelles
- Exporter le paquet de liaisons individuelles vers Excel
- Afficher le groupe de haltes
- Rechercher le groupe de haltes
- Gérer l'annonce

## <span id="page-64-1"></span>**15e1er7e) ch-direct**

L'acteur décrit le rôle de ch-direct (Service direct suisse). Celui-ci a accès à l'application de commande avant tout à des fins d'analyse.

- Valider les articles pour le Backend DaX
- Afficher la commande
- Exporter la commande vers Excel

## <span id="page-64-2"></span>**15e1er8e) Déclenchement basé sur le temps**

Cet acteur décrit toutes les actions basées sur le temps dans le système. Il déclenche ces actions.

- Actualiser automatiquement le statut de la commande
- Demander les états de données disponibles